# US Payments User Guide **Oracle Banking Payments**

Release 14.2.0.0.0

**Part No. F11932-01**

May 2023

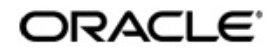

US Payments User Guide Oracle Financial Services Software Limited

Oracle Park

Off Western Express Highway Goregaon (East Mumbai, Maharashtra 400 063 India Worldwide Inquiries: Phone: +91 22 6718 3000 Fax: +91 22 6718 3001 www.oracle.com/financialservices/

Copyright © 2017 - 2023, Oracle and/or its affiliates. All rights reserved.

Oracle and Java are registered trademarks of Oracle and/or its affiliates. Other names may be trademarks of their respective owners.

U.S. GOVERNMENT END USERS: Oracle programs, including any operating system, integrated software, any programs installed on the hardware, and/or documentation, delivered to U.S. Government end users are "commercial computer software" pursuant to the applicable Federal Acquisition Regulation and agency-specific supplemental regulations. As such, use, duplication, disclosure, modification, and adaptation of the programs, including any operating system, integrated software, any programs installed on the hardware, and/or documentation, shall be subject to license terms and license restrictions applicable to the programs. No other rights are granted to the U.S. Government.

This software or hardware is developed for general use in a variety of information management applications. It is not developed or intended for use in any inherently dangerous applications, including applications that may create a risk of personal injury. If you use this software or hardware in dangerous applications, then you shall be responsible to take all appropriate failsafe, backup, redundancy, and other measures to ensure its safe use. Oracle Corporation and its affiliates disclaim any liability for any damages caused by use of this software or hardware in dangerous applications.

This software and related documentation are provided under a license agreement containing restrictions on use and disclosure and are protected by intellectual property laws. Except as expressly permitted in your license agreement or allowed by law, you may not use, copy, reproduce, translate, broadcast, modify, license, transmit, distribute, exhibit, perform, publish or display any part, in any form, or by any means. Reverse engineering, disassembly, or decompilation of this software, unless required by law for interoperability, is prohibited.

The information contained herein is subject to change without notice and is not warranted to be error-free. If you find any errors, please report them to us in writing.

This software or hardware and documentation may provide access to or information on content, products and services from third parties. Oracle Corporation and its affiliates are not responsible for and expressly disclaim all warranties of any kind with respect to third-party content, products, and services. Oracle Corporation and its affiliates will not be responsible for any loss, costs, or damages incurred due to your access to or use of third-party content, products, or services.

1-1 ORACLE<sup>®</sup>

# **Contents**

<span id="page-2-0"></span>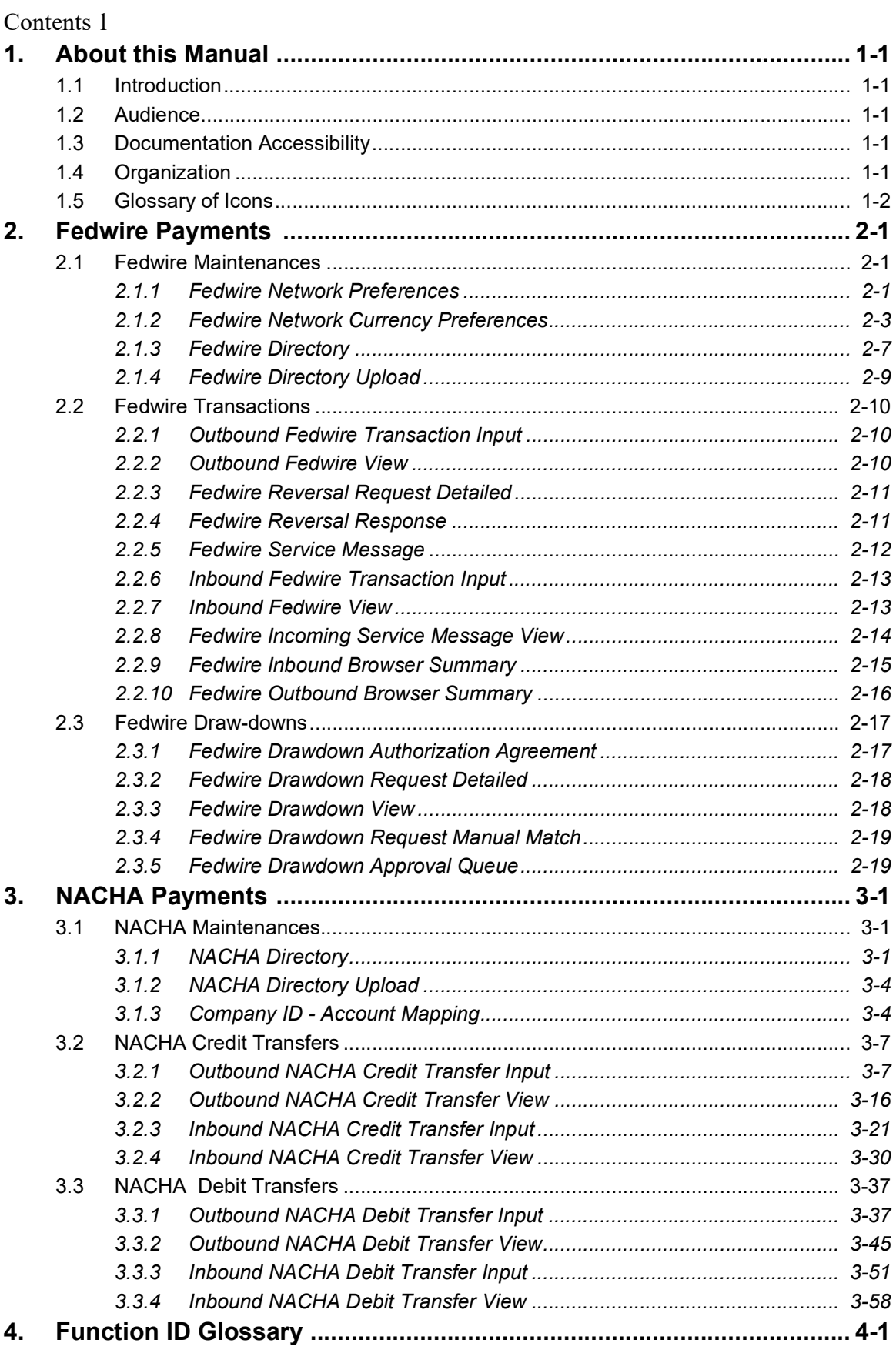

# **1. About this Manual**

# <span id="page-3-1"></span><span id="page-3-0"></span>**1.1 Introduction**

This manual is designed to help you to quickly get familiar with the Oracle Banking Payments. It takes you through the various stages in processing Fedwire and US ACH Payments.

You can further obtain information specific to a particular field by placing the cursor on the relevant field and striking <F1> on the keyboard.

# <span id="page-3-2"></span>**1.2 Audience**

This manual is intended for the following User/User Roles:

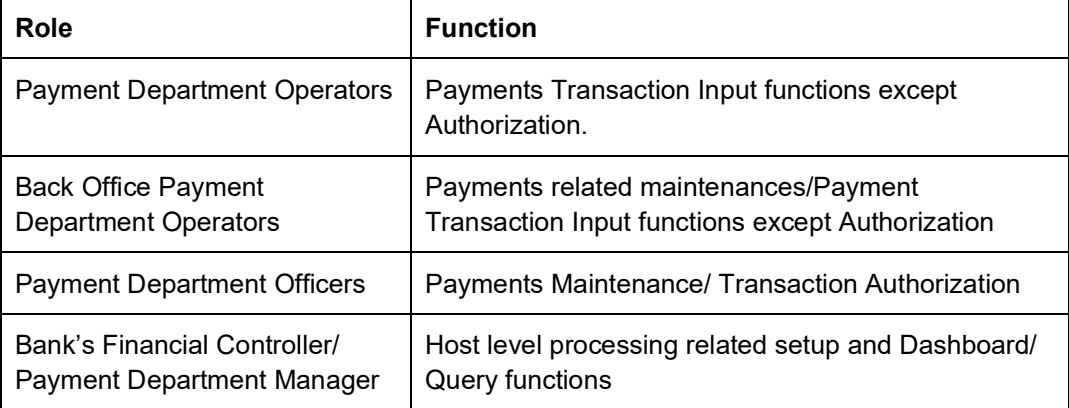

# <span id="page-3-3"></span>**1.3 Documentation Accessibility**

For information about Oracle's commitment to accessibility, visit the Oracle Accessibility Program website at <http://www.oracle.com/pls/topic/lookup?ctx=acc&id=docacc>.

# <span id="page-3-4"></span>**1.4 Organization**

This manual is organized into the following chapters.:

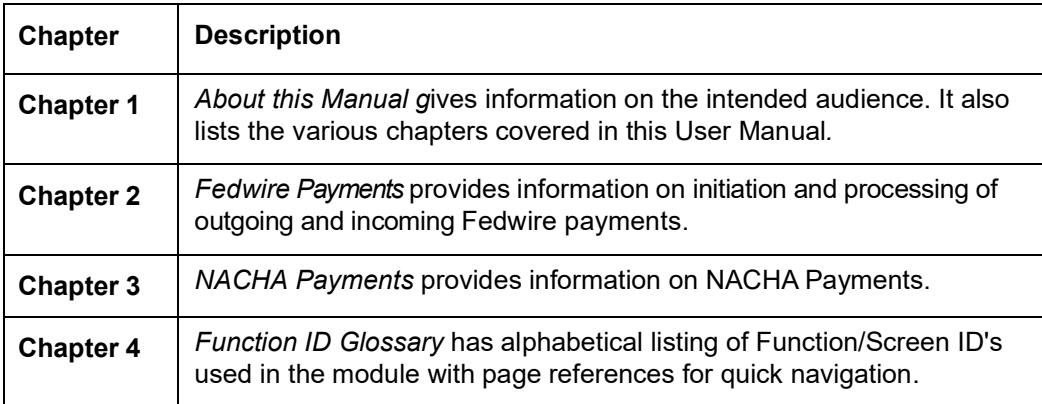

# <span id="page-4-0"></span>**1.5 Glossary of Icons**

This User Manual may refer to all or some of the following icons:

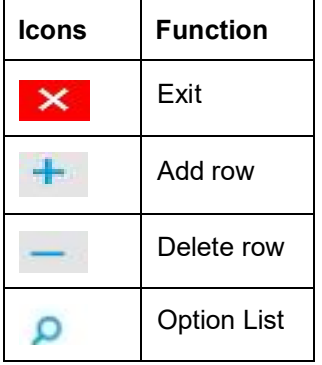

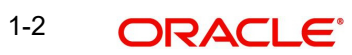

# **2. Fedwire Payments**

<span id="page-5-0"></span>Fedwire Funds Service is a real-time, gross settlement (RTGS) payment system of USA. It processes each RTGS payment initiated by the Fedwire Member bank on an individual basis and settles it immediately upon receipt. Settlement of funds is immediate, final and irrevocable, as in a RTGS system in any other country. Along-with NACHA ACH and CHIPS, it is a critical domestic payment system in the US.

# **High-lights of Fedwire Payments Module**

- **•** Manual Payment Initiation
- Receipt of individual payment requests from bank channels
- Receipt of Bulk file for outward payments
- Fedwire network rules validation
- **Derivation of Type Code and Sub-type Code in case of outgoing payment**
- **Sanctions check by interfacing with an external Sanctions screening system**
- External Credit Approval Check
- Accounting
- **•** Fedwire Message generation
- Support for multiple Network Cut-off times
- Support for Fedwire business day spanning 2 calendar days
- **Support for sending and receiving Service messages**

# <span id="page-5-1"></span>**2.1 Fedwire Maintenances**

# <span id="page-5-2"></span>**2.1.1 Fedwire Network Preferences**

You can capture Network Preferences for Fedwire Network in this maintenance screen.

You can invoke the "Fedwire Network Preferences" screen by typing 'PWDNWPRF' in the field at the top right corner of the application toolbar and clicking the adjoining arrow button. Click new button on the Application toolbar.

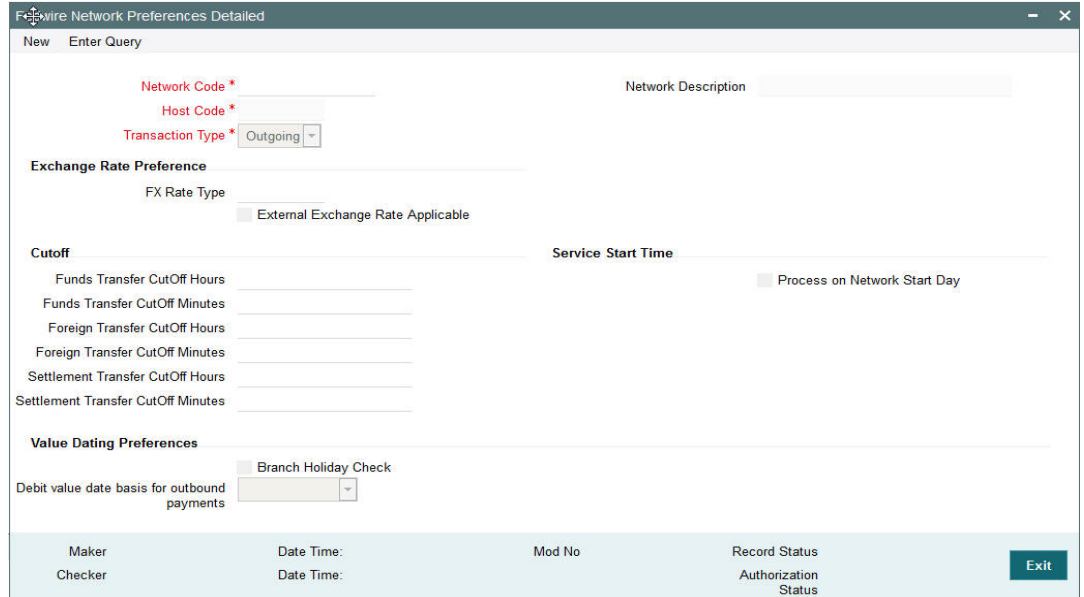

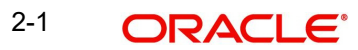

Specify the following fields:

# **Network Code**

Specify a network code of the Fedwire network.

### **Network Description**

System defaults the description of the Fedwire network selected.

#### **Host Code**

Displays the Host code assigned to of the branch selected by the logged in user.

#### **Transaction Type**

Specify if the Fedwire Network preferences are being specified for transaction type is Outgoing or Incoming transaction type.

# **Exchange Rate Preference**

#### **FX Rate Type**

Specify the FX Rate Type from the list of values.

#### **External Exchange Rate Applicable**

Check this box to indicate that fetching External Exchange Rate is applicable.

# **Cutoff**

# **Funds Transfer CutOff Hours**

Specify the Cutoff hours for Funds Transfer .

#### **Funds Transfer CutOff Minutes**

Specify the Cutoff Minutes for Funds Transfer.

#### **Foreign Transfer CutOff Hours**

Specify the Cutoff hours for Foreign Transfers to foreign central banks and international organizations i.e. fund transfers.

#### **Foreign Transfer CutOff Minutes**

Specify the Cutoff Minutes for Foreign Transfers to foreign central banks and international organizations.

#### **Settlement Transfer CutOff Hours**

Specify the Cutoff hours for Settlement Transfers between Direct Fedwire members i.e. fund transfers.

# **Settlement Transfer CutOff Minutes**

Specify the Cutoff Minutes for Settlement Transfers between Direct Fedwire members.

# **Service Start Time**

#### **Service Start Time Hour**

Specify the start time in hours of the Fedwire business day.

#### **Service Start Time Minute**

Specify the start time in minutes of the Fedwire business day.

# **2.1.1.1 Viewing Fedwire Network Preferences Summary**

You can view the summary in "Fedwire Network Preferences Summary" screen. You can invoke the Fedwire Network Preferences Summary screen by typing 'PWSNWPRF' in the

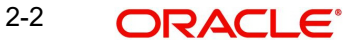

field at the top right corner of the Application toolbar and clicking on the adjoining arrow button.

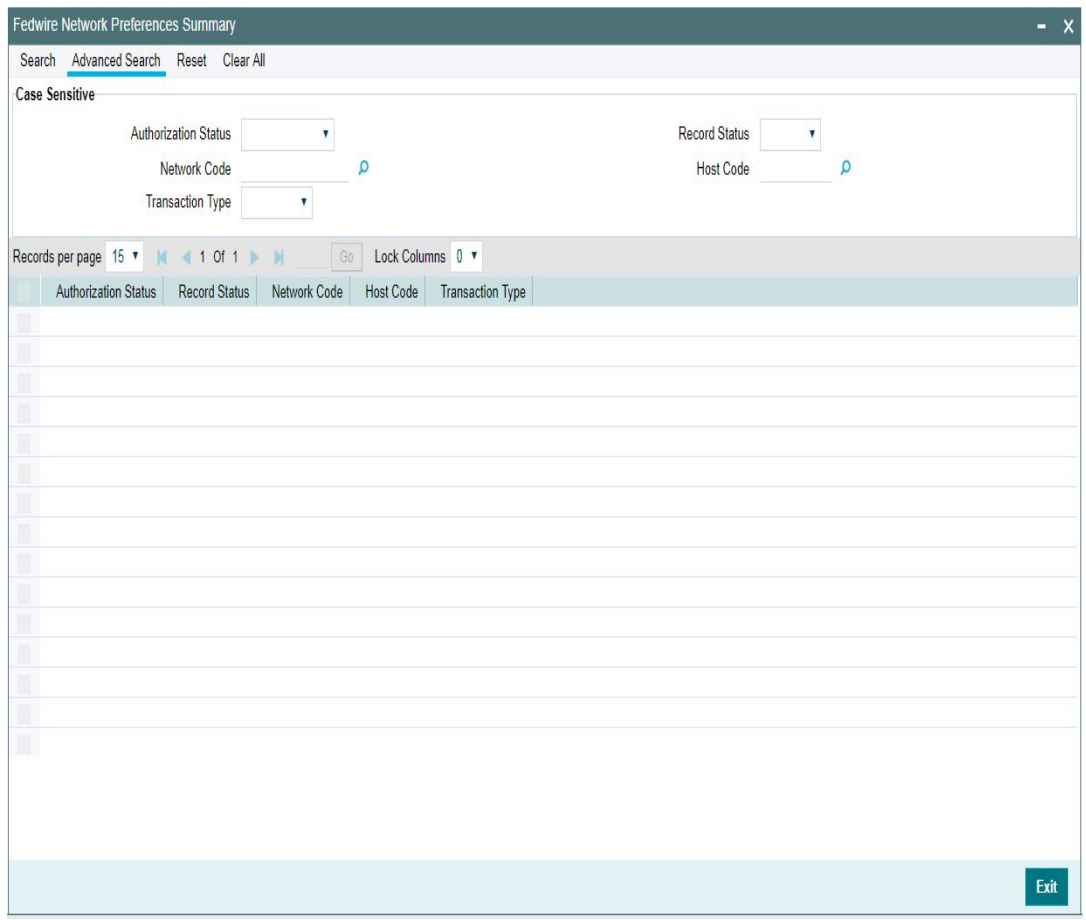

You can search for the records using one or more of the following parameters:

- Authorization Status
- Record Status
- **Network Code**
- Host Code
- Transaction Type

Once you have specified the search parameters, click 'Search' button. The system displays the records that match the search criteria. You can view the following details:

- Authorization Status
- Record Status
- Network Code
- Host Code
- Transaction Type

Double click a record or select a record and click on 'Details' button to view the detailed maintenance screen. You can also export the details of selected records to a file using 'Export' button.

# <span id="page-7-0"></span>**2.1.2 Fedwire Network Currency Preferences**

You can capture Network Currency Preferences for Fedwire Network.

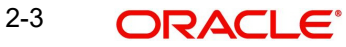

You can invoke the "Fedwire Network Currency Preferences" screen by typing 'PWDNCPRF' in the field at the top right corner of the application toolbar and clicking the adjoining arrow button. Click new button on the Application toolbar.

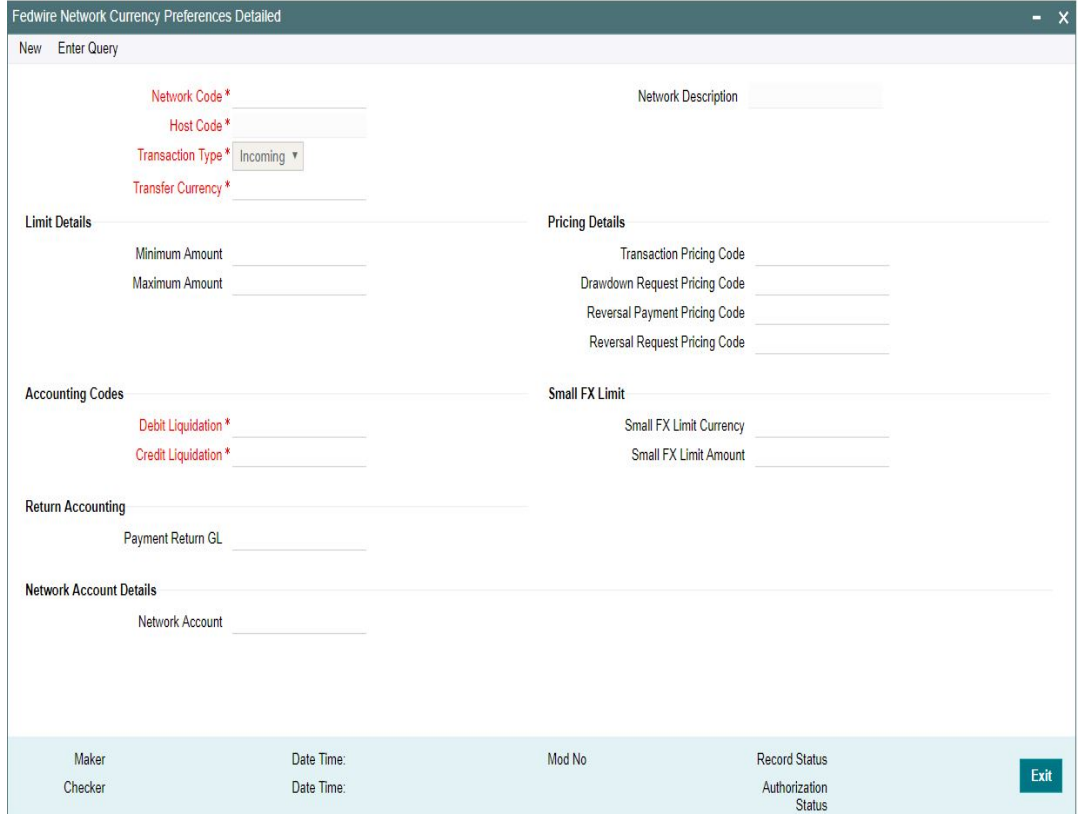

Specify the following fields:

#### **Network Code**

Select the network code of the logged in user from the available list of values for the Host.

#### **Network Description**

This field is auto-populated based on the network code selected.

#### **Host Code**

Displays the Host code assigned to of the branch selected by the logged in user.

#### **Transaction Type**

Select the type of transaction for which the Fedwire Network preferences are being specified. The options are:

- Incoming
- Outgoing

#### **Transfer Currency**

Select the required currency from the list of available currencies for the Fedwire network.

### **Limit Details**

# **Minimum Amount**

Specify the minimum amount for a Fedwire payment.

### **Maximum Amount**

Specify the maximum amount for a Fedwire payment.

# **Pricing Details**

# **Transaction Pricing Code**

Select the Pricing code from the list of available Pricing codes.

#### **Drawdown Request Pricing Code**

Select the drawdown pricing code from the list of available Pricing codes.

#### **Reversal Payment Pricing Code**

Select the Reversal Payment pricing code from the list of available Pricing codes.

#### **Reversal Request Pricing Code**

Select the Reversal request pricing code from the list of available Pricing codes.

# **Accounting Codes**

#### **Debit Liquidation**

Specify the template for Debit Liquidation from the list of available accounting templates. You can select the template from the option list. The list displays all the accounting templates maintained in the system.

# **Credit Liquidation**

Specify the template for Credit Liquidation.

# **Small FX Limit**

#### **Small FX Limit Currency**

Select the required currency from the list of available currencies for specifying the Small FX Limit.

### **Small FX Limit Amount**

Specify the amount for the Small FX Limit.

# **Return Accounting**

#### **Payment Return GL**

Specify the payment return GL, which of picked up, when return of transaction happens.

# **Network Account Details**

#### **Network Account**

Specify the Network Account specific to Fedwire.

# **2.1.2.1 Viewing Fedwire Network Currency Preferences Summary**

You can view the summary in "Fedwire Network Currency Preferences" screen. You can invoke the Fedwire Network Currency Preferences screen by typing 'PWSNCPRF' in the field at the top right corner of the Application toolbar and clicking on the adjoining arrow button.

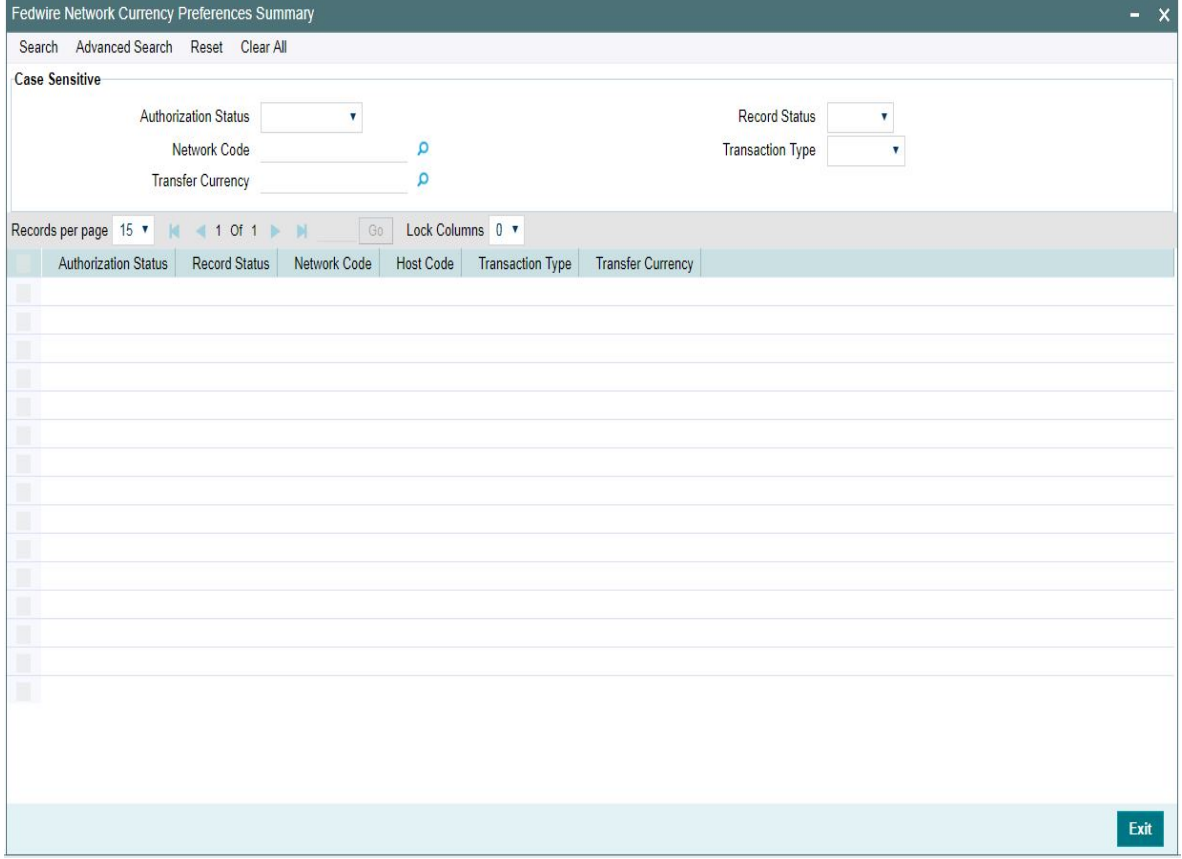

You can search for the records using one or more of the following parameters:

- Authorization Status
- Record Status
- Network Code
- Transaction Type
- Transfer Currency

Once you have specified the search parameters, click 'Search' button. The system displays the records that match the search criteria. You can view the following details in here:

- Authorization Status
- Record Status
- Network Code
- Host Code
- Transaction Type
- Transfer Currency

Double click a record or select a record and click on 'Details' button to view the detailed maintenance screen. You can also export the details of selected records to a file using 'Export' button.

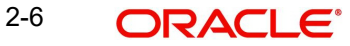

# <span id="page-11-0"></span>**2.1.3 Fedwire Directory**

Fedwire Directory Maintenance can be used to maintain details of all types of Direct Fedwire particpants.All the participants defined in this directory who are direct particpants, can send/ receive to/from messages directly to Fedwire and settle payments on their Master account.

User can manually create new records through this maintenance screen or can upload the details through 'Fedwire Directory Upload' screen. Records created manually and the records uploaded can be viewed here.

You can invoke "Fedwire Directory Maintenance" screen by typing 'PMDFWDIR' in the field at the top right corner of the Application tool bar and clicking on the adjoining arrow button. Click new button on the Application toolbar

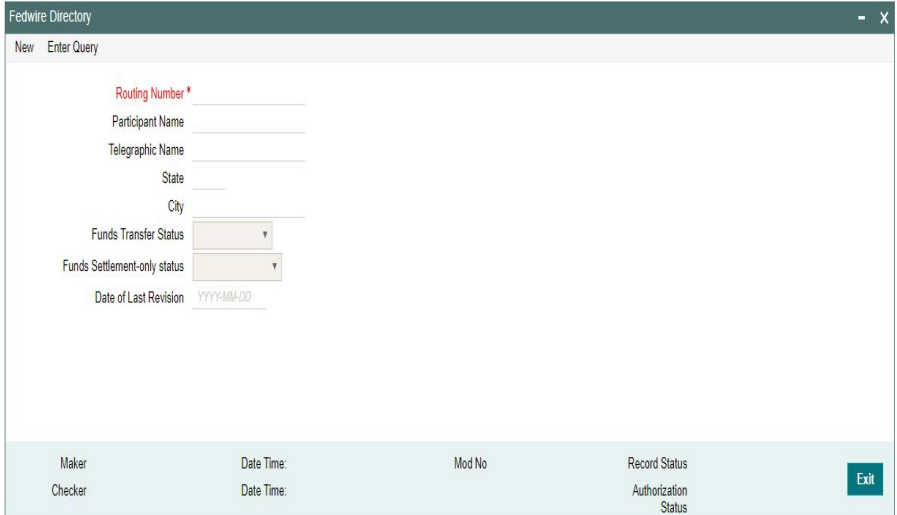

You can specify the following details

# **Routing Number**

Specify the routing number.It is a unique number and is mandatory.This is the 9 digit number of the Fedwire participant

#### **Participant Name**

Specify the name of the Fedwire Participant

#### **Telegraphic Name**

Specify the short name of the Fedwire participant.This is an optional field with length of 18 characters

# **State**

Select the State from the list of values displayed. It is the 2 character code of the US state, where the Fedwire participant is located

# **City**

Specify the name of the City

#### **Funds Transfer Status**

Select the Funds Transfer Status from the LOV displayed.This status indicates if the Fedwire Payment can be received by the participant and settled by Fedwire Clearing. The options are

- Yes Eligible
- No Ineligible

2-7 ORACLE<sup>®</sup>

#### **Funds Settlement-only Status**

Select the Funds Settlement Status from the LOV available. This is an optional field and indicates if the settlement of payment is supported for the participant. The options are

- Blank
- Settlement Only

#### **Note**

User can select the value in this field, only when the 'Funds Transfer Status' field has value of 'Yes- Eligible'

#### **Date of Last revision**

Select the Last Revision date.This indicates the date, when the record was last updated in YYYYMMDD format Invoking Fedwire Directory Upload screen

# **2.1.3.1 Fedwire Directory Summary**

You can search for records in the Fedwire Directory Summary Screen. You can invoke 'Fedwire Directory Summary' screen by typing 'PMSFWDIR' in the field at the top right corner of the Application tool bar and clicking on the adjoining arrow button.

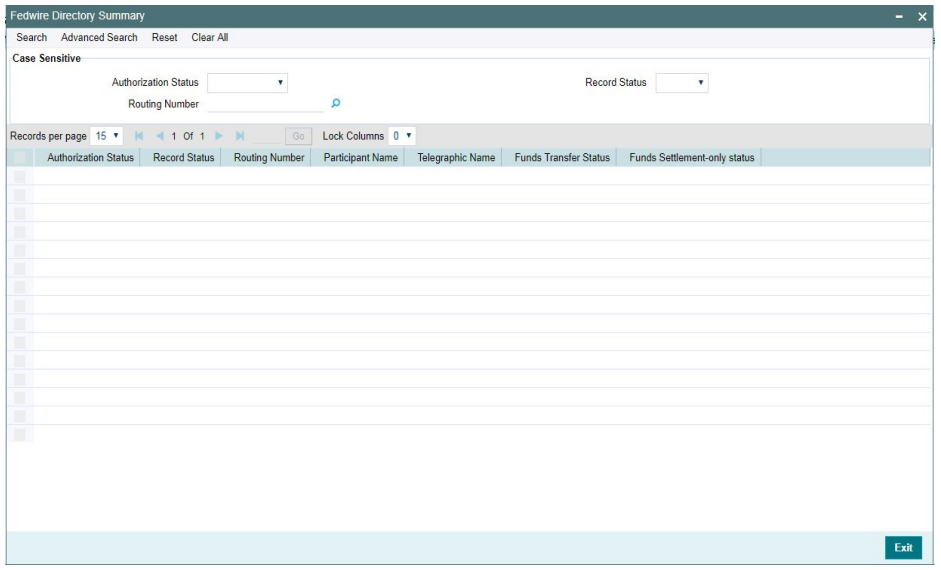

You can search using one or more of the following parameters:

- Authorization Status
- Record Status
- Routing Number

Once you have specified the search parameters, click 'Search' button. The system displays the records that match the search criteria.

Double click a record or select a record and click on 'Details' button to view the detailed maintenance screen.

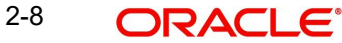

# <span id="page-13-0"></span>**2.1.4 Fedwire Directory Upload**

A facility is available for manual upload of Fedwire Directory using fixed length text file. The name of this screen is "Fedwire Directory Upload".

You can invoke "Fedwire Directory Upload" screen by typing 'PMDFWUPD' in the field at the top right corner of the Application tool bar and clicking on the adjoining arrow button. Click new button on the Application toolbar.

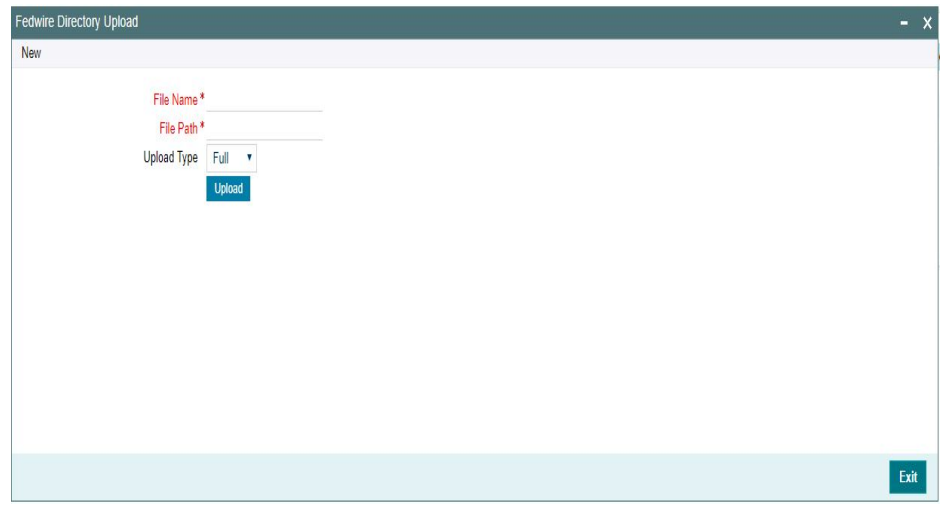

You can specify the following fields:

# **File Name**

Specify the File name of the Fedwire Directory text file.

# **File Path**

Specify the DB server path where the Directory file is placed.

# **Upload Type**

This field indicates if the file to be uploaded is a Full file containing all Fedwire participants or a Partial file containing records updated since a specific date in the past. This drop-down field contain two options – 'Full' and 'Partial'. Choose the required option:

- Full All existing records in the Fedwire Directory table would be overwritten by the records in the uploaded file.
- Partial Only specific existing records in the Fedwire Directory table are overwritten by the records in the uploaded file. The records to be updated are identified based on routing number.

# **Upload button**

Click this button to initiate the process of picking up the file from the specified location, parsing it and inserting the records in the Fedwire Directory table.

# <span id="page-14-0"></span>**2.2 Fedwire Transactions**

All inbound and outbound Fedwire transactions, reversal of the transactions can be done through these screens

# <span id="page-14-1"></span>**2.2.1 Outbound Fedwire Transaction Input**

System supports Fedwire Outbound Payments for the below mentioned transfer type:

- Customer Transfer
- Bank Transfer

Outbound Fedwire payments can be manually booked from this screen. You can invoke'Outbound Fedwire Transaction Input' screen by typing 'PWDOTONL' in the field at the top right corner of the Application tool bar and clicking on the adjoining arrow button. Click new button on the Application toolbar.

The following tabs are visible on this screen:

- Main
- Pricing
- FI Information
- Additional
- Remittance Parties
- Remittance Information

# **2.2.1.1 Viewing Fedwire Outgoing Summary**

You can view the summary outbound fedwire transactions in this screen. You can invoke the'Outbound Fedwire Transaction Summary" screen by typing 'PWSOTONL' in the field at the top right corner of the Application toolbar and clicking on the adjoining arrow button.

You can search for the records using one or more of the available parameters.

Once you have specified the search parameters, click 'Search' button. The system displays the records that match the search criteria. r

Double click a record or select a record and click on 'Details' button to view the detailed maintenance screen.

# <span id="page-14-2"></span>**2.2.2 Outbound Fedwire View**

You can view the details of an outbound Fedwire transaction in this screen. You can invoke the 'Outbound Fedwire View' screen by typing 'PWDOVIEW' in the field at the top right corner of the Application toolbar and clicking on the adjoining arrow button.

The following tabs are visible on this screen:

- Main
- Pricina
- FI Information
- Additional
- Remittance Parties
- Remittance Information
- **Exceptions**

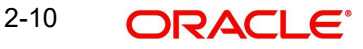

# **2.2.2.1 Outbound Fedwire View Summary**

You can invoke the "Outbound Fedwire View Summary" screen by typing 'PWSOVIEW' in the field at the top right corner of the application toolbar and clicking on the adjoining arrow button.

You can search for the records using one or more of the available parameters.

Once you have specified the search parameters, click 'Search' button. The system displays the records that match the search criteria.

Double click a record or select a record and click on 'Details' button to view the detailed maintenance screen.

# <span id="page-15-0"></span>**2.2.3 Fedwire Reversal Request Detailed**

A new Transaction Input screen is created for initiating Request for Reversal of a Fedwire payment sent in the current or previous Fedwire business day.

You can view the details of a Fedwire Reversal Request Detailed in the "Fedwire Reversal Request Detailed" Screen. You can invoke the "Fedwire Reversal Request Detailed" screen by typing 'PWDOTREV' in the field at the top right corner of the Application toolbar and clicking on the adjoining arrow button.

The following tabs are available in this screen:

# **Main Tab**

You can specify the Main details of the Fedwire Reversal Request like Reversal Details, Original Outgoing Transaction Details, Originator and Beneficiary details.

# **Pricing Tab**

Pricing related information of the Fedwire Reversal Request are available in this tab.This tab displays the pricing details of the charges computed by system based on the transaction attributes in the Main tab. These details are populated on clicking Enrich button in the Main tab before saving the transaction, or as part of processing on saving the transaction without clicking Enrich.

# **2.2.3.1 Fedwire Reversal Request Summary**

You can invoke the "Fedwire Reversal Request Summary" screen by typing 'PWSOTREV' in the field at the top right corner of the Application toolbar and clicking on the adjoining arrow button.

You can search for the records using one or more of the available parameters.

Once you have specified the search parameters, click 'Search' button. The system displays the records that match the search criteria

Double click a record or select a record and click on 'Details' button to view the detailed maintenance screen.

# <span id="page-15-1"></span>**2.2.4 Fedwire Reversal Response**

All the Reversal requests that are successful, are made available in the Reversal response screen for user to take action.Responses for the reversal requests initiated is given through this screen.

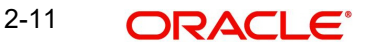

You can invoke 'Fedwire Reversal Response' screen by typing 'PWDREVRS' in the field at the top right corner of the Application tool bar and clicking on the adjoining arrow button. Click new button on the Application toolbar.

The following tabs are available in this screen.

# **Main Tab**

You can specify the Main details of the Fedwire Reversal Response like Reversal Response Details, Original Incoming Transaction Details, Originator, Beneficiary details, Incoming Reversal Request details, and Fi to FI Information.

# **Pricing**

Pricing related information of the Fedwire Reversal Request are available in this tab.

# **2.2.4.1 Fedwire Reversal Response Summary**

You can search for reversal response records in this screen. You can invoke 'Fedwire Reversal Response Summary' screen by typing 'PWSREVRS' in the field at the top right corner of the Application tool bar and clicking on the adjoining arrow button.

You can search using one or more of the available parameters.

Once you have specified the search parameters, click 'Search' button. The system displays the records that match the search criteria.

Double click a record or select a record and clicking on 'Details' button to view the detailed maintenance screen.

# <span id="page-16-0"></span>**2.2.5 Fedwire Service Message**

A new Transaction Input screen is created for initiating Fedwire Service Message. A Service Message sent using the Fedwire network is a non-value message used to communicate questions and information related to messages sent/received previously of certain Type and Sub-type codes.

This input screen allows you to initiate Service messages with reference to any Fedwire value and non-value message sent or received earlier.

You can view the details of a Fedwire Service Message Detailed in the "Fedwire Service Message Detailed" Screen. You can invoke the "Fedwire Service Message Detailed" screen by typing 'PWDSVCME' in the field at the top right corner of the Application toolbar and clicking on the adjoining arrow button.

# **2.2.5.1 Fedwire Service Message Summary**

You can invoke the "Fedwire Service Message Summary" screen by typing 'PWSSVCME' in the field at the top right corner of the Application toolbar and clicking on the adjoining arrow button.

You can search for the records using one or more of the available parameters.

Once you have specified the search parameters, click 'Search' button. The system displays the records that match the search criteria.

Double click a record or select a record and clicking on 'Details' button to view the detailed maintenance screen.

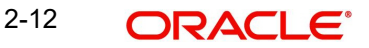

# <span id="page-17-0"></span>**2.2.6 Inbound Fedwire Transaction Input**

System supports Fedwire Incoming Payments for the below mentioned transfer type:

- Customer Transfer
- Bank Transfer

Inbound Fedwire payments can be manually booked from this screen in case the inward Fedwire message cannot be received or processed due to any reason. You can invoke "Inbound Fedwire Transaction Input" screen by typing 'PWDITONL' in the field at the top right corner of the Application tool bar and clicking on the adjoining arrow button. Click new button on the Application toolbar.

The following tabs are visible on this screen:

- Main
- Pricina
- FI Information
- Additional
- Remittance Parties
- Remittance Information

#### **2.2.6.1 Viewing Fedwire Incoming Summary**

You can view the summary in "Fedwire Incoming Summary" screen. You can invoke the "Fedwire Incoming Summary" screen by typing 'PWSITONL' in the field at the top right corner of the Application toolbar and clicking on the adjoining arrow button.

You can search for the records using one or more of the available parameters.

Once you have specified the search parameters, click 'Search' button. The system displays the records that match the search criteria.

Double click a record or select a record and clicking on 'Details' button to view the detailed maintenance screen.

# <span id="page-17-1"></span>**2.2.7 Inbound Fedwire View**

You can view the details of an Incoming Fedwire transaction in the "Fedwire Incoming View" Screen You can invoke the "Fedwire Incoming View" screen by typing 'PWDIVIEW' in the field at the top right corner of the Application toolbar and clicking on the adjoining arrow button.

The following tabs are visible on this screen:

- Main
- Pricing
- FI Information
- Additional
- Remittance Parties
- Remittance Information
- Exceptions

Click Execute Query to populate the details of the transaction in the Inbound Fedwire View Detailed screen.

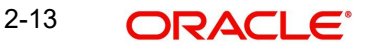

# **2.2.7.1 Inbound Fewdire View Summary**

You can invoke the 'Inbound Fedwire View Summary' screen by typing 'PWSIVIEW' in the field at the top right corner of the application toolbar and clicking the adjoining arrow button.

You can search for the records using one or more of the available parameters.

Once you have specified the search parameters, click 'Search' button. The system displays the records that match the search criteria.

Double click a record or select a record and click on 'Details' button to view the detailed maintenance screen.

# <span id="page-18-0"></span>**2.2.8 Fedwire Incoming Service Message View**

Processing of Incoming Service Messages would involve linking them to underlying payment transactions and making them available to be viewed in the relevant View screen.

On receipt of incoming Service message, system would attempt to match it to an underlying outgoing/incoming payment transaction (including Drawdown or Reversal payment), Drawdown/Reversal request, Drawdown Refusal message or Service message.

- This would be done using the value present in Previous Message Identifier tag of the received Service message with the value of IMAD in any of the following –
	- 'Processed' outgoing payment transaction
	- Incoming payment transaction in any status
	- Outgoing Drawdown request transaction whose message is generated
	- Incoming Drawdown request message
	- Outgoing Reversal Request transaction whose message is generated
	- Incoming Reversal request message
	- Generated or received Drawdown Refusal message
	- Generated Service message
- Once the underlying transaction or message is identified, system would validate that the Sender DI of the Service message is either the Receiver DI or Sender DI of the identified underlying transaction or message.
- Thereafter, system would generate Sanctions request for the received Service message and send it to Sanctions system.
	- This would involve including the actual Service message in a message block in the Sanctions request and sending it to Sanctions system.
- On receiving an Approved response from Sanctions system, the incoming Service message would be linked to the matched Payment or Request transaction, and would be available to be viewed in the relevant View screen
- If any status other than Approved is received from Sanctions system then system will move the incoming Service message to the existing Sanctions queue.
	- User would be able to take appropriate action on the message in the queue similar to the existing functionality for payment transactions.
	- If Auto-cancellation has been configured for a Reject response from Sanctions then the incoming Service message would be auto-cancelled.

If the incoming Service message could not be matched to any payment/request transaction then it would be available to be viewed in a Fedwire Incoming Service Message View screen

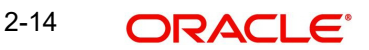

You can invoke the 'Fedwire Incoming Service Message View' screen by typing 'PWDISMVW' in the field at the top right corner of the application toolbar and clicking the adjoining arrow button.

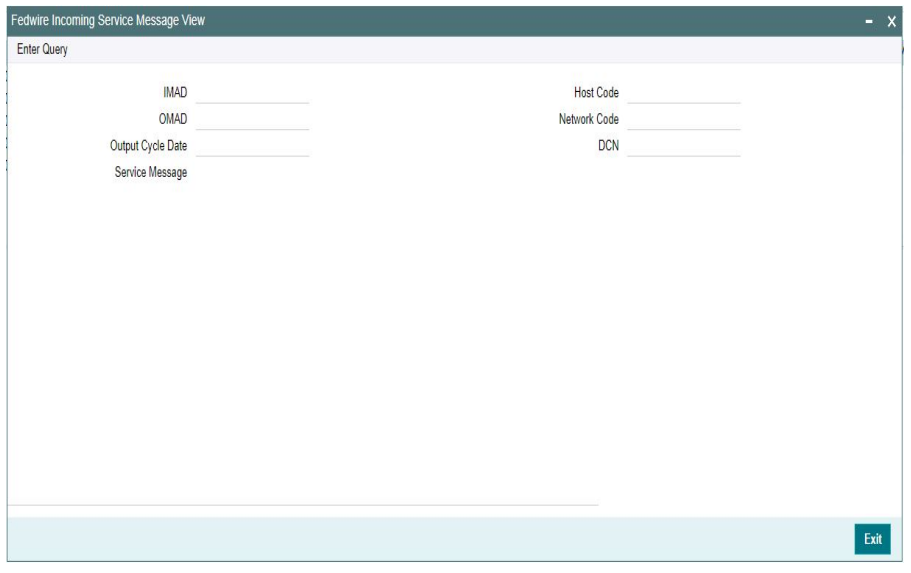

Specify the 'DCN' and click on enter query button to view the details.System displays the following details on clicking Execute Query.

#### **2.2.8.1 Fedwire Incoming Service Message View Summary**

This screen enables user to query for incoming service messages that were not matched with any underlying transaction or message.

You can invoke the 'Fedwire Incoming Service Message View Summary' screen by typing 'PWSISMVW' in the field at the top right corner of the application toolbar and clicking the adjoining arrow button.

You can search using one or more of the available parameters.

Once you have specified the search parameters, click 'Search' button. The system displays the records that match the search criteria.

Double click a record or select a record and click on 'Details' button to view the detailed maintenance screen.

# <span id="page-19-0"></span>**2.2.9 Fedwire Inbound Browser Summary**

You can view the uploaded inbound Fedwire messages and its related transactions, if any through this screen. All Service messages, received by the system, are displayed here.

You can invoke the 'Fedwire Incoming Browser Summary' screen by typing 'PWSISMVW' in the field at the top right corner of the application toolbar and clicking the adjoining arrow button.

You can search using one or more of the available parameters.

Once you have specified the search parameters, click 'Search' button. The system displays the records that match the search criteria.

Double click a record or select a record and click on 'Details' button to view the detailed maintenance screen.

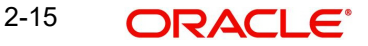

# **2.2.9.1 View**

You can view the uploaded inbound Fedwire message by clicking the 'View' action button, present in the bottom of the screen.The uploaded inbound message gets displayed.

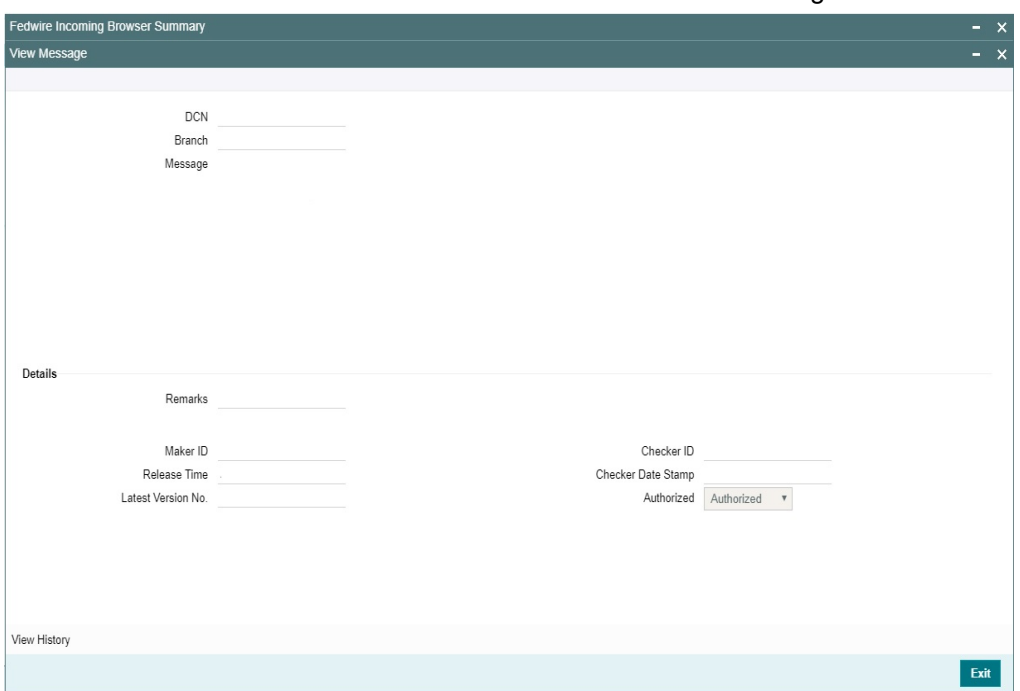

You need to select a record and click on 'View'. to view the message details.

# <span id="page-20-0"></span>**2.2.10 Fedwire Outbound Browser Summary**

User can view all the outbound Fedwire messages sent through this screen. All the outbound messages of all the message status are displayed here.

You can invoke the 'Fedwire Outbound Browser Summary' screen by typing 'PWSOUTBR' in the field at the top right corner of the application toolbar and clicking the adjoining arrow button.

You can search using one or more of the available parameters.

User can view all the messages for the various Message status listed.

Once you have specified the search parameters, click 'Search' button. The system displays the records that match the search criteria.

Double click a record or select a record and click on 'Details' button to view the detailed maintenance screen.

# **2.2.10.1 View**

You can view the outbound Fedwire message sent by clicking the 'View' action button, present in the bottom of the screen.You need to select a record and click on 'View'. to view the message details.

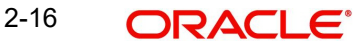

# <span id="page-21-0"></span>**2.3 Fedwire Draw-downs**

- Fedwire Drawdown requests and payments are also known as "Reverse Wires".
- A Fedwire Drawdown or Reverse wire is typically a B2B transaction which involves the corporate bank account holder authorizing another party, such as a vendor, to withdraw funds from their account via a wire transfer. It is called a Reverse wire because it is initiated by the recipient of the funds, rather than the sender. The applicable Business Function Code (BFC) is "DRC" i.e. Customer or Corporate Drawdown Request.
- The payment for a Drawdown request, called Drawdown payment, is similar to any other Fedwire payment (say, like CTR or BTR BFC) and settled by Fedwire Funds Service in real time and sent to the beneficiary mentioned in the Drawdown request.
- The benefit to the payer of Drawdown payment is that once they have authorized their bank in writing to respond to future draw-down requests, no work is required on the payer's part to execute a payment.
- Drawdown requests are of particular use where the payment is high-risk (or time critical), on a recurring basis, and for a variable amount. Typical scenarios for initiating Drawdown requests include high-volume, variable amount purchases of perishable inventory, and Payroll services.
- If the inbound Drawdown request matches with the agreement and all the validations are success then the Drawdown request gets automatically processed by booking an outbound Fedwire payment transaction.

This section contains the following sub-sections:

- **Fedwire Drawdown Authorization Agreement Detailed**
- Fedwire Drawdown Request Detailed
- Fedwire Drawdown Request Manual Match Detailed
- Fedwire Drawdown Approval Queue
- Fedwire Drawdown View

# <span id="page-21-1"></span>**2.3.1 Fedwire Drawdown Authorization Agreement**

This Maintenance captures the details of Drawdown Authorization Agreement between the Payer (Originator) of a Drawdown payment and their bank i.e. ODFI (same as Sender DI) of the Drawdown payment.

This agreement maintenance captures transaction attributes necessary for validating an incoming Drawdown request and for the ODFI to process the outgoing Drawdown payment.

You can invoke the "Fedwire Drawdown Authorization Agreement Detailed" screen by typing 'PWDRAGMT' in the field at the top right corner of the Application toolbar and clicking on the adjoining arrow button.

# **2.3.1.1 Fedwire Drawdown Authorization Agreement Summary**

You can invoke the "Fedwire Drawdown Authorization Agreement Summary"screen by typing 'PWSRAGMT' in the field at the top right corner of the Application toolbar and clicking on the adjoining arrow button.

You can search for the records using one or more of the available parameters:

Once you have specified the search parameters, click 'Search' button. The system displays the records that match the search criteria.

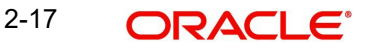

Double click a record or select a record and click on 'Details' button to view the detailed maintenance screen.

# <span id="page-22-0"></span>**2.3.2 Fedwire Drawdown Request Detailed**

This screen allows only Corporate Drawdown requests to be initiated for receiving Fedwire payment from a corporate account maintained with another bank (who would be the receiver of Drawdown request).

You can invoke the "Fedwire Drawdown Request Detailed" screen by typing 'PWDOTDRC' in the field at the top right corner of the Application toolbar and clicking on the adjoining arrow button.

The following tabs are visible on this screen:

- Main
- FI Information
- Pricina

#### **2.3.2.1 Fedwire Drawdown Request Summary**

You can invoke the "Fedwire Drawdown Request Summary"screen by typing 'PWSOTDRC' in the field at the top right corner of the Application toolbar and clicking on the adjoining arrow button.

You can search for the records using one or more of the available parameters:

Once you have specified the search parameters, click 'Search' button. The system displays the records that match the search criteria.

Double click a record or select a record and click on 'Details' button to view the detailed maintenance screen.

# <span id="page-22-1"></span>**2.3.3 Fedwire Drawdown View**

You can invoke the 'Fedwire Drawdown View' screen by typing 'PWDDDRVW' in the field at the top right corner of the application toolbar and clicking the adjoining arrow button.Click new button on the Application toolbar.

The following tabs are visible on this screen:

- Main
- Pricina

Click Execute Query to populate the details of the transaction in the Fedwire Drawdown View screen.

# **2.3.3.1 Fedwire Drawdown View Summary**

You can invoke the 'Fedwire Drawdown View Summary' screen by typing 'PWSDDRVW' in the field at the top right corner of the application toolbar and clicking the adjoining arrow button.

You can search using one or more of the available g parameters.

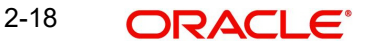

Once you have specified the search parameters, click 'Search' button. The system displays the records that match the search criteria.

Double click a record or select a record and click on 'Details' button to view the detailed maintenance screen.

# <span id="page-23-0"></span>**2.3.4 Fedwire Drawdown Request Manual Match**

If the system cannot match a Processed Drawdown payment to Drawdown request sent earlier then user would be able to manually match both from a New Manual match screen, called "Fedwire Drawdown Request Manual Match".

You can view the details of a Fedwire Drawdown Request Manual Match Detailed in the "Fedwire Drawdown Request Manual Match Detailed" Screen. You can invoke the "Fedwire Drawdown Request Manual Match Detailed" screen by typing 'PWDDDMAT' in the field at the top right corner of the Application toolbar and clicking on the adjoining arrow button.

### **2.3.4.1 Fedwire Drawdown Request Manual Match Summary**

You can invoke the "Fedwire Drawdown Request Manual Match Summary"screen by typing 'PWSDDMAT' in the field at the top right corner of the Application toolbar and clicking on the adjoining arrow button.

You can search for the records using one or more of the available parameters.

Once you have specified the search parameters, click 'Search' button. The system displays the records that match the search criteria.

Double click a record or select a record and click on 'Details' button to view the detailed maintenance screen.

# <span id="page-23-1"></span>**2.3.5 Fedwire Drawdown Approval Queue**

In case of failure of non-critical agreement validations, the Drawdown request is moved to a New exception queue called "Fedwire Drawdown Approval" queue for decision by Operational users.

You can invoke the 'Fedwire Drawdown Approval Queue' screen by typing 'PQSFWDDQ' in the field at the top right corner of the application toolbar and clicking the adjoining arrow button.Click new button on the Application toolbar.

You can search using one or more of the available parameters.

Once you have specified the search parameters, click 'Search' button. The system displays the records that match the search criteria:

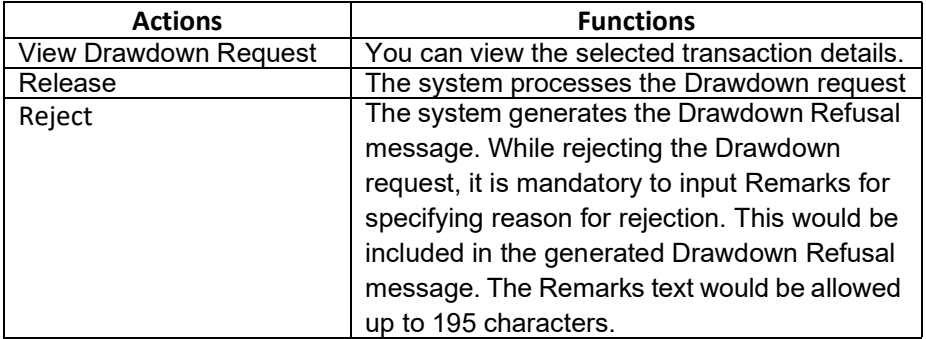

The following actions can be performed for transactions in Business Override queue

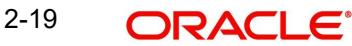

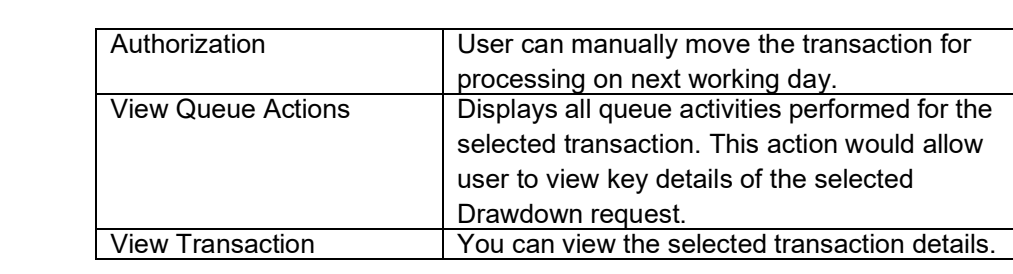

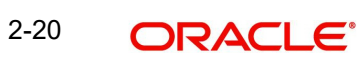

# **3. NACHA Payments**

<span id="page-25-0"></span>NACHA payments are US ACH payments managed and governed by NACHA (previously, 'National Automated Clearing House Association'). They include both Credit Transfers and Direct Debit collections. The ACH Network serves as a network for direct consumer, business, and government payments, and annually facilitates billions of payments such as Direct Deposits and Direct Payments (Collections). It is used by more than 10,000 Direct and Indirect financial institutions and numerous Third party Service providers.

The NACHA Payments module in Oracle Banking Payments has capability for end to end processing of outbound and inbound NACHA payments, right from receipt of file from customer or ACH Operator up until generation of outgoing NACHA file or posting to beneficiary accounts in case of inbound NACHA payments.

The NACHA Payments solution is designed for a depository institution who directly sends/ receives ACH files to/from ACH Operator on behalf of its own customers.

# **High-lights of NACHA Payments**

- Manual Payment Initiation
- Receipt of individual payment requests from bank channels and systems
- Processing of individual transactions for SEC codes ARC, BOC, CCD,CIE, CTX, POP, PPD.
- NACHA rule validation
- STP of individual transactions up until the Dispatch activity, comprising activities like
- Validation, Dates resolution, Cut-off check, Sanctions check etc.
- Enabling manual intervention in case of various exceptions through specific Operations (Exception) queues
- Generation and Dispatch of outgoing NACHA file comprising Credit Transfers **Transactions**
- Sanctions check by interfacing with an external Sanctions screening system
- **External Credit Approval Check while processing outgoing Credit transfers.**
- Accounting
- NACHA file generation
- Receipt and STP of InboundACH file from ACH network

# <span id="page-25-1"></span>**3.1 NACHA Maintenances**

# <span id="page-25-2"></span>**3.1.1 NACHA Directory**

NACHA Directory maintenance maintains details of NACHA participants that are serviced by FedACH ACH Operator.

You can manually create a new record. Once created, it must be authorized.

System validates that the manually created record does not contain a Routing number for which a record already exists.

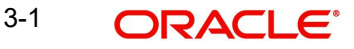

You can invoke the "NACHA Directory" screen by typing 'PMDNCHDR' in the field at the top right corner of the application toolbar and clicking the adjoining arrow button. Click new button on the Application toolbar.

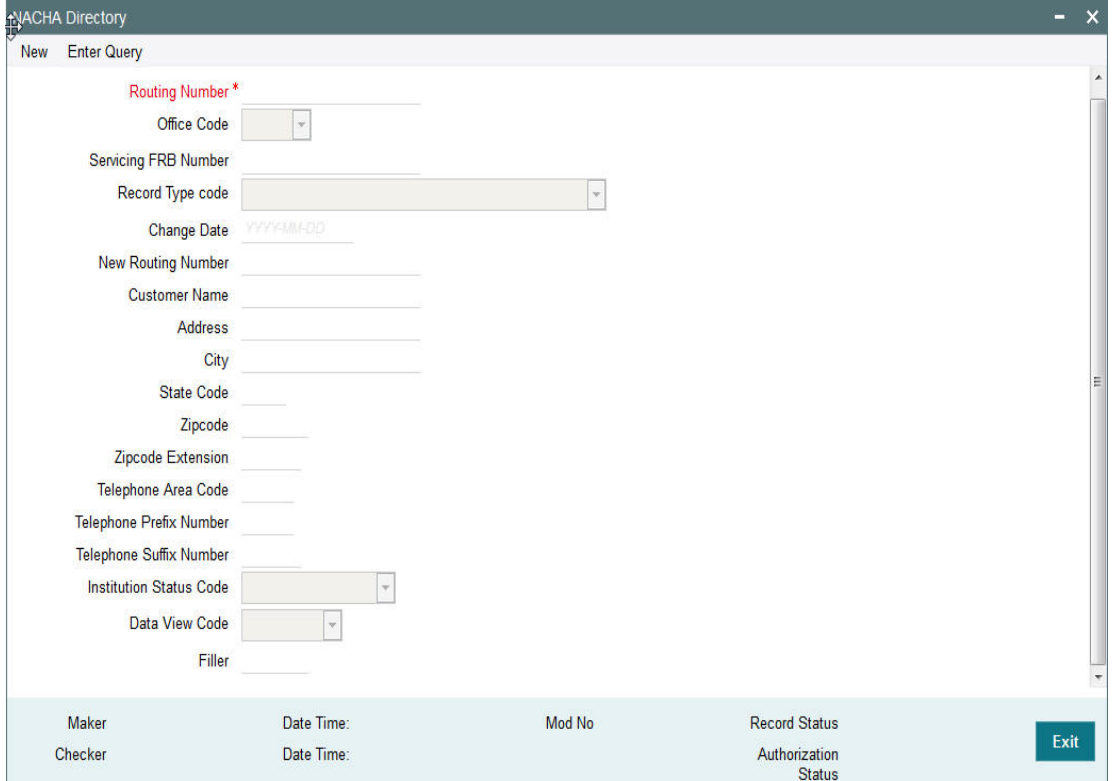

Specify the following fields:

#### **Routing Number**

Specify the 9 digit Routing number (ABA number) of the NACHA participant.

#### **Office Code**

Select the Office Code. Choose between Main Office (value =  $O$ ) or Branch (value =  $B$ ).

#### **Servicing FRB Number**

Specify the Servicing Federal Reserve Bank's main office Routing number

#### **Record Type code**

Select the code that indicates if the old or new Routing number of the participant to be used while sending ACH transactions. The options are as follows:

- Institution is a Federal Reserve Bank
- Send items to customer routing number
- Send items to customer using new routing number field

#### **Change Date**

Specify the Date when this record was last updated by FedACH.

#### **New Routing Number**

Specify the New Routing Number.

#### **Customer Name**

Specify the name of the NACHA participant.

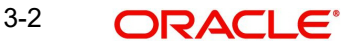

# **Address**

Specify Address details of participant.

# **City**

Specify the city of participant.

#### **State Code**

Specify the 2 character code of US state where the participant is located. Though the bank participant may have multiple branches in different US states, this is the state where it is registered or has its head office or is understood to be located as per relevant US regulation.

#### **Zip-code**

Specify the zip-code (postal code) of the participant

#### **Zip-code Extension**

Specify the Zip-code Extension (if applicable) of the participant.

### **Telephone Area Code**

Specify the area code of the contact telephone number.

#### **Telephone Prefix Number**

Specify the Prefix of the contact telephone number.

#### **Telephone Suffix Number**

Specify the Suffix of the contact telephone number.

#### **Institution Status Code**

Specify if the participant Receives Gov/Comm transactions.

# **Data View Code**

Specify if the relevant code indicates 'Current View'.

### **Filler**

Specify the filler details.

# **3.1.1.1 Viewing NACHA Directory Summary**

You can view the summary in "NACHA Directory Summary" screen. You can invoke the NACHA Directory Summary screen by typing 'PMSNCHDR' in the field at the top right corner of the Application toolbar and clicking on the adjoining arrow button.

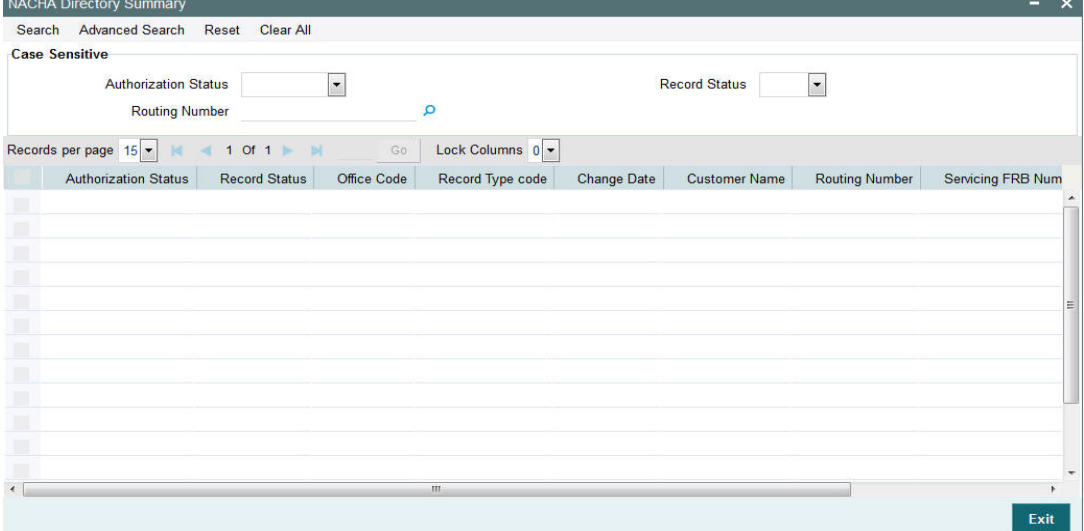

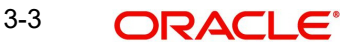

You can search for the records using one or more of the following parameters:

- Authorization Status
- Record Status
- Routing Number

Once you have specified the search parameters, click 'Search' button. The system displays the records that match the search criteria.

# <span id="page-28-0"></span>**3.1.2 NACHA Directory Upload**

A facility is available for manual upload of NACHA (FedACH) Directory using fixed length text file. The name of this screen is NACHA Directory Upload.

You can invoke the "NACHA Directory Upload" screen by typing 'PMDNCHUP' in the field at the top right corner of the application toolbar and clicking the adjoining arrow button. Click new button on the Application toolbar.

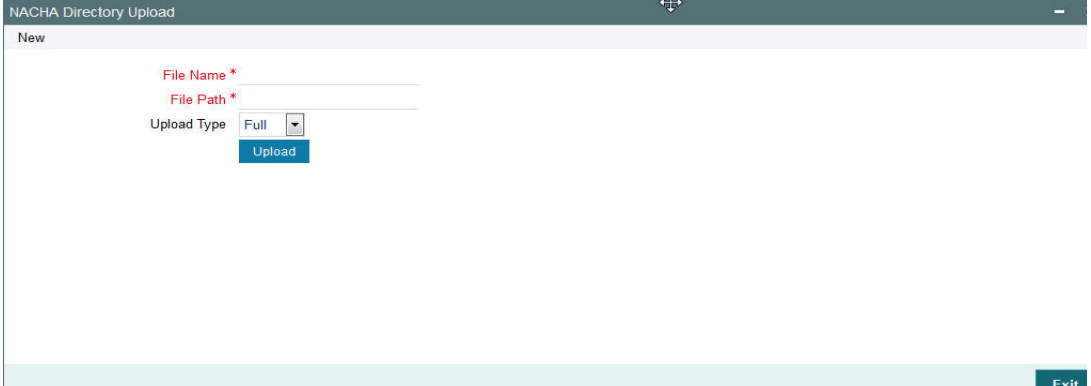

Specify the following fields:

# **File Name**

Specify the File name of the NACHA Directory text file.

#### **File Path**

Specify the DB server path where the Directory file is placed.

#### **Upload Type**

Indicates if the file to be uploaded is a Full file containing all NACHA participants or a Partial file containing records updated since a specific date in the past. This drop-down field has two options – 'Full' and 'Partial'.

#### **Upload button**

Click this button to initiate the process of picking up the file from the specified location, parsing it and inserting the records in the NACHA Directory table.

# <span id="page-28-1"></span>**3.1.3 Company ID - Account Mapping**

This NACHA specific maintenance maintains the mapping between a Company Id of a corporate Originator and one or more of their accounts available in the system that could be used as the debit account or credit account in an outgoing ACH Credit or ACH Debit transaction.

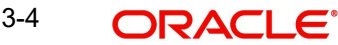

You can invoke the "Company ID - Account Mapping Detailed" screen by typing 'PMDCIACC' in the field at the top right corner of the application toolbar and clicking the adjoining arrow button. Click new button on the Application toolbar.

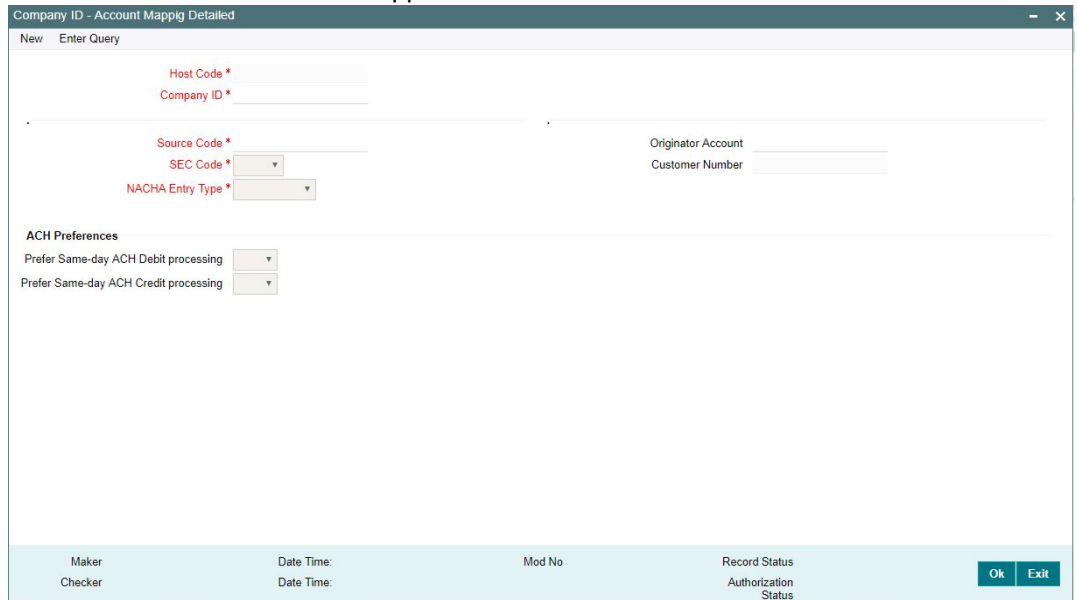

Specify the following fields:

#### **Host Code**

This is defaulted from the logged in branch.

#### **Company ID**

Select a Company Id from a LOV that would fetch records from the existing Company Identification Maintenance

#### **Source Code**

Select a source code for a specific channel (including Manual channel) or All (any) channels from where the outgoing ACH transaction could be initiated.

#### **SEC Code**

Select any of the following SEC Code. The options are CIE, CTX, PPD, ARC, BOC, POP, All and CCD

#### **Note**

If "All" option is selected for NACHA Entry Type field then in the SEC code drop-down only the SEC codes would be populated such as CCD, CTX and PPD.

# **NACHA Entry Type**

Select the NACHA Entry Type. The options are "ACH Credit", "ACH Debit" and 'Both'.

#### **Originator Account**

Select or enter the Originator account from a LOV that is filtered on all 'Normal' type of accounts owned by Customers of type "Individual" or "Corporate".

#### **Note**

The same Originator Account number would be allowed to be linked to more than one Company ID.

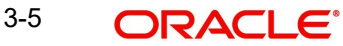

#### **Customer number**

System defaults the customer number of the Originator account selected.

# **ACH Preferences**

### **Prefer Same-day ACH Credit processing**

'Yes' indicates that Originator would like their ACH Credit transactions to be "same-day" processed whenever eligible.

#### **Prefer Same-day ACH Debit processing**

'Yes' indicates that Originator would like their ACH Debit transactions to be "same-day" processed whenever eligible.

# **3.1.3.1 Company ID - Account Mapping Summary**

User can view all the ID-account mapping maintained in this screen.

You can invoke the 'Company ID-Account Mapping Summary' screen by typing 'PMSCIACC' in the field at the top right corner of the application toolbar and clicking the adjoining arrow button.

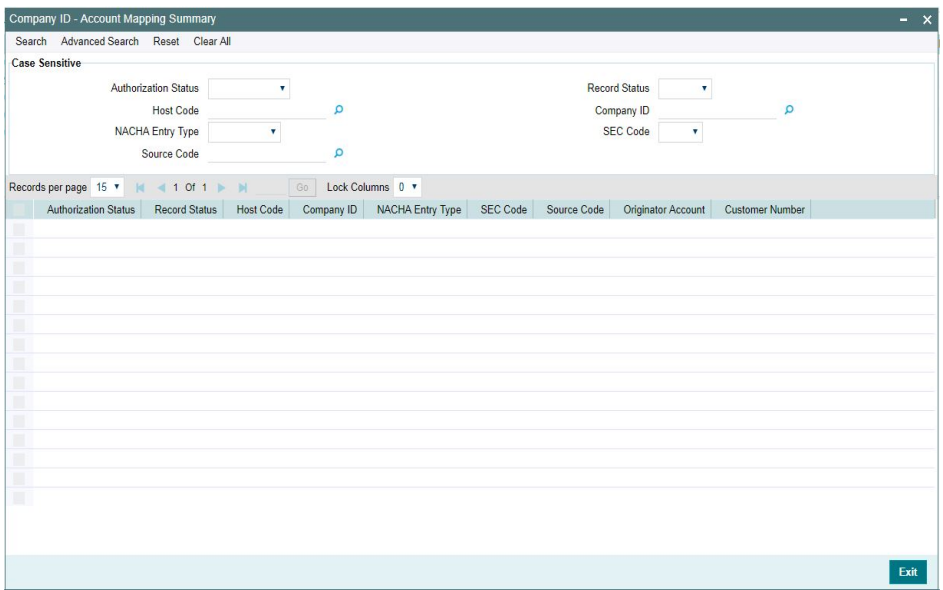

You can search using one or more of the following parameters:

- Authorization Status
- Record Status
- Host Code
- Company ID
- NACHA Entry Type
- SEC Code
- **Source Code**

Once you have specified the search parameters, click 'Search' button. The system displays the records that match the search criteria.

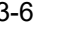

# <span id="page-31-0"></span>**3.2 NACHA Credit Transfers**

NACHA inbound and outbound transactions can be booked and viewed through these screens.

# <span id="page-31-1"></span>**3.2.1 Outbound NACHA Credit Transfer Input**

Bank staff of Originating Depository Financial Institution (ODFI) can manually book an outgoing NACHA payment on behalf of the originator. Alternatively, system can receive a SOAP request from the Originator's system for initiating an outgoing NACHA payment which would be processed on receipt.

You can invoke'Outbound NACHA Transaction Input' screen by typing 'PNDOTONL' in the field at the top right corner of the Application tool bar and clicking on the adjoining arrow button. Click new button on the Application toolbar.

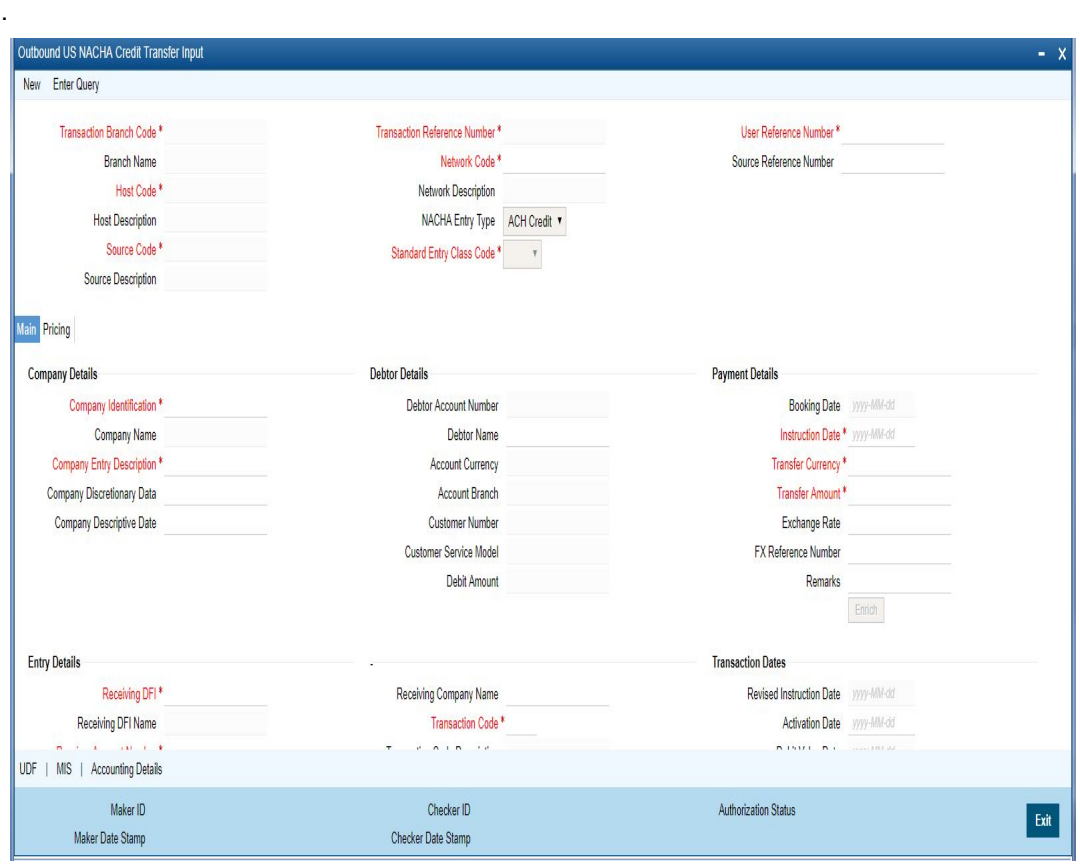

Below listed mandatory fields are defaulted on Click of New

# **Transaction Branch Code**

Defaulted with logged in Branch Code

#### **Branch Name**

System defaults the Branch Name of the Transaction Branch Code

# **Host Code**

Defaulted with Host Code to which the Logged in Branch is associated **.**

#### **Host Code Description**

System defaults the description of the Host code

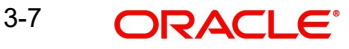

# **Source Code**

Defaulted as 'MANL'; for Manually Input transactions. For transactions received through channel, relevant source code from Source maintenance would be defaulted.

### **Source Code Description**

System defaults the description of the Source code

#### **Transaction Reference Number**

Unique Reference number for the payment generated by the System

#### **Network Code**

User has to select the appropriate network Code from the pick-list. If only one NACHA network is maintained (which will generally be the case) then the same will be defaulted.

#### **Network Code Description**

System defaults the description of the Network code

#### **NACHA Entry Type**

This would be a defaulted to "ACH Credit", to indicate that the transaction is NACHA Credit transfer.

# **Standard Entry Class Code**

Select the required SEC codes – The values are CIE, CCD, CTX and PPD.

#### **User Reference Number**

The system defaults the User reference number same as the Transaction Reference Number. You can edit this value to provide own reference number

#### **Source Reference Number**

The system displays the Source Reference Number provided by the channel or any other source for the transaction. You can input the value for manually booked transaction

# **3.2.1.1 Main Tab**

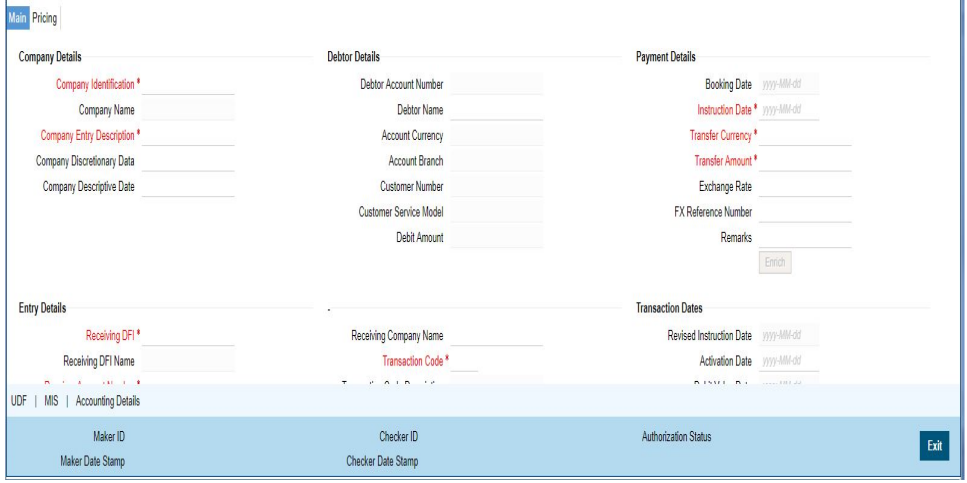

Specify the following fields:

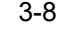

# **Company Details**

#### **Company ID**

Select a Company Id of the Originator from a LOV that fetches Company Id records from the existing Company Identification Maintenance (PMDORGDT).

#### **Company Name**

This would be auto-populated from the Company Identification Maintenance based on the Company Id, as per existing logic.

#### **Company Entry Description**

Select the Company Entry from the list of values. All valid descriptions are listed in the LOV.

#### **Company Discretionary Data**

This field in the Batch Header allows Originators/ODFIs to capture any data that is of significance to the processing of the transaction.

#### **Company Descriptive Date**

Specify the date of the transaction that the Originator would like the RDFI to include in communications to Receiver. It is to be noted that this date would not be the transaction or value date in the account statement of Receiver.

# **Debtor Details**

System defaults the Debtor Details on selecting the Company Id. The Debtor account mapped to the corresponding Company ID in 'Company ID - Account Mapping Detailed' (PMDCIACC) screen gets defaulted here.

Following details are defaulted in Debtor Details section:

- Debtor Account Number
- Debtor Name
- Account Currency
- Account Branch
- Customer Number
- Customer Service Model

#### **Debtor Amount**

This field is populated with the transfer amount converted in originator account currency using the Exchange rate.

# **Payment Details**

#### **Booking Date**

This is defaulted as application server date.

#### **Instruction Date**

This is the Instruction (Value) date of the payment, as instructed by the customer.

# **Transfer Currency**

Please enter the Transfer Currency which should always be USD.

# **Transfer Amount**

Please enter the Amount to be transferred.

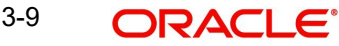

# **Exchange Rate**

If Transfer currency & Originator account currency are different then Exchange rate can be provided by user. System retains the input value and will validate the same against override and stop variances maintained at Network Preferences.

#### **FX Reference Number**

This field allows user to specify a specific reference number of Fx deal/contract to be used for deriving the Fx rate to be used for the transaction.

#### **Remarks**

This indicates any user remarks for the outgoing payment transaction.

# **Entry Details**

#### **Receiving DFI**

Select a 9 digit ABA number of the Receiving DFI (RDFI) using a LOV that would fetch values from the NACHA participants directory (FedACH directory) maintenance.

#### **Receiving DFI Name**

System defaults the name of the Receiving DFI selected.

#### **Receiver Account Number**

Specify the account number of the Receiver (beneficiary) corporate (in case of CCD, CTX, CIE and so on.) or owned by the Receiver individual (in case of PPD, BOC, POP, ARC and so on.).

#### **Individual Identification Number**

This field would be mandatory for input only when the selected SEC code is "CIE", and optional for other applicable SEC codes like POS, PPD, WEB and so on.

#### **Identification Name**

System defaults the name of the Individual ID number selected.

# **Identification Number**

This field is optional for the applicable SEC codes like CCD, CTX etc. This field typically need to have the customer or accounting identification number (normally issued by Originator) by which the Receiver is known to the Originator.

#### **Receiving Company Name**

Specify the Company name of Receiver where the Receiver is corporate.

#### **Transaction Code**

Select relevant options for the ACH Credit transaction of selected SEC code.

# **Transaction Code Description**

This is auto-populated with the description of the selected Transaction code.

# **Discretionary Data**

This field in the Entry detail record (for the transaction) in the Batch file allows Originators/ ODFIs to capture any 2 character code or data that is of significance to the processing of the transaction or for requesting something from RDFI. This is a user input field and additionally, will has a LOV enabling the user to select the code "AK", meaning an Acknowledgement is requested for the transaction from the RDFI.

# **Transaction Dates**

# **Revised Instruction Date**

Specify the Revised Instruction Date.

# **Activation Date**

This is the date on which the transaction would be processed.

#### **Debit Value Date**

The value date with which the debit to originator account would be done as part of the DRLQ accounting event. This date is derived by the system as part of processing the transaction. This is a View-only field.

### **Credit Value Date**

Specify the value date with which the credit to Network Nostro account would be done as part of Dispatch accounting for the file containing this transaction.

#### **Dispatch Date**

The date on which the transaction would be dispatched to NACHA as part of an outgoing NACHA file. This date would be calculated as Revised Instruction Date less Network Lead Days.

# **3.2.1.2 Addenda Details**

Click the Addenda Details button in the PNDOTONL Screen.

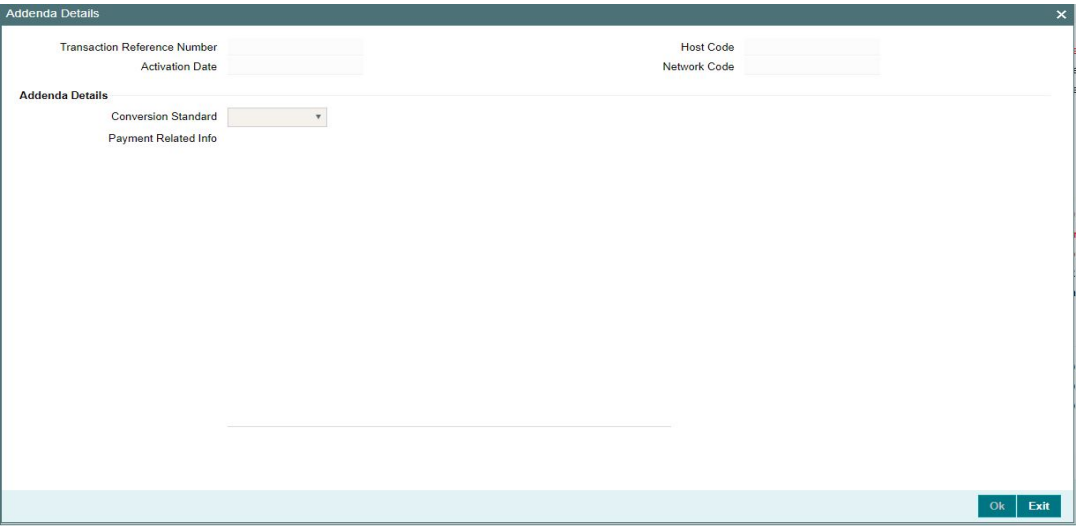

Specify the following fields:

#### **Transaction Reference Number**

The system displays the Transaction Reference No.

#### **Host Code**

The system displays the Host Code.

# **Activation Date**

Specify the Activation date.

### **Network Code**

The system displays the Network Code.
### **Addenda Details**

### **Conversion Standard**

Select one of the following standards using which the data in this field needs to be converted, during generation of the Addenda record(s) in the NACH file:

- ASC X12.5 (Interchange Control Structure)
- ASC X12.6 (Application Control Structure)
- Payment related UN/EDIFACT syntax
- ANSI ASC X12 transaction set containing a BPR or BPS data segment

### **Payment Related Info**

Specify Payment Related Info. Data only up to 80 characters would be allowed since only a Max. of 1 Addenda record is allowed. Addenda record is optional for these SEC codes.

### **3.2.1.3 Pricing Tab**

Click on Pricing tab to view the Pricing details

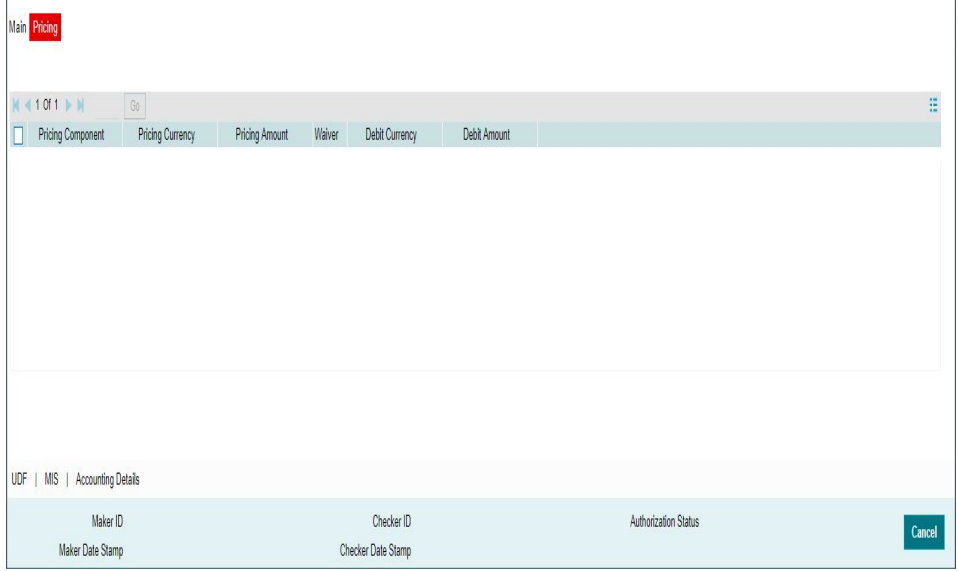

The below mentioned attributes will be available in the Pricing tab.

### **Pricing Component**

Displays the Name of the pricing component, applicable for the transaction, for which charges are computed.

### **Pricing Currency**

Displays the Currency in which the charge amount is calculated for the Pricing component.

### **Pricing Amount**

Displays the charge amount calculated for each pricing component.

### **Waiver**

Check this box to indicate that the charge is waived for the pricing component.

### **Debit Currency**

Displays the currency in which the charge amount is debited for the pricing component. This is the currency of the debit (originator) account.

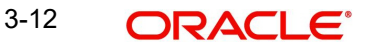

### **Debit amount**

Displays the charge amount in debit currency to be debited. This amount is different from the calculated Pricing amount if the debit currency is different from the Pricing Currency. The Debit amount for charges is calculated by converting the Pricing amount in Pricing Currency to Debit currency using specified Exchange Rate type in Pricing Code maintenance.

User must click on save button in PNDOTONL Screen to save the outgoing payment and make it available for authorization. On authorization by a different user, system starts processing the US NACHA Outgoing Payment.

### **3.2.1.4 UDF Tab**

Click on the 'UDF' button present in the bottom of the screen to invoke this screen.

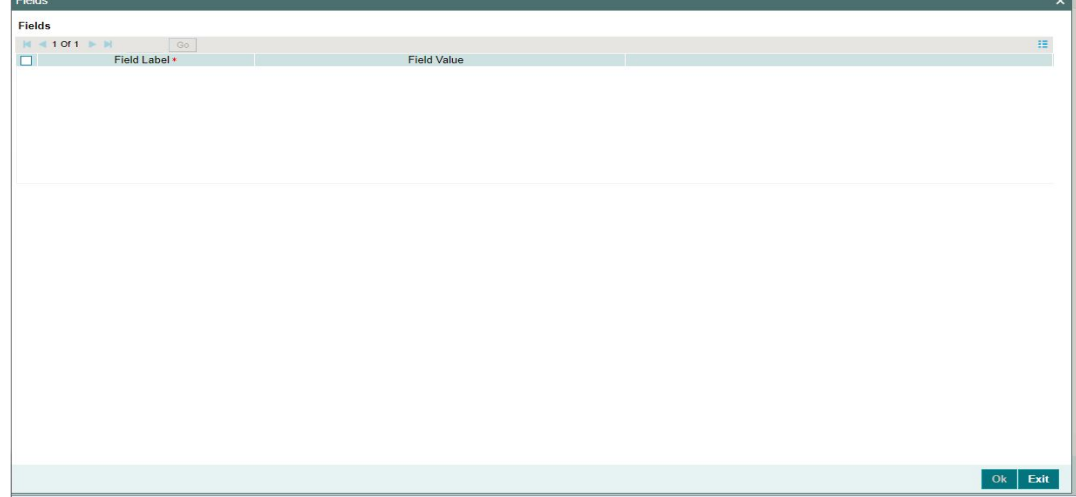

You can specify user defined fields for each transaction.

### **3.2.1.5 MIS Tab**

Click on the 'MIS' button present in the bottom of the screen, to invoke this screen.

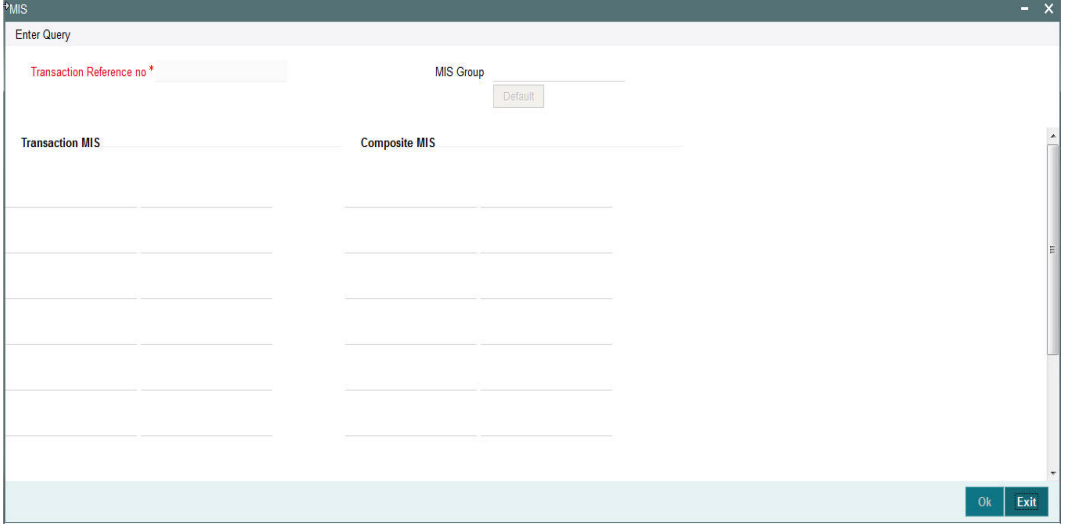

You can specify the MIS details in this sub-screen.

## **3.2.1.6 Accounting Details Tab**

You can view the Accounting Entries posted for the Outbound NACHA Credit Transfer in Accounting entries Tab.

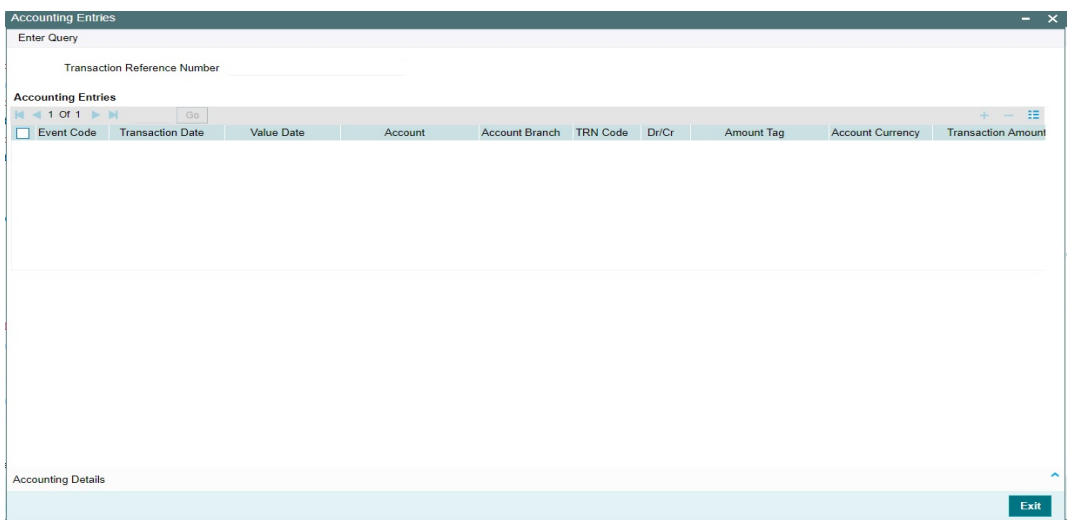

By default, the following attributes of the Accounting Entries tab are displayed:

- Event Code
- **Transaction Date**
- Value Date
- Account
- Account Branch
- TRN Code
- Dr/Cr
- Amount Tag
- Account Currency
- Transaction Amount
- Netting
- Offset Account
- **Offset Account Branch**
- Offset TRN Code
- Offset Amount Tag
- **•** Offset Currency
- Offset Amount
- **Offset Netting**
- **•** Handoff Status

### **3.2.1.7 NACHA Outbound Credit Transfer Input Summary**

You can search for outbound payment records in the NACHA Outbound Payments Summary Screen. You can invoke 'Outbound US NACHA Credit Transfer Input Summary' screen by

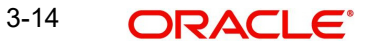

typing 'PNSOTONL' in the field at the top right corner of the Application tool bar and clicking on the adjoining arrow button.

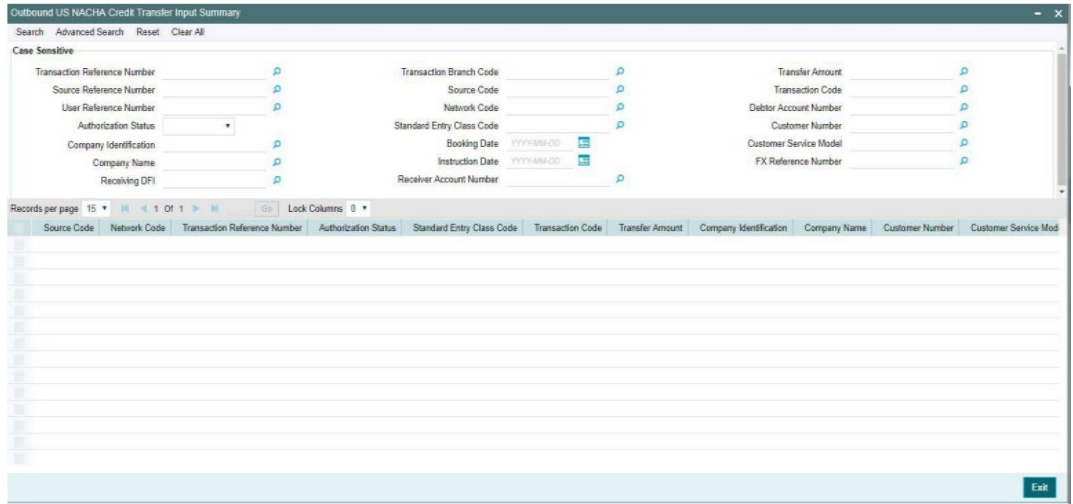

You can search using one or more of the following parameters:

- **•** Transaction Reference Number
- **Source Reference Number**
- User Reference Number
- Authorization Status
- Company Identification
- Company Name
- Receiving DFI
- Source Code
- Network Code
- **Standard Entry Class Code**
- Booking Date
- Instruction Date
- Receiver Account Number
- **Transfer Amount**
- Transaction Code
- Debtor Account Number
- Customer Number
- Customer Service Model
- FX Reference Number

Once you have specified the search parameters, click 'Search' button. The system displays the records that match the search criteria.

Double click a record or select a record and click on 'Details' button to view the detailed maintenance screen.

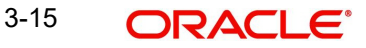

# **3.2.2 Outbound NACHA Credit Transfer View**

You can invoke 'NACHA Outgoing View' screen by typing 'PNDOVIEW' in the field at the top right corner of the Application tool bar and clicking on the adjoining arrow button.

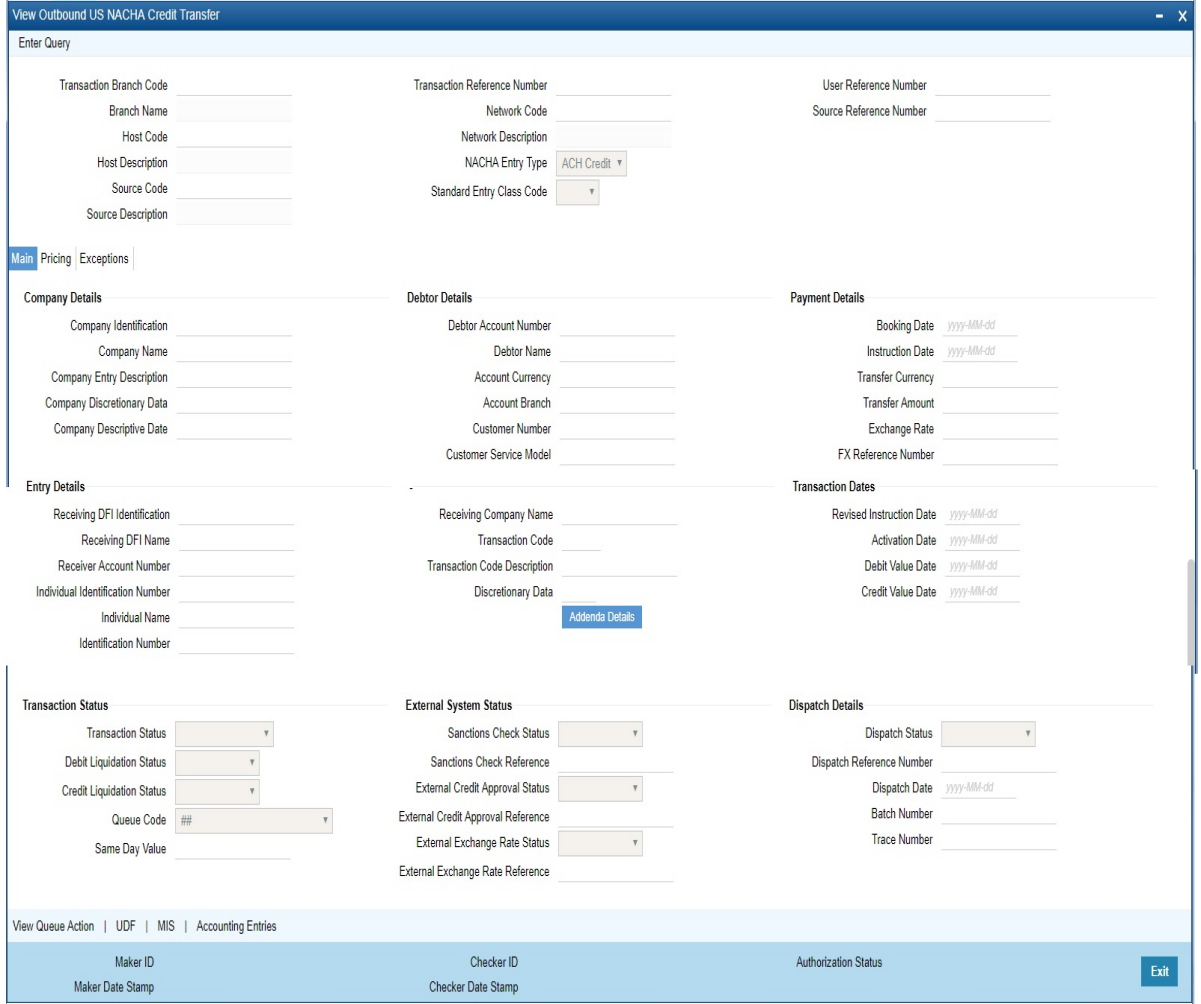

- From this screen, click Enter Query. The Transaction Reference field gets enabled which opens an LOV screen.
- **Click the Fetch button and select the required value.**
- Along with the transaction details in the Main and Pricing tabs user can also view the Status details for the following:
	- External System Status
	- Transaction Status
- Click Execute Query to populate the details of the transaction in the Outbound NACHA payment View screen.

### **Trace Number**

This is a unique identification of each ACH entry record in the outgoing NACHA file, which is generated during file generation.

### **Batch Number**

This is a unique identification of every batch in the outgoing NACHA file, which is generated during file generation.

For more details on Main, Pricing tabs refer to 'PNDOTONL' screen details above.

### **3.2.2.1 Exceptions Tab**

User can view all the details pertaining to Return transactions, Incoming file details received and the External system status by clicking the 'Exceptions' tab. These will be just display details.

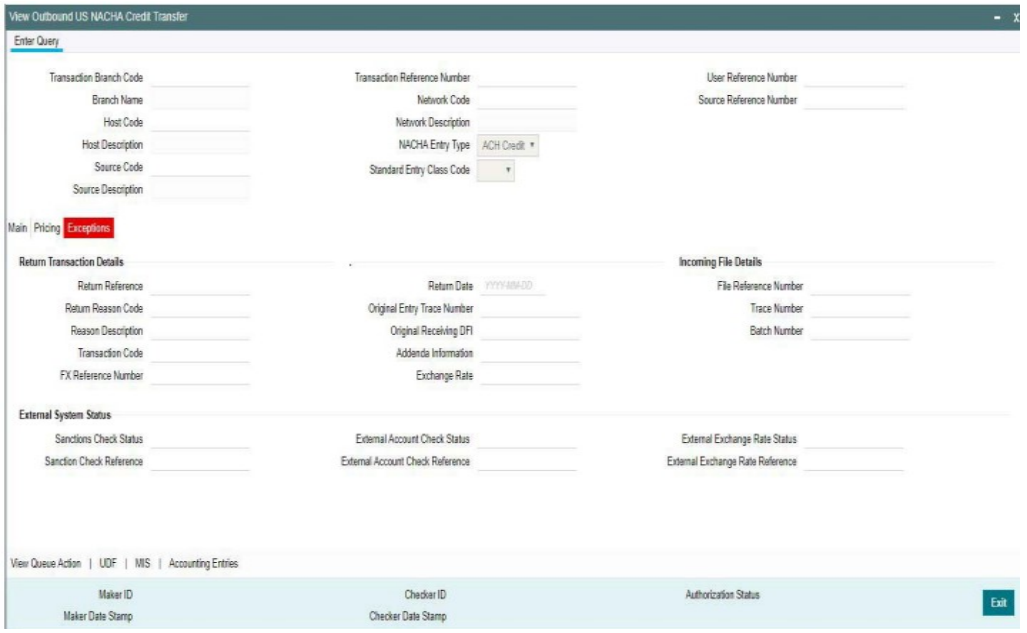

### **3.2.2.2 View Queue Action Log**

User can view all the queue actions for the respective transaction initiated. You can invoke this screen by clicking the 'View Queue Action' button in View screen, where the Transaction Reference Number is auto populated and related details are displayed.:

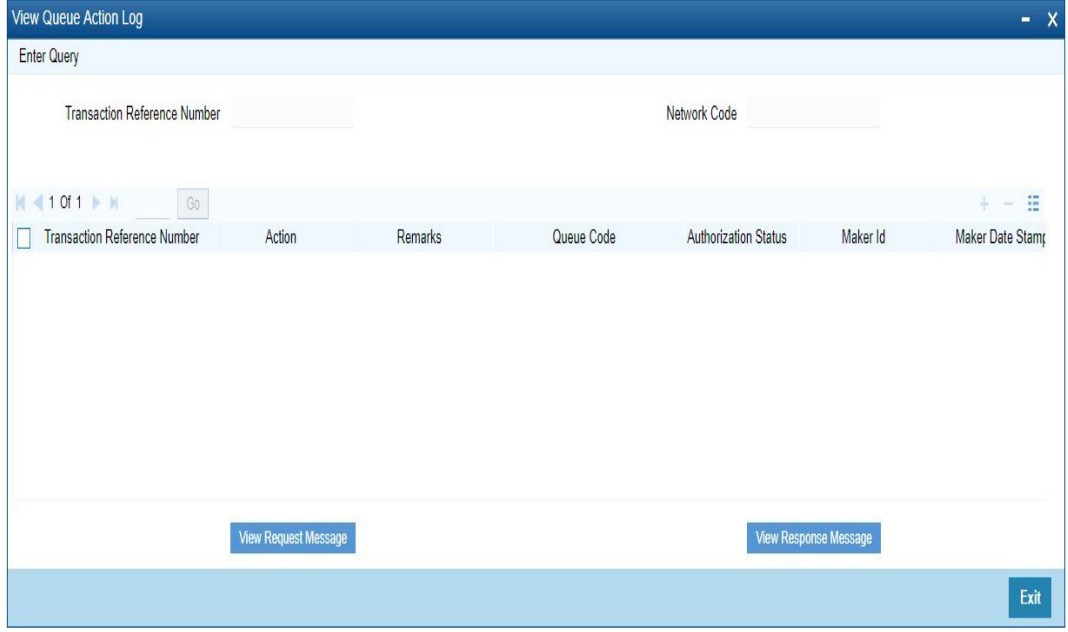

Following details are displayed:

- **•** Transaction Reference Number
- Network Code

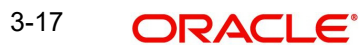

- **Action**
- Remarks
- Queue Code
- Authorization Status
- Maker ID
- Maker Date Stamp
- Checker ID
- Checker Date Stamp
- Queue Status
- Queue Reference No
- **•** Primary External Status
- **Secondary External Status**
- **External Reference Number**

User can view the request sent and the corresponding response received for each row in Queue Action Log.

Also user can view the request sent to and the response received from external systems for the following:

- Sanction screening
- **External credit approval**
- **External Account Check**
- External FX fetch
- External price fetch
- Accounting system

### **3.2.2.3 UDF Tab**

You can invoke this screen by clicking 'UDF' tab in the screen.

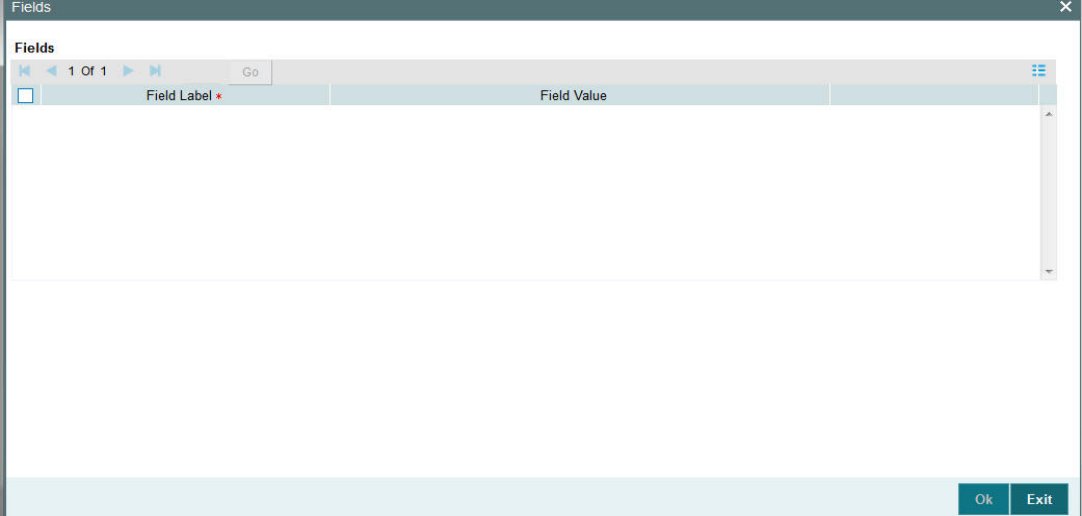

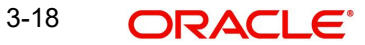

### **3.2.2.4 MIS Tab**

You can invoke this screen by clicking 'MIS' tab in the screen.

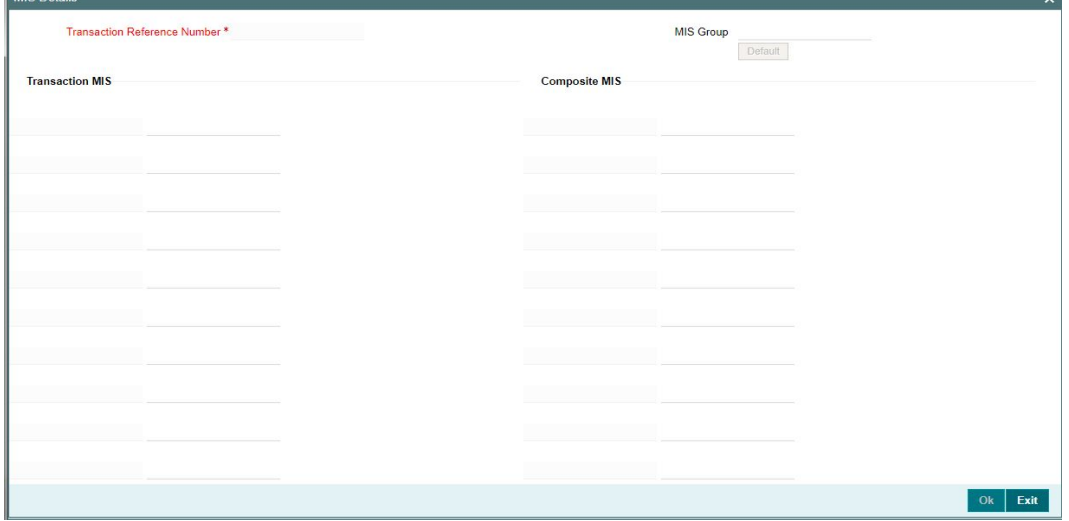

### **3.2.2.5 Accounting Entries Tab**

You can view the Accounting Entries posted for the Outgoing NACHA Payment in Accounting entries Tab.

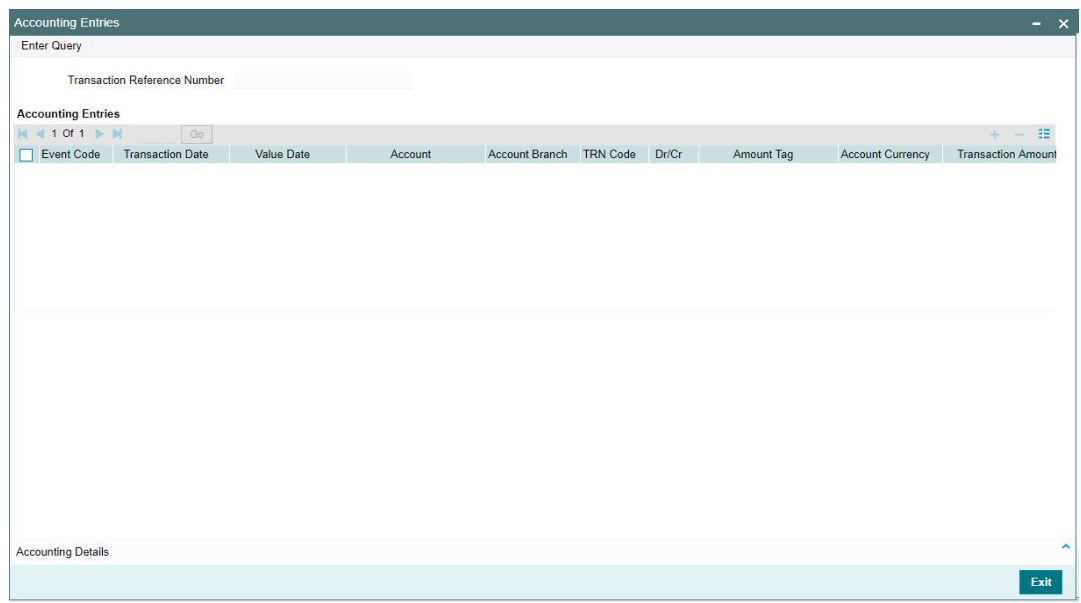

By default, the following attributes of the **Accounting Entries** tab are displayed:

- Event Code
- **•** Transaction Date
- Value Date
- Account
- Account Branch
- TRN Code
- Dr/Cr.

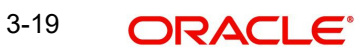

- Amount Tag
- Account Currency
- Transaction Amount
- Netting
- Offset Account
- **Offset Account Branch**
- Offset TRN Code
- Offset Amount Tag
- **•** Offset Currency
- Offset Amount
- **•** Offset Netting
- Handoff Status

### **3.2.2.6 NACHA Outbound Credit Transfer View Summary**

You can invoke 'View Outbound US NACHA Credit Transfer Summary' screen by typing 'PNSOVIEW' in the field at the top right corner of the Application tool bar and clicking on the adjoining arrow button.

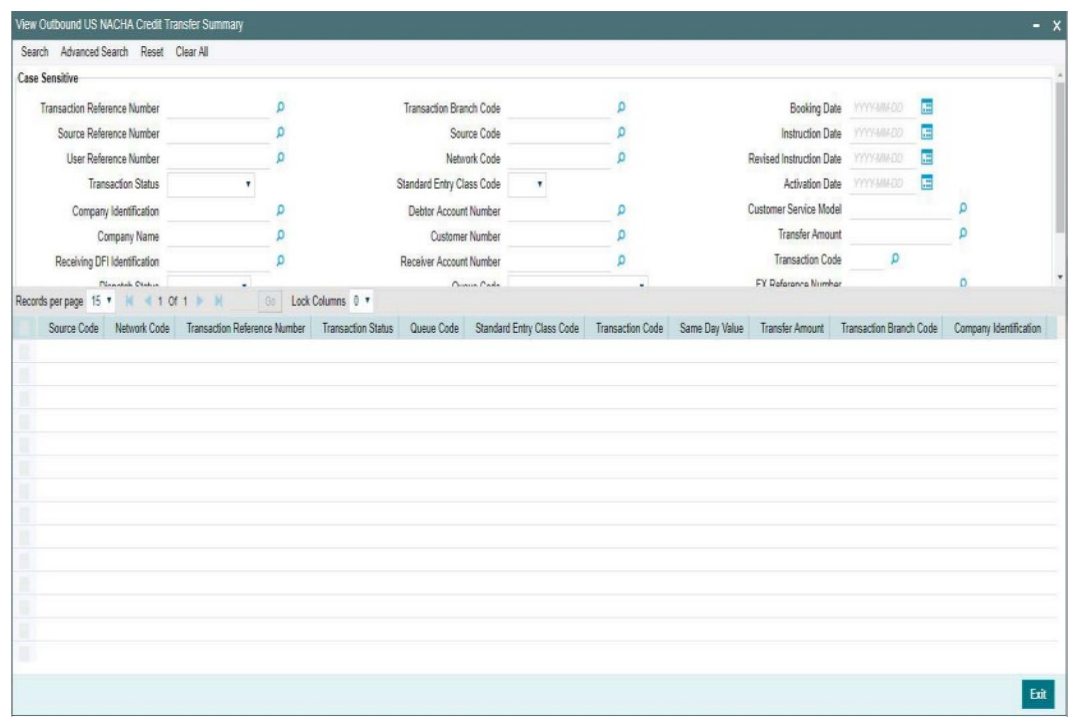

You can search using one or more of the following parameters:

- **Transaction Reference Number**
- Source Reference Number
- User Reference Number
- **•** Transaction Status
- Company Identification
- Company Name

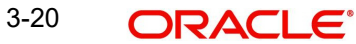

- Receiving DFI Identification
- **•** Dispatch Status
- Dispatch Reference Number
- **Transaction Branch Code**
- Source Code
- Network Code
- **Standard Entry Class Code**
- Debtor Account Number
- Customer Number
- Receiver Account Number
- Queue Code
- Same Day Value
- Booking Date
- Instruction Date
- Revised Instruction Date
- Activation Date
- Customer Service Model
- Transfer Amount
- **Transaction Code**
- FX Reference Number

Once you have specified the search parameters, click 'Search' button. The system displays the records that match the search criteria.

Double click a record or select a record and click on 'Details' button to view the detailed maintenance screen.

### **3.2.3 Inbound NACHA Credit Transfer Input**

Oracle Banking Payments will process the NACHA inbound Payments received from ACH Operator.

In case of NACHA Inbound file cannot be received or processed due to any reason.A back up screen, is provided to the user to manually capture NACHA Inbound Payments.

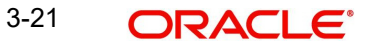

You can invoke 'NACHA Inbound Transaction Input' screen by typing the function ID 'PNDITONL' in the field at the top right corner of the Application tool bar and clicking on the adjoining arrow button...

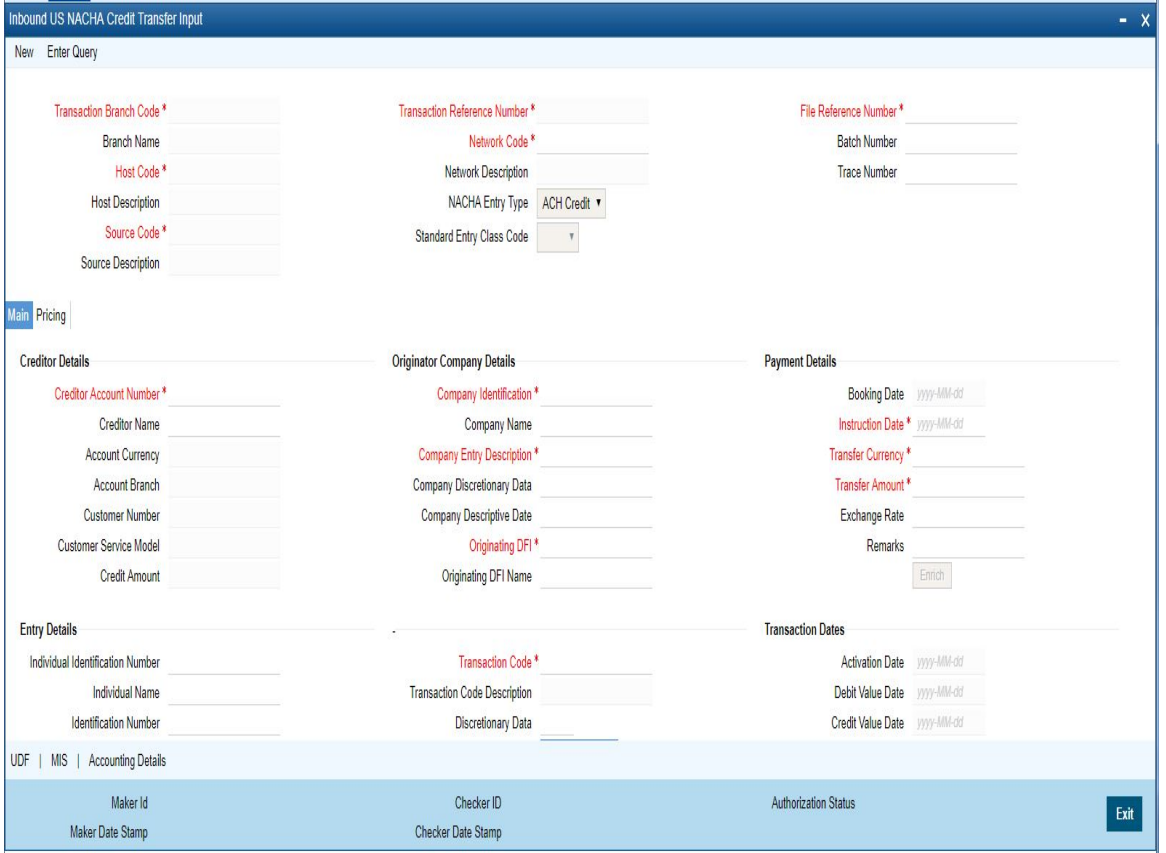

Below listed fields are mandatory to process Inbound NACHA payments

### **Transaction Branch Code**

Defaulted with logged in Branch Code

#### **Branch Name**

System defaults the Branch Name of the Transaction Branch Code

### **Host Code**

Defaulted with Host Code to which the Logged in Branch is associated **.**

### **Host Code Description**

System defaults the description of the Host code

#### **Source Code**

Defaulted as 'MANL'; for Manually Input transactions. For transactions received through channel, relevant source code from Source maintenance would be defaulted.

### **Source Code Description**

System defaults the description of the Source code

### **Transaction Reference Number**

Unique Reference number for the payment generated by the System. For details on the reference number format, refer to Payments core user manual

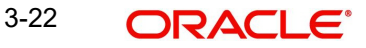

### **Network Code**

User has to select the appropriate network Code from the pick-list. If only one NACHA network is maintained (which will generally be the case) then the same will be defaulted.

#### **Network Code Description**

System defaults the description of the Network code

### **NACHA Entry Type**

This would be a defaulted to "ACH Credit", to indicate that the transaction is NACHA Credit transfer.

### **Standard Entry Class Code**

Select the required SEC codes – The values are CIE, CCD, CTX and PPD.

#### **File Reference Number**

Unique Reference generated by the system for the Inbound NACHA file.

### **Batch Number**

Batch Number of the batch to which the Inbound Payment belongs to as per in the received Inbound NACHA File

### **Trace Number**

Trace Number of the Inbound Payment (ACH entry) in the received Inbound NACHA File.

### **3.2.3.1 Main Tab**

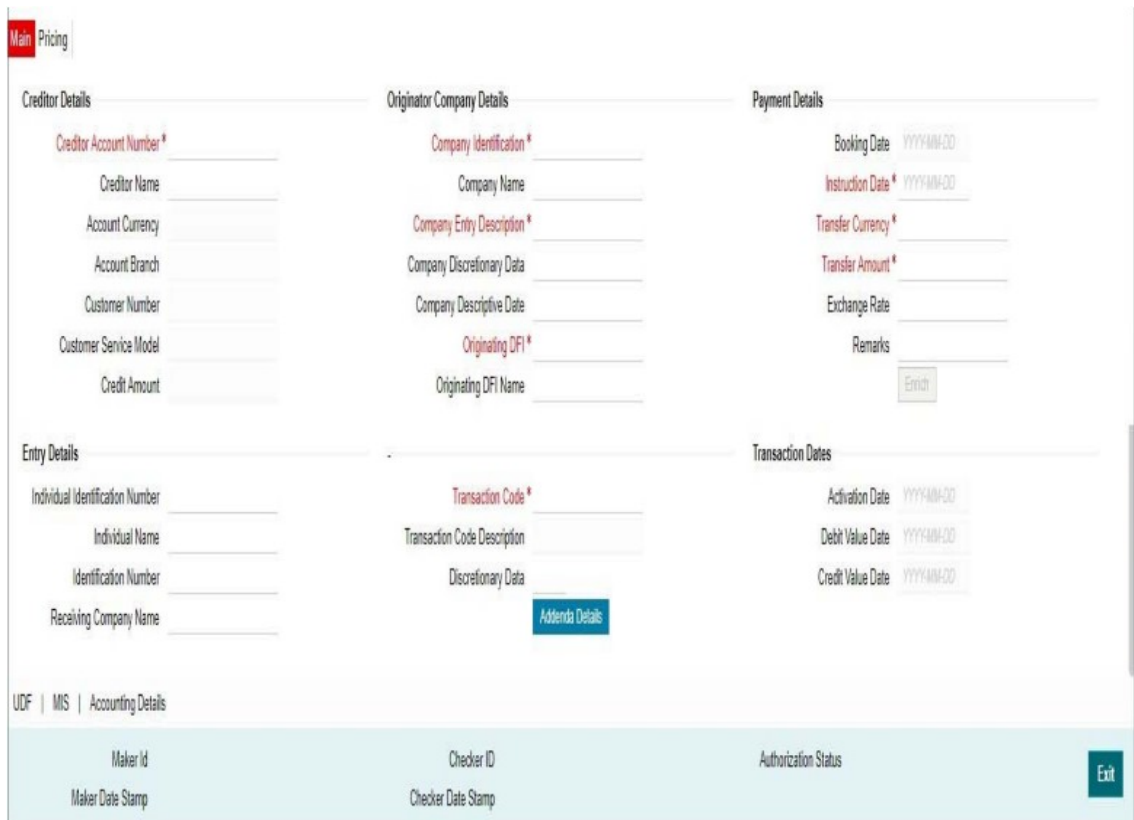

### **Creditor Details**

### **Creditor Account Number**

Please select the Customer Account to be credited. Option is available to use the Pick-list which displays all valid Account Numbers available in the system.

### **Creditor Name**

Defaulted on selecting Creditor Account Number

### **Account Currency**

Defaulted on selecting Creditor Account Number

### **Account Branch**

Defaulted on selecting Creditor Account Number

### **Customer Number**

System identifies the Customer number maintained in the system for the Creditor based on the selected Creditor Account Number and the same is defaulted in this field.

### **Customer Service Model**

Defaulted with Customer Service Model linked to the identified customer**.**

### **Credit Amount**

This field will be populated with the transfer amount converted in Receiver account currency using the Exchange rate.

### **Originator Company Details**

### **Company Identification**

Specify the Identification of Originator of the ACH Credit transaction.

### **Company Name**

Specify the Originator name.

### **Company Entry Description**

Specify the data as per the ACH entry in the Inbound file.

### **Company Discretionary Data**

Specify the data as per the ACH entry in the Inbound file.

### **Company Descriptive Date**

Specify the Company Discretionary Date.

### **Originating DFI**

Specify the Debtor Bank ABA Number. Option is available to use the pick-list which displays all ABA numbers of all DFIs.

### **Originating DFI Name**

The system indicated the Originating DFI Name once you select the Originating DFI from the LOV.

### **Payment Details**

### **Booking Date**

Defaulted with current date.

### **Instruction Date**

This is the Effective Entry date or Settlement date on which the payment is settled as part of the Inbound file by NACHA.

#### **Transfer Currency**

Please Enter the Transfer Currency as USD.

### **Transfer Amount**

Please enter the Amount to be credited to the Customer**.**

#### **Exchange Rate**

If Transfer currency & Receiver (Credit) account currency are different then Exchange rate can be provided by user. System retains the input value and validates the same against override and stop variances maintained at Network Preferences.

#### **Remarks**

Specify Remarks, if any.

### **Entry Details**

### **Individual Identification Number**

This field is applicable but optional for SEC code of PPD and CIE.

#### **Individual Name**

System defaults the Individual name on selecting the Individual ID Number

#### **Identification Number**

This field is optional for the applicable SEC codes of CCD and CTX.

### **Receiving Company Name**

Defaulted on selecting Creditor Account Number

#### **Transaction Code**

Specify the Transaction Code from the LOV.

### **Transaction Code Description**

Specify the Transaction Code Description.

#### **Discretionary Data**

Specify the Discretionary Data.

### **Transaction Dates**

#### **Activation Date**

This is the date on which transaction would be processed, and would be generally same as Settlement Date.

#### **Debit Value Date**

The value date with which the debit to Clearing GL would be done as part of the DRLQ event of transaction accounting on the Activation date. This date would always be same as Settlement Date.

### **Credit Value Date**

The value date with which the credit to Receiver account would be done as part of the CRLQ event of transaction accounting on the Activation date. This will be a View only field.

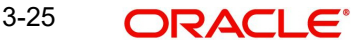

## **3.2.3.2 Addenda Details**

Please click on this button to capture Additional Payment Related Information in the Addenda record for the ACH entry in the Inbound file.

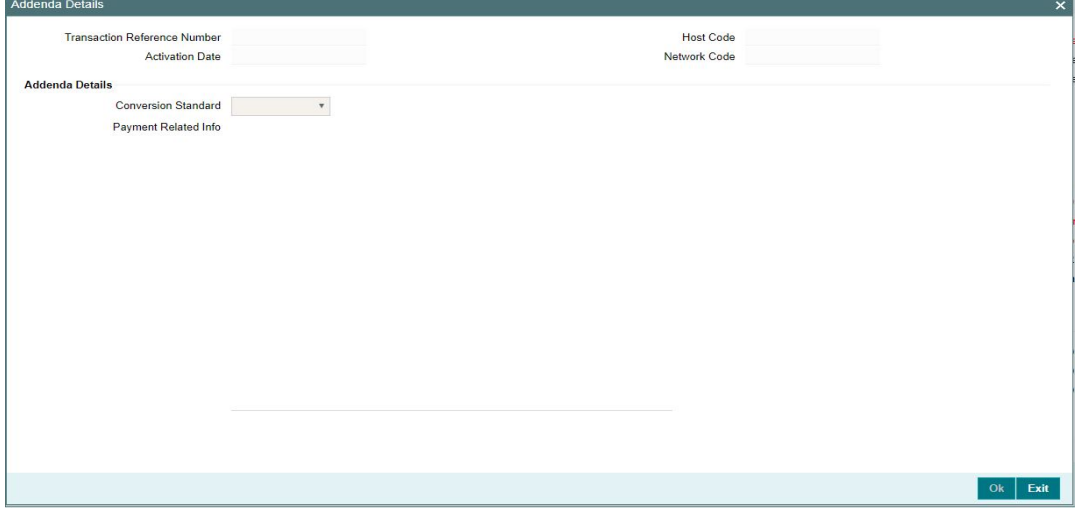

Specify the following fields:

### **Transaction Reference No**

The system displays the Transaction Reference No.

### **Host Code**

The system displays the Host Code.

### **Activation Date**

Specify the Activation date.

### **Network Code**

The system displays the Network Code.

### **Addenda Details**

#### **Conversion Standard**

Select one of the following standards using which the data in this field needs to be converted, during generation of the Addenda record(s) in the NACH file:

- **ASC X12.5 (Interchange Control Structure)**
- **ASC X12.6 (Application Control Structure)**
- Payment related UN/EDIFACT syntax
- ANSI ASC X12 transaction set containing a BPR or BPS data segment

#### **Payment Related Info**

Specify Payment Related Info. Data only up to 80 characters would be allowed since only a Max. of 1 Addenda record is allowed. Addenda record is optional for these SEC codes.

#### **Enrich Button**

On click of this button, System Computes the Exchange Rate & Charges if applicable.

Exchange rate is computed if the creditor account currency is different from Transfer currency. User can view the computed rate in the Exchange Rate field in Main Tab.

User can view the computed Charges in pricing Tab.

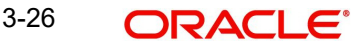

User must click on '**Save**' button, to save the inbound payment and make it available for authorization. On authorization by a different user, system starts processing the US NACHA Inbound Payment.

### **3.2.3.3 Pricing Tab**

Click on Pricing tab to view the Pricing details. For more details on fields, refer to section 3.2.1.2.

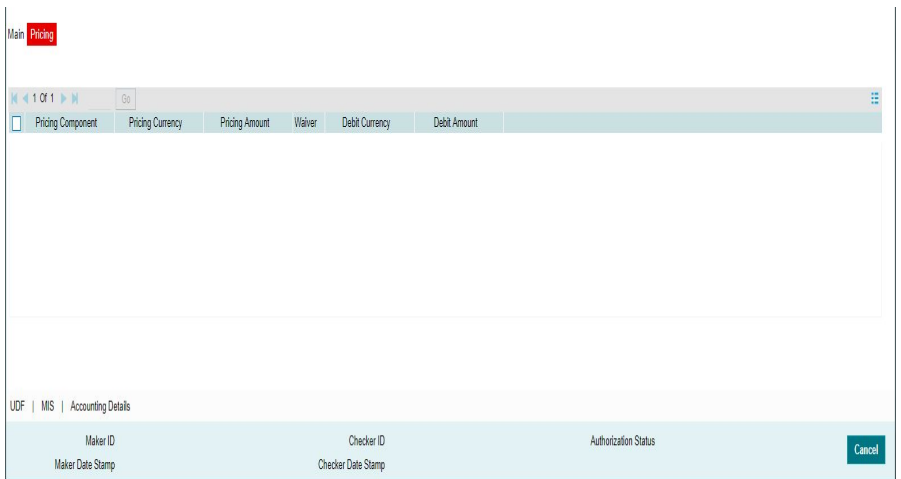

### **3.2.3.4 UDF Tab**

You can invoke this screen by clicking 'UDF' tab in the screen.

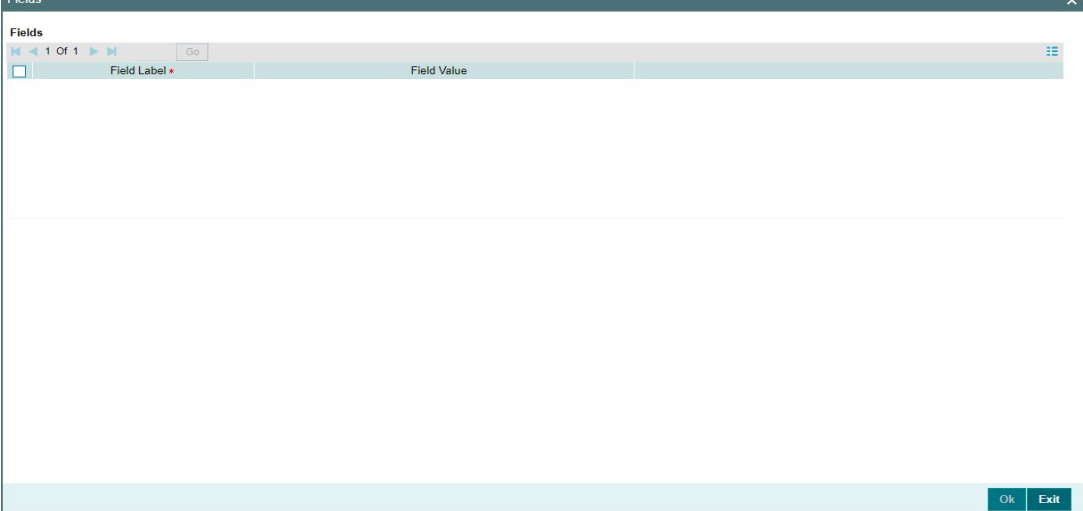

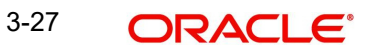

### **3.2.3.5 MIS Tab**

You can invoke this screen by clicking 'MIS' tab in the screen.

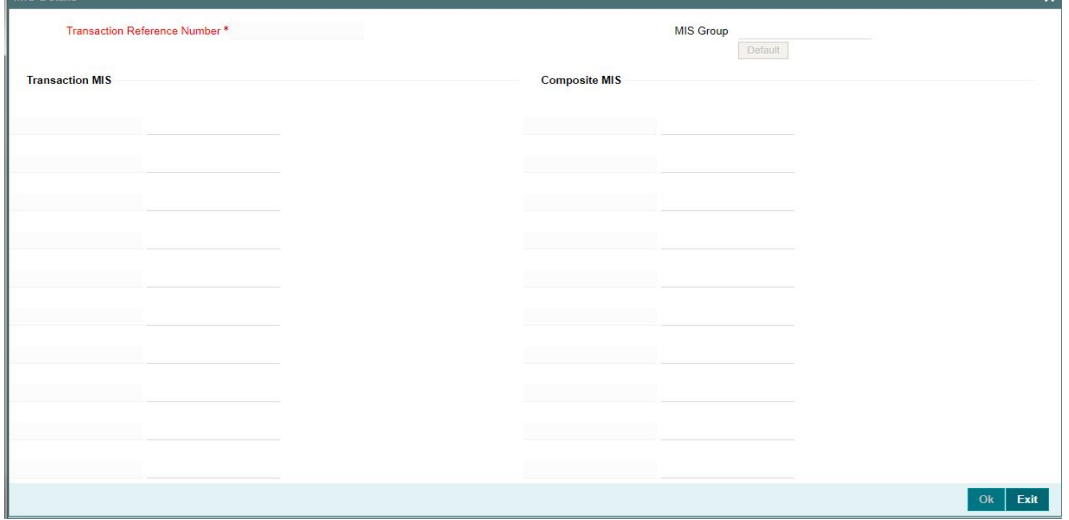

### **3.2.3.6 Accounting Details Tab**

You can view the Accounting Entries posted for the Inbound NACHA Credit Transfer in Accounting entries Tab.

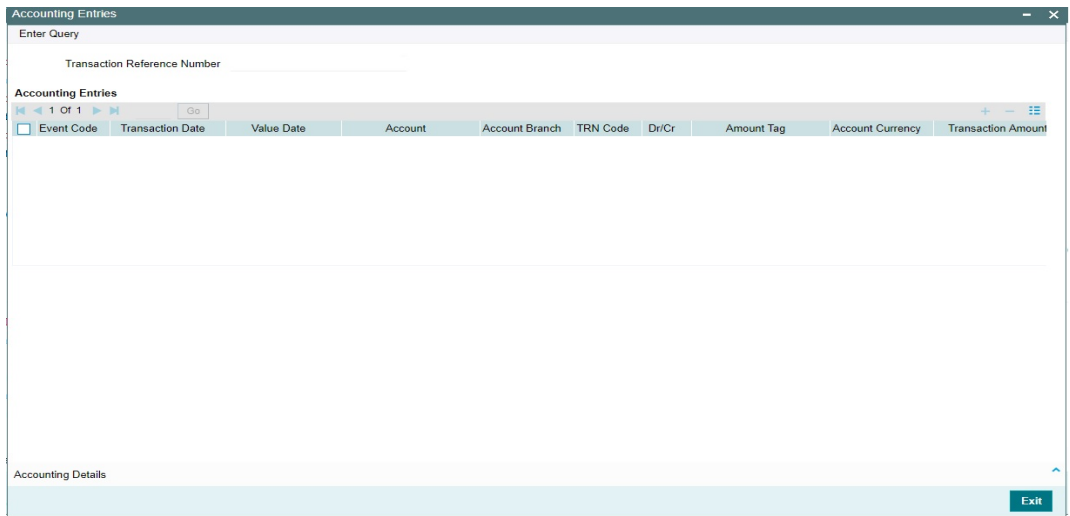

By default, the following attributes of the Accounting Entries tab are displayed:

- Event Code
- **•** Transaction Date
- Value Date
- Account
- Account Branch
- TRN Code
- Dr/Cr
- Amount Tag
- Account Currency
- **Transaction Amount**
- Netting
- Offset Account
- Offset Account Branch
- Offset TRN Code
- Offset Amount Tag
- **•** Offset Currency
- Offset Amount
- Offset Netting
- **•** Handoff Status

### **3.2.3.7 NACHA Inbound Credit Transfer Input Summary**

You can invoke 'Inbound US NACHA Credit Transfer Input Summary' screen by typing 'PNSITONL' in the field at the top right corner of the Application tool bar and clicking on the adjoining arrow button.

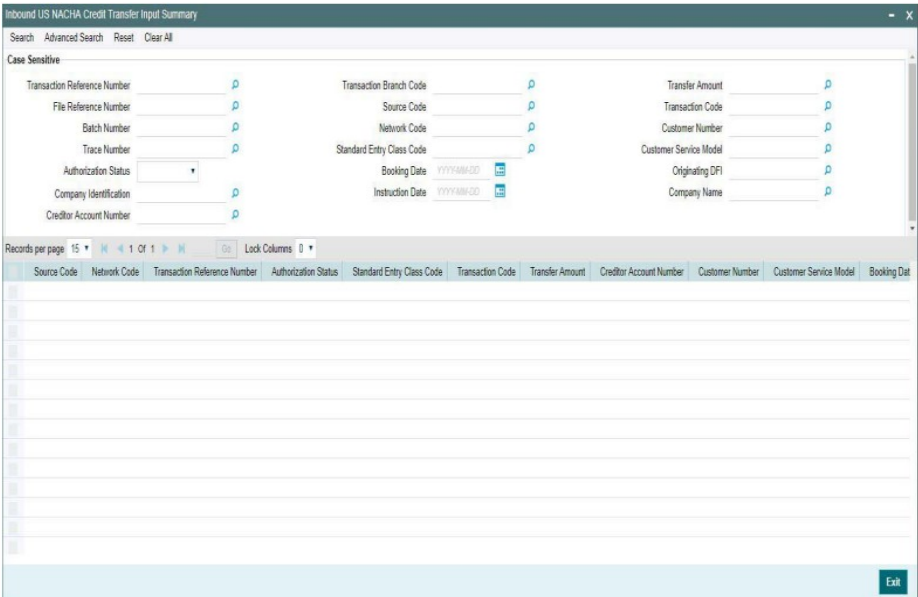

You can search using one or more of the following parameters:

- **Transaction Reference Number**
- File Reference Number
- Batch Number
- Trace Number
- Authorization Status
- Company Identification
- **Creditor Account Number**
- Transaction Branch Code
- Source Code
- Network Code
- **Standard Entry Class Code**
- **Booking Date**
- Instruction Date

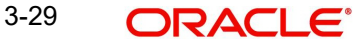

- **Transfer Amount**
- Transaction Code
- Customer Number
- Customer Service Model
- Originating DFI
- Company Name

Once you have specified the search parameters, click 'Search' button. The system displays the records that match the search criteria.

Double click a record or select a record and click on 'Details' button to view the detailed maintenance screen.

### **3.2.4 Inbound NACHA Credit Transfer View**

You can invoke 'View Inbound US NACHA Credit Transfer View' screen by typing 'PNDIVIEW' in the field at the top right corner of the Application tool bar and clicking on the adjoining arrow button.

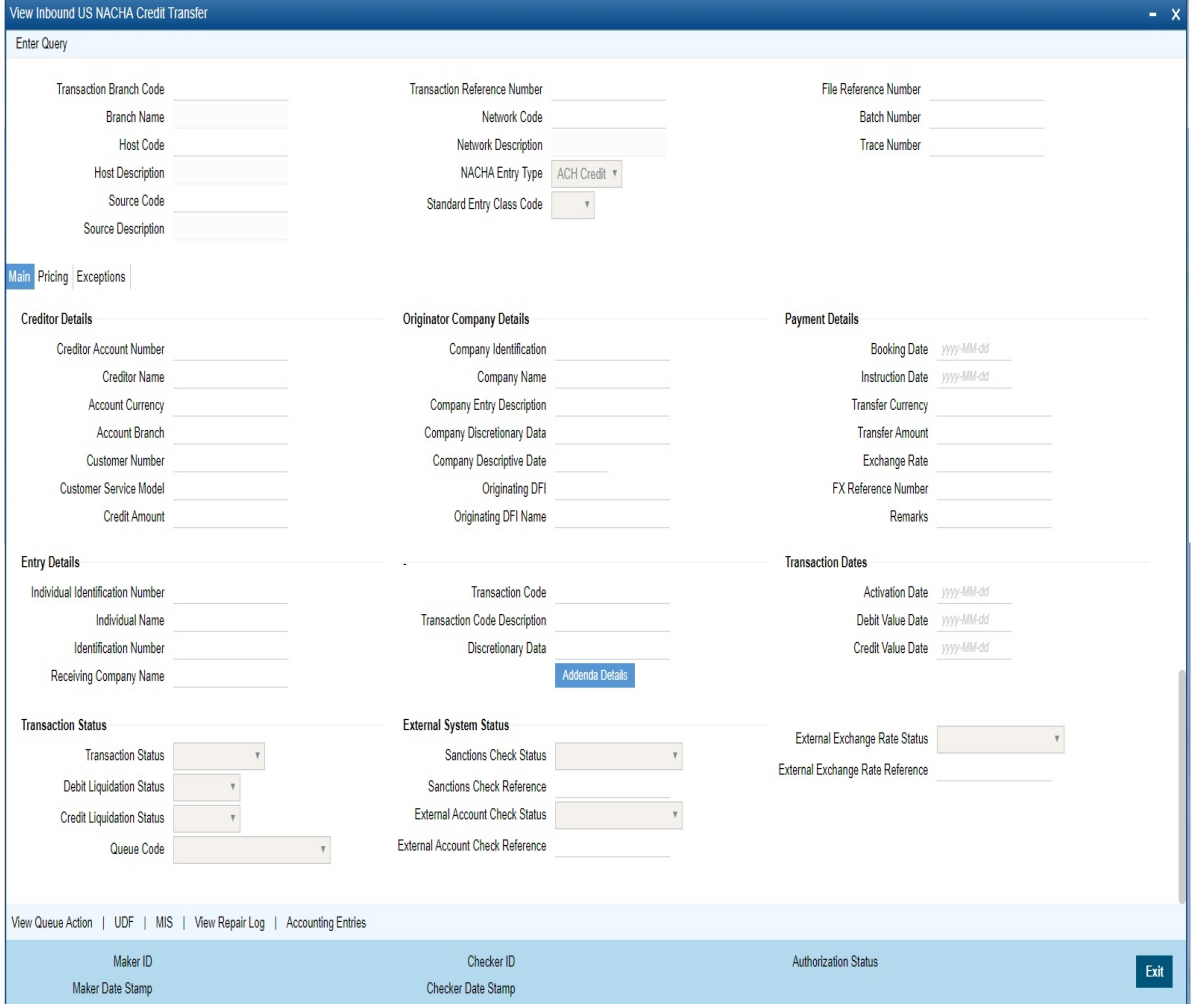

- From this screen, click Enter Query. The Transaction Reference field gets enabled which opens an LOV screen.
- **Click the Fetch button and select the required value.**
- Along with the transaction details in the Main and Pricing tabs user can also view the Status details for the following:

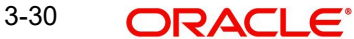

- External System Status
- Transaction Status
- Click Execute Query to populate the details of the transaction in the Inbound NACHA Payment View screen.

### **Trace Number**

This is a unique identification of each ACH entry record in the outgoing NACHA file, which is generated during file generation.

### **Batch Number**

This is a unique identification of every batch in the outgoing NACHA file, which is generated during file generation.

For more details on Main, Pricing tabs refer to 'PNDITONL' screen details above.

### **3.2.4.1 Exceptions Tab**

User can view all the details pertaining to Return transactions, Dispatch Details received and the External system status by clicking the 'Exceptions' tab. These will be just display details..

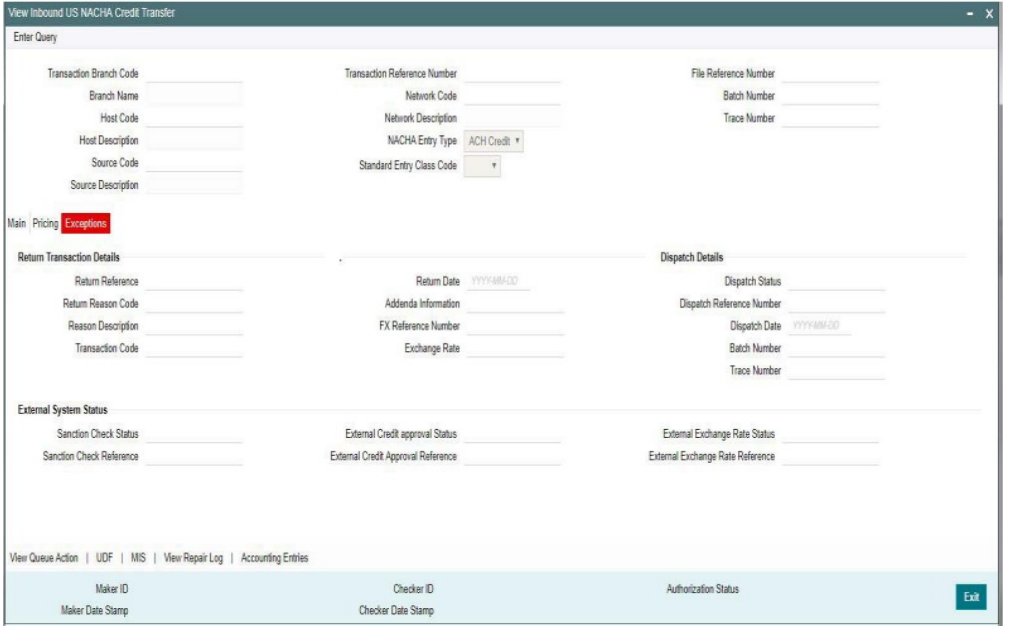

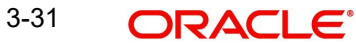

## **3.2.4.2 View Queue Action Log**

User can view all the queue actions for the respective transaction initiated. You can invoke this screen by clicking the 'View Queue Action' button in View screen, where the Transaction Reference Number is auto populated and related details are displayed.

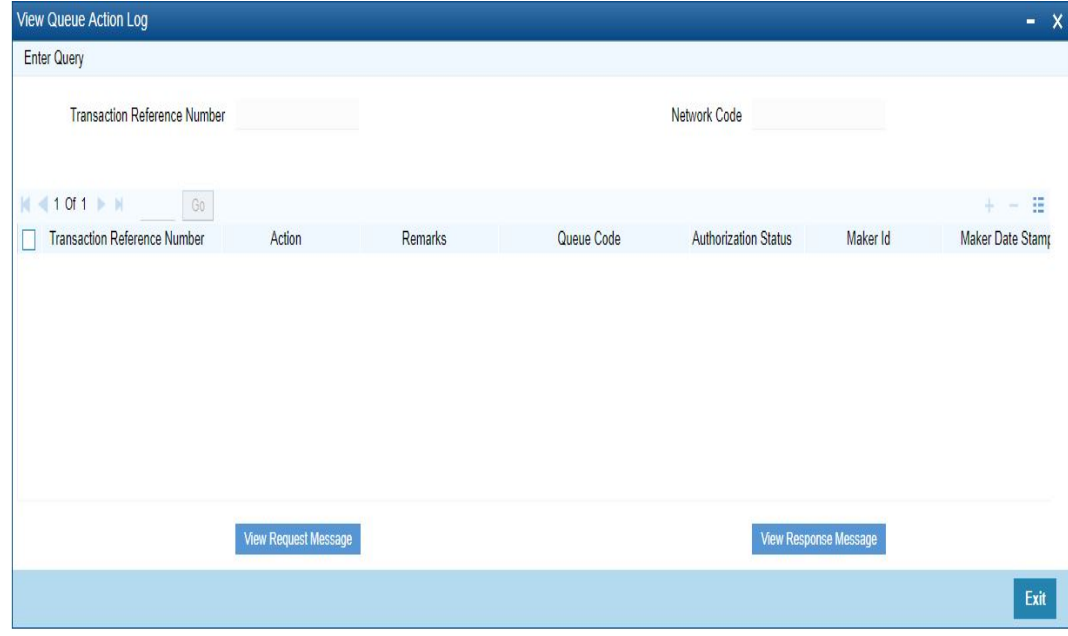

Following details are displayed:

- **Transaction Reference Number**
- Network Code
- Action
- Remarks
- Queue Code
- Authorization Status
- Maker ID
- Maker Date Stamp
- Checker ID
- Checker Date Stamp
- **Cueue Status**
- Queue Reference No
- Primary External Status
- **Secondary External Status**
- **External Reference Number**

User can view the request sent and the corresponding response received for each row in Queue Action Log.

Also user can view the request sent to and the response received from external systems for the following:

- Sanction screening
- **External credit approval**
- **External Account Check**
- External FX fetch
- External price fetch
- Accounting system

### **3.2.4.3 UDF Tab**

You can invoke this screen by clicking 'UDF' tab in the screen.

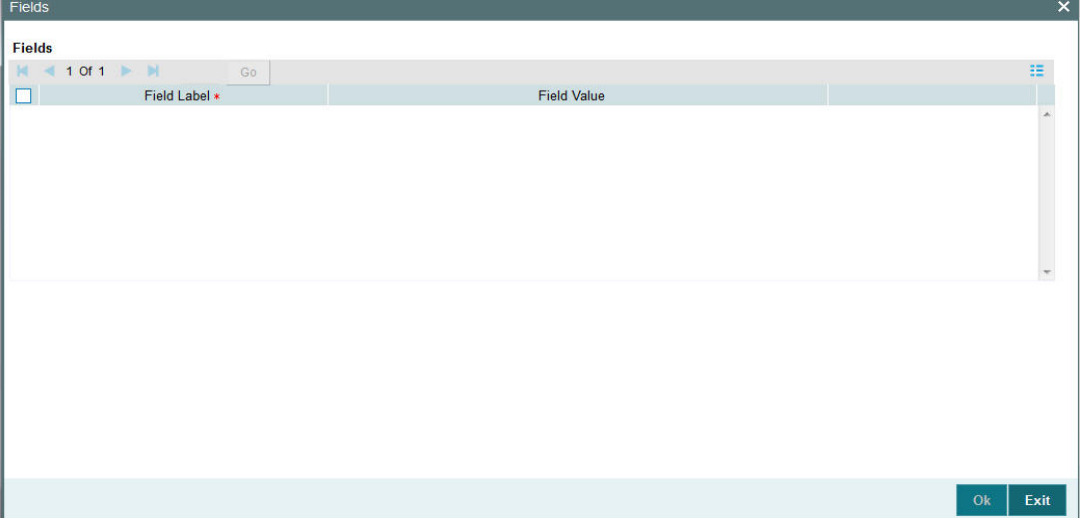

### **3.2.4.4 MIS Tab**

You can invoke this screen by clicking 'MIS' tab in the screen.

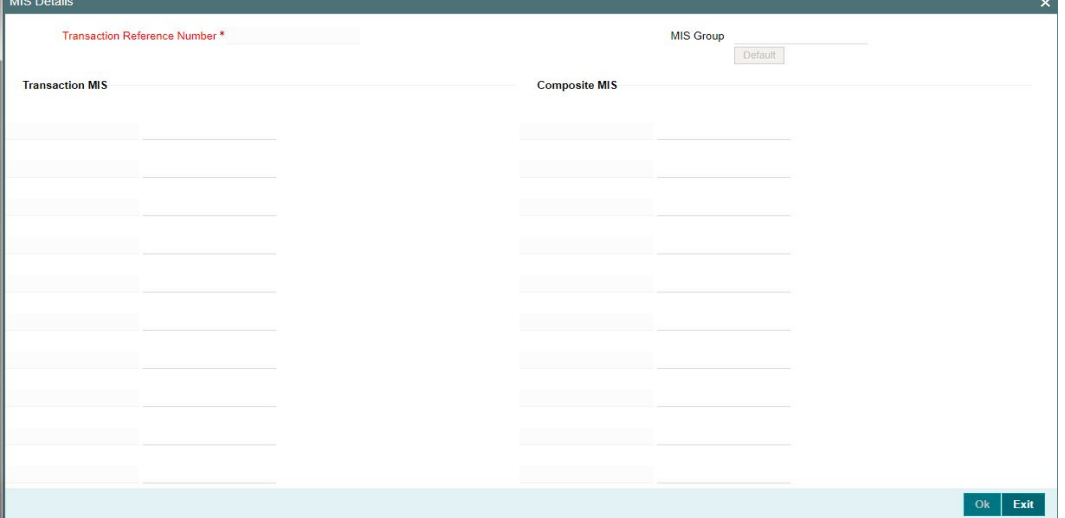

### **3.2.4.5 Accounting Entries Tab**

You can view the Accounting Entries posted for the Inbound NACHA Payment in Accounting entries Tab.

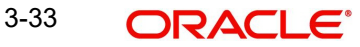

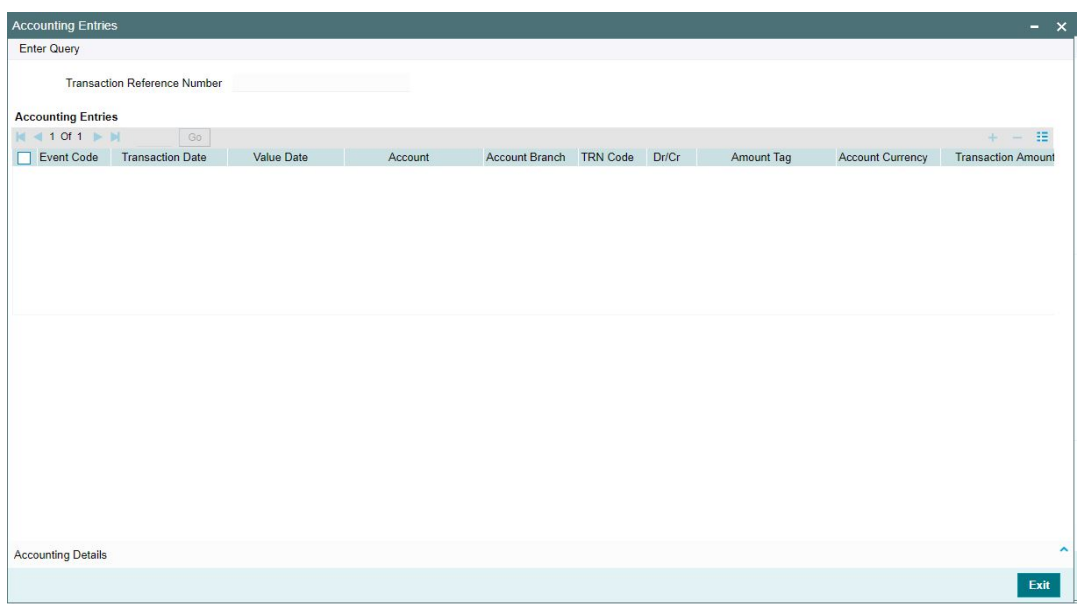

By default, the following attributes of the **Accounting Entries** tab are displayed:

- Event Code
- Transaction Date
- Value Date
- Account
- Account Branch
- TRN Code
- Dr/Cr.
- Amount Tag
- Account Currency
- Transaction Amount
- Netting
- Offset Account
- Offset Account Branch
- Offset TRN Code
- Offset Amount Tag
- **•** Offset Currency
- Offset Amount
- **•** Offset Netting
- Handoff Status

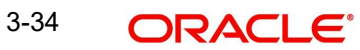

### **3.2.4.6 View Repair Log**

User can view all the Repair actions for the respective transaction initiated. You can invoke this screen by clicking the 'View Repair Log' button in View screen, where the Transaction Reference Number is auto populated and related details are displayed.:

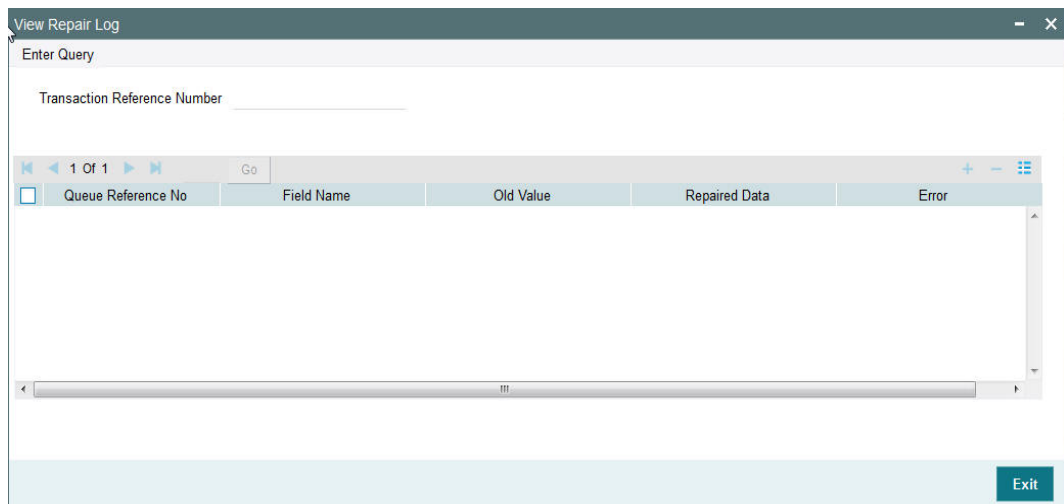

Following details are displayed:

- Queue Reference No
- Field Name
- Old Value
- Repaired Data
- **•** Error

### **3.2.4.7 NACHA Inbound Credit Transfer View Summary**

You can view the Inbound NACHA credit transfer records in this screen. You can invoke 'View Inbound US NACHA Credit Transfer Summary' screen by typing 'PNSIVIEW' in the field at the top right corner of the Application tool bar and clicking on the adjoining arrow button.

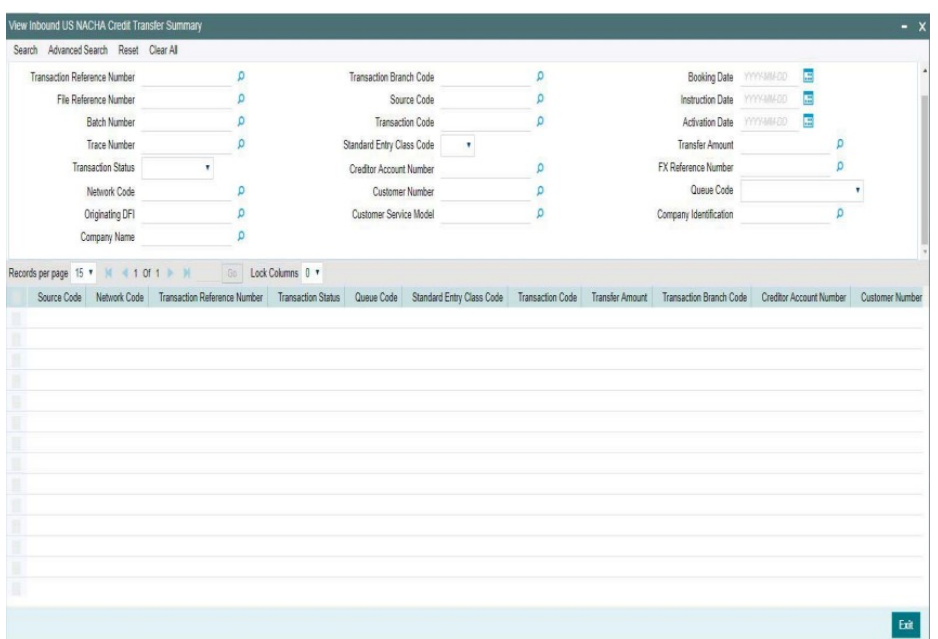

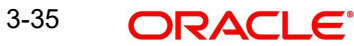

You can search using one or more of the following parameters:

- Transaction Reference Number
- File Reference Number
- Batch Number
- Trace Number
- **Transaction Status**
- Network Code
- Originating DFI
- Company Name
- Transaction Branch Code
- Source Code
- **Standard Entry Class Code**
- **Creditor Account Number**
- Customer Number
- Customer Service Model
- Booking Date
- Instruction Date
- Activation Date
- **•** Transfer Amount
- FX Reference Number
- Queue Code
- Company Identification

Once you have specified the search parameters, click 'Search' button. The system displays the records that match the search criteria.

Double click a record or select a record and click on 'Details' button to view the detailed maintenance screen.

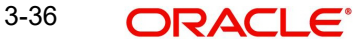

# **3.3 NACHA Debit Transfers**

NACHA inbound and outbound Debit transfer transactions can be booked and viewed through these screens.

## **3.3.1 Outbound NACHA Debit Transfer Input**

You can invoke "Outbound US NACHA Debit Transaction Input" screen by typing the function ID 'PNDODONL' in the field at the top right corner of the Application tool bar and clicking on the adjoining arrow button...

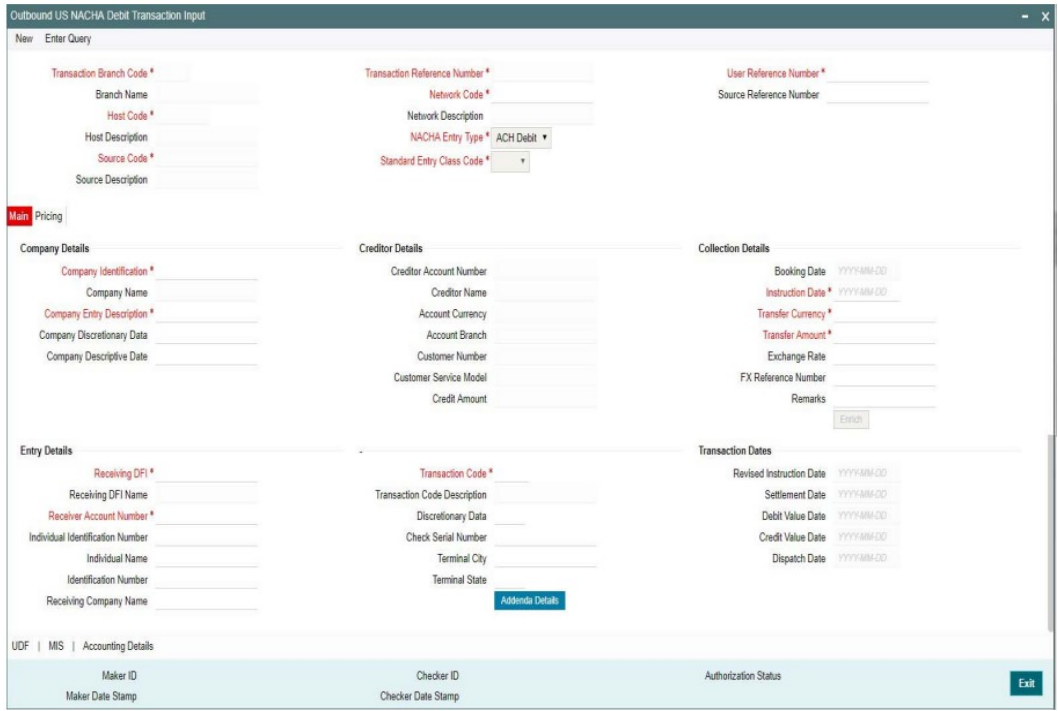

Specify the following fields:

### **Transaction Branch Code**

The system defaults the transaction branch code with the user's logged in branch code.

### **Branch Name**

The system defaults the Branch Name on clicking New button.

### **Host Code**

The system defaults the host code description of the transaction branch.

### **Source Code**

Defaulted as 'MANL'; for Manually Input transactions. For transactions received through channel, relevant source code from Source maintenance would be defaulted.

### **Source Description**

The system defaults the description of the source code.

### **Transaction Reference Number**

This is a unique identifier of the NACHA payment transaction and auto-generated by the system based on the common transaction reference generation logic.

For more details on reference generation logic, refer to Payments Core User Manual.

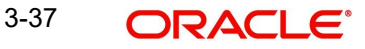

### **Network Code**

Select the appropriate Network Code from the list of values. System defaults the NACHA Network, If only one is maintained.

#### **Network Description**

The system defaults the description of the Network code displayed

### **NACHA Entry Type**

This would be a defaulted to "ACH Debit", to indicate that the transaction is NACHA Debit transfer.

#### **Standard Entry Code**

Select the required SEC codes – The values are CCD, CTX, PPD, ARC, BOC and POP.

#### **User Reference**

The system defaults the User reference number same as the Transaction Reference Number. You can edit this value to provide own reference number

#### **Source Reference Number**

The system displays the Source Reference Number provided by the channel or any other source for the transaction. You can input the value for manually booked transaction.

### **3.3.1.1 Main Tab**

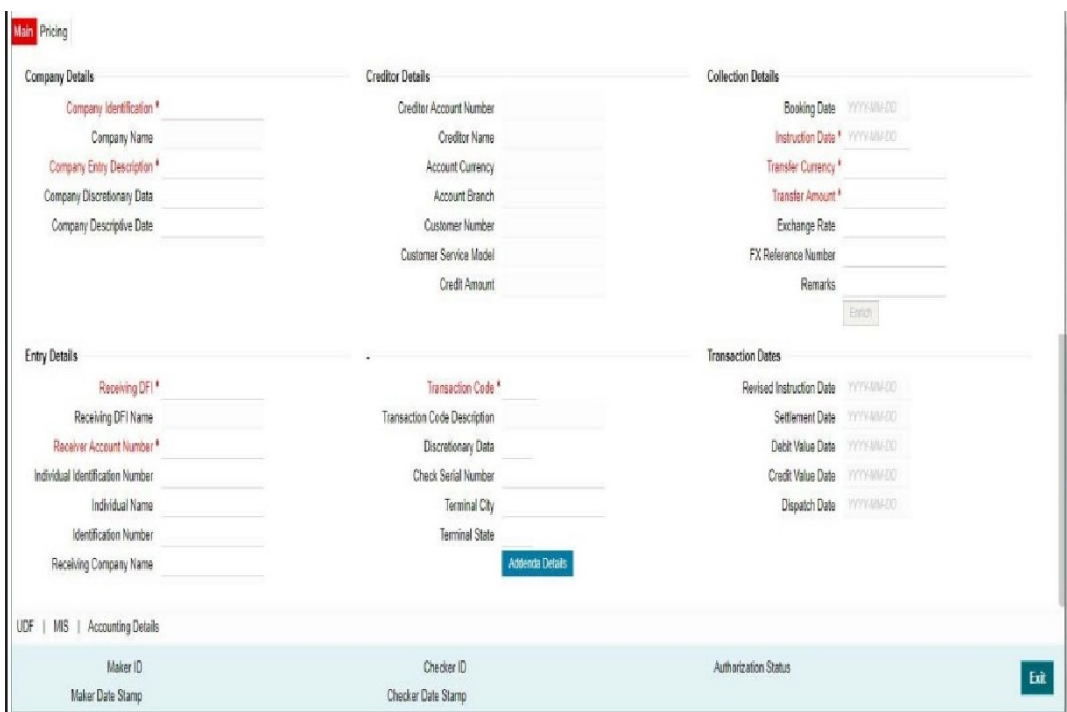

### **Company Details**

### **Company Identification**

Select a Company Id of the Originator from a LOV that fetches Company Id records from the existing Company Identification Maintenance (PMDORGDT).

#### **Company Name**

System defaults the Company Name on selecting the Company ID.

### **Company Entry Description**

Select the Company Entry Description from the list of values. Specify the data as per the ACH entry in the Outbound file.

### **Company Discretionary Data**

Select the Company Discretionary Data from the list of values. Specify the data as per the ACH entry in the Outbound file.

### **Company Descriptive Date**

Select the data from the list of values. In Outbound ACH Debit transaction, even if this field contains one of the standard keywords for same-day settlement cycles, the same would not be considered by system.

### **Creditor Details**

System defaults the Creditor Details on selecting the Company Id. The Creditor account mapped to the corresponding Company ID in 'Company ID - Account Mapping Detailed' (PMDCIACC) screen gets defaulted here.

Following details are defaulted in Creditor Details section:

- Creditor Account Number
- Creditor Name
- Account Currency
- Account Branch
- Customer Number
- Customer Service Model
- Credit Amount (if any)

### **Collection Details**

### **Booking Date**

System defaults the booking date as application server date.

### **Instruction Date**

This will be the Instruction (Value) date of the ACH Debit transaction i.e. the intended Collection Date, as instructed by the customer.

### **Transfer Currency**

Specify the currency of Outbound payment, which would be defaulted and fixed to USD.

### **Transfer Amount**

Amount of the Outbound Debit transaction in the Transfer currency. This amount is populated in the Amount field of the Entry Details record.

### **Exchange Rate**

If Transfer currency & originator account currency are different then Exchange rate can be provided by user. System retains the input value and validate the same against override and stop variances maintained at Network Preferences.

### **FX Reference Number**

This Fx reference number is sent in the External Fx rate request during processing.

### **Remarks**

Specify the remarks, if any for the outbound debit transfer transaction.

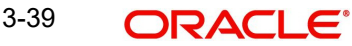

### **Entry Details**

### **Receiving DFI**

Select a 9 digit ABA number of the Receiving DFI (RDFI) using a LOV that would fetch values from the NACHA participants directory (FedACH directory) maintenance.

### **Receiving DFI Name**

System defaults the DFI Name on selecting Receiving DFI.

### **Receiver Account Number**

Specify the valid receiver account number.

### **Individual Identification Number**

This field would be mandatory for input only when the selected SEC code is "CIE", and optional for other applicable SEC codes like POS, PPD, WEB and so on.

### **Individual Name**

Specify the Individual Name

### **Identification Number**

This field is optional for the applicable SEC codes like CCD, CTX etc. This field typically need to have the customer or accounting identification number (normally issued by Originator) by which the Receiver is known to the Originator.

### **Receiving Company Name**

Specify the Receiving Company Name.

### **Transaction Code**

Select relevant options for the ACH Debit transaction of selected SEC code,

### **Transaction Code Description**

System defaults the transaction code description on selecting the valid Transaction Code.

### **Discretionary Data**

Specify the Discretionary Data.

### **Check Serial Number**

Specify the serial number of the physical cheque which is being collected through this ACH Debit transaction.

### **Terminal City**

Specify the truncated name or abbreviation identifying a city, town or village in which the Point of Purchase electronic terminal is present where the original cheque based transaction happened.

### **Terminal State**

Specify the 2 character state code of a US state in which the city, town or village is present where the Point of Purchase electronic terminal is present.

### **Transaction Dates**

### **Revised Instruction Date**

Revised Instruction Date is auto populated.

As part of Processing dates resolution step during processing, Instruction date would be validated to be a working day for NACHA. This date would be adjusted (moved ahead), if required, which would then be populated in this field

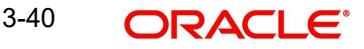

### **Settlement date**

This would be same as the Revised Instruction date. This is the date on which the settlement with the Originator would happen i.e. the originator account would be credited (posted) with Credit Value date.

#### **Debit Value Date**

The value date with which the debit to Clearing GL would be done as part of the DRLQ event of transaction accounting on the Settlement date. This date would be same as Settlement date. This will be a View only field.

### **Credit Value Date**

The value date with which the credit to Originator account would be done as part of the CRLQ event of transaction accounting on the Settlement date. This date would be calculated as Revised Instruction Date plus 2 NACHA business days. This will be a View only field.

#### **Dispatch Date**

The date on which the transaction would be dispatched to NACHA as part of an Outbound NACHA file.

### **3.3.1.2 Addenda Details Button**

Click on this button to capture Additional Payment Related Information in the Addenda record for the ACH entry in the outbound file.

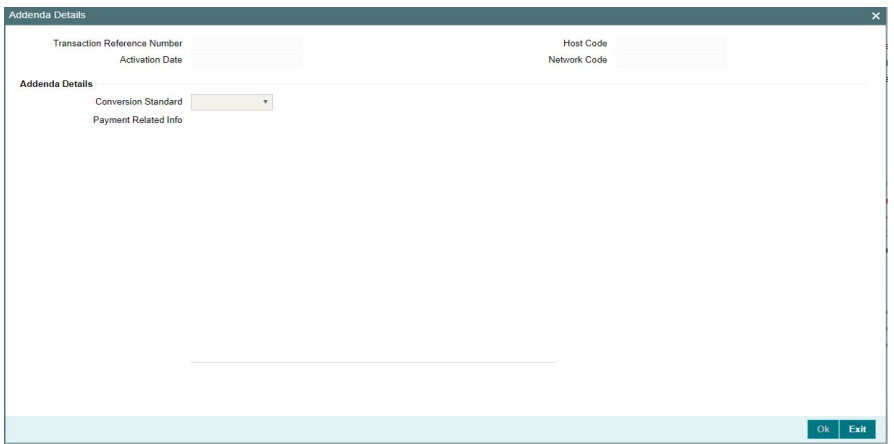

System defaults the following details on clicking *'Addenda Details'* button in the main screen:

- **Transaction Reference Number**
- Activation Date
- Host Code
- Network Code

Specify the following fields:

### **Addenda Details**

### **Conversion Standard**

Select one of the following standards using which the data in this field needs to be converted, during generation of the Addenda record(s) in the NACH file:

• ASC X12.5 (Interchange Control Structure)

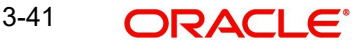

- **ASC X12.6 (Application Control Structure)**
- Payment related UN/EDIFACT syntax
- ANSI ASC X12 transaction set containing a BPR or BPS data segment

### **Payment Related Info**

Specify Payment Related Info. Data only up to 80 characters would be allowed since only a max. of 1 Addenda record is allowed. Addenda record is optional for these SEC codes

### **Enrich Button**

On click of this button, System Computes the Exchange Rate & Charges if applicable.

Exchange rate is computed if the creditor account currency is different from Transfer currency. User can view the computed rate in the Exchange Rate field in Main Tab.

User can view the computed Charges in pricing Tab.

### **3.3.1.3 Pricing Tab**

Click on Pricing tab to view the Pricing details. For more details on fields, refer to section 3.2.1.2.

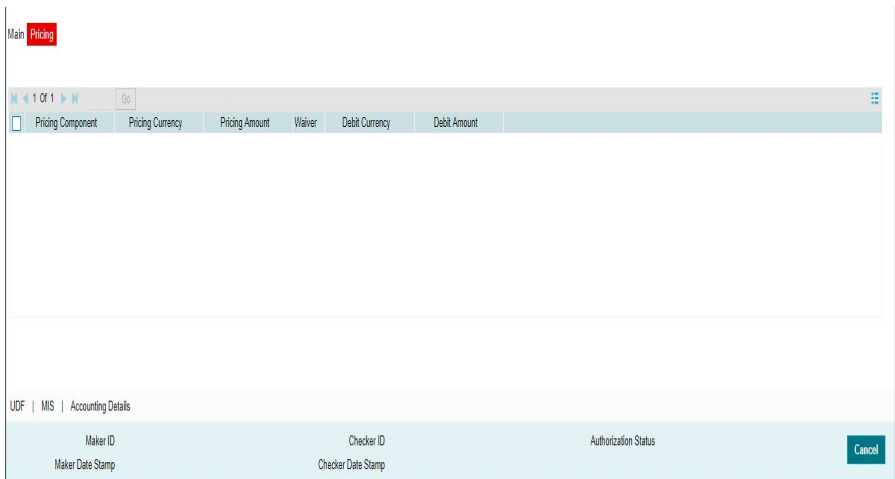

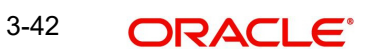

# **3.3.1.4 UDF Tab**

You can invoke this screen by clicking 'UDF' tab in the screen.

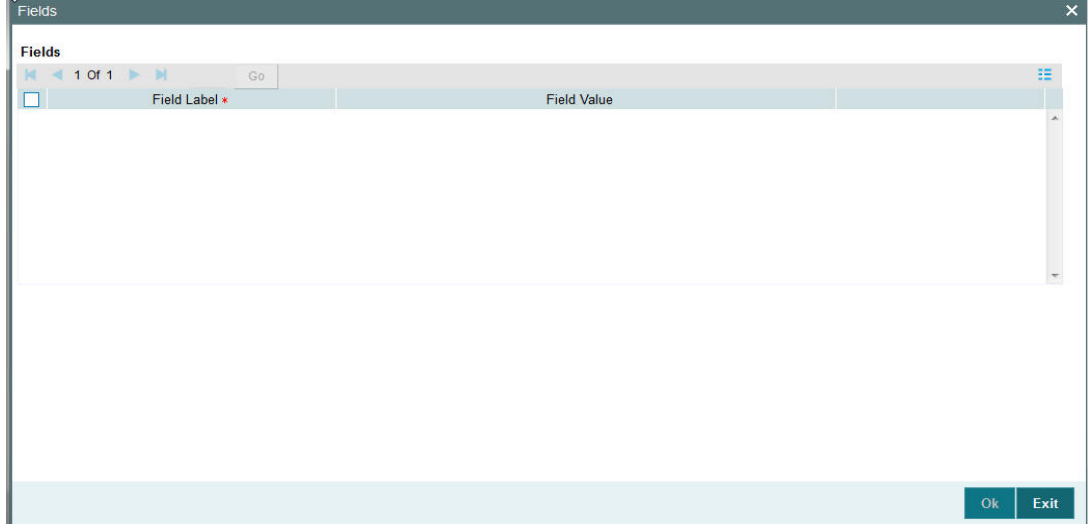

# **3.3.1.5 MIS Tab**

You can invoke this screen by clicking 'MIS' tab in the screen.

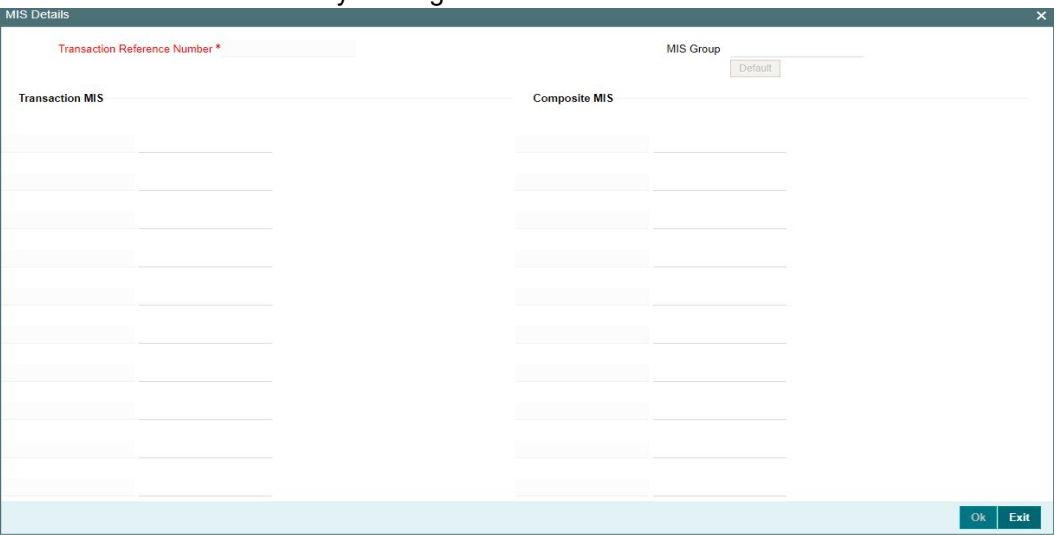

### **3.3.1.6 Accounting Details Tab**

You can view the Accounting Entries posted for the Outbound NACHA Debit Transfer in Accounting entries Tab.

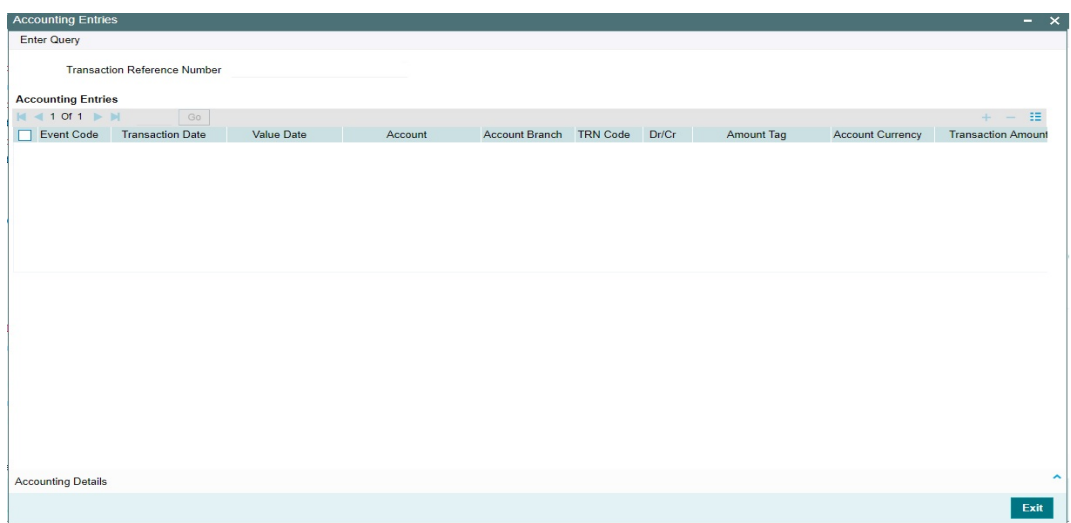

### **3.3.1.7 Outbound NACHA Debit Transfer Input Summary**

You can invoke "Outbound US NACHA Debit Transfer Input Summary" screen by typing 'PNSODONL' in the field at the top right corner of the Application tool bar and clicking on the adjoining arrow button.

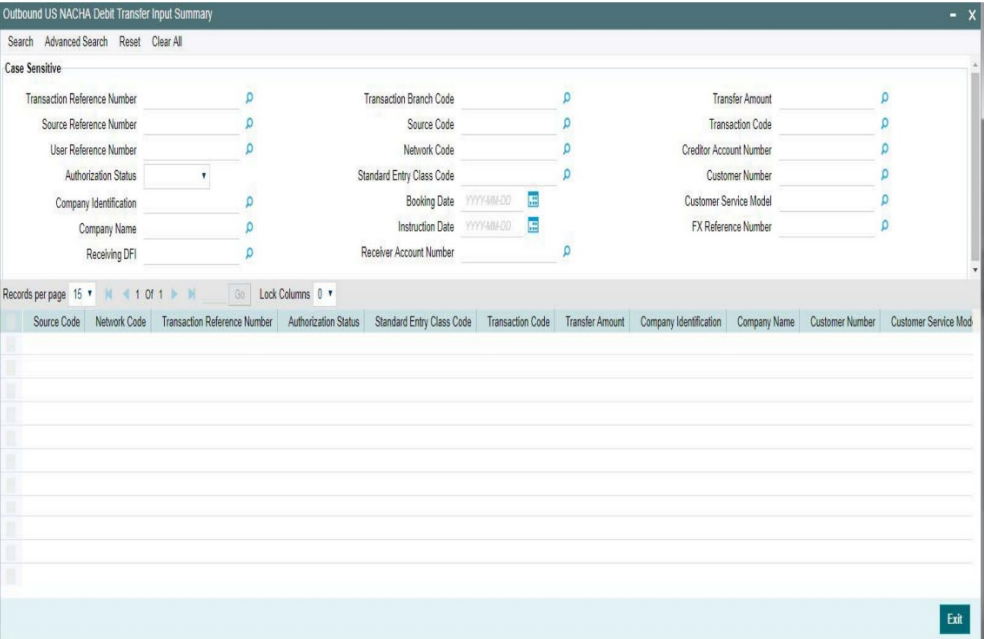

You can search using one or more of the following parameters:

- Transaction Reference Number
- **Source Reference Number**
- User Reference Number
- Authorization Status
- Company Identification
- Company Name
- Receiving DFI
- Transaction Branch Code
- **Source Code**
- Network Code
- **Standard Entry Class Code**
- Booking Date
- Instruction Date
- Receiver Account Number
- Transfer Amount
- **Transaction Code**
- **Creditor Account Number**
- Customer Number
- Customer Service Model
- FX Reference Number

Once you have specified the search parameters, click 'Search' button. The system displays the records that match the search criteria.

Double click a record or select a record and click on 'Details' button to view the detailed maintenance screen.

# **3.3.2 Outbound NACHA Debit Transfer View**

You can view the Outbound NACHA Debit transfer transactions through this screen.

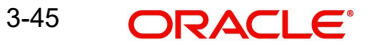

You can invoke 'View Outbound US NACHA Debit Transaction' screen by typing 'PNDODOVW' in the field at the top right corner of the Application tool bar and clicking on the adjoining arrow button.

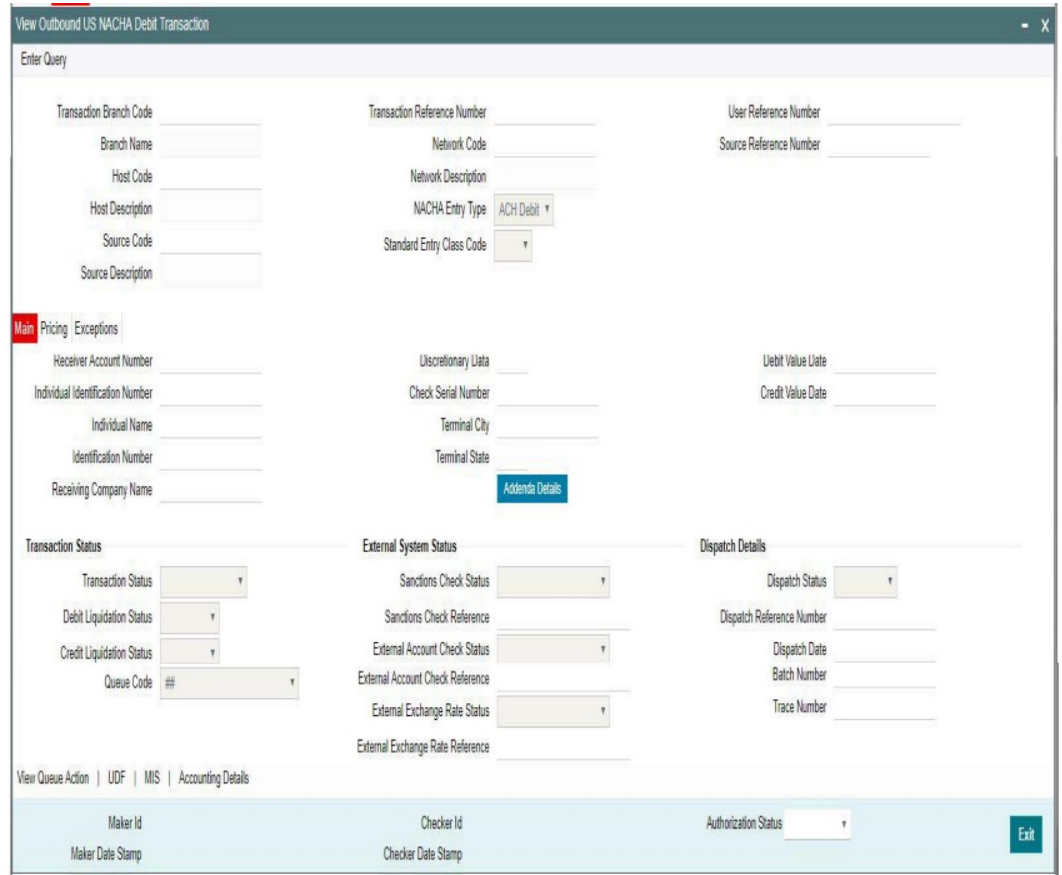

- From this screen, click Enter Query. The Transaction Reference field gets enabled, for the user to specify the Reference Number.
- Along with the transaction details in the Main and Pricing tabs user can also view the Status details for the following:
	- Transaction Status
	- External System Status
- Click Execute Query to populate the details of the transaction in the Outbound NACHA ACH Debit Detailed View screen.

For more details on Main, Pricing tabs, refer to 'PNDODONL' screen details above.

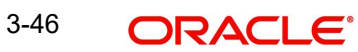

### **3.3.2.1 Exceptions Tab**

User can view all the details pertaining to Return transactions, Incoming file details received and the External system status by clicking the 'Exceptions' tab. These will be just display details.

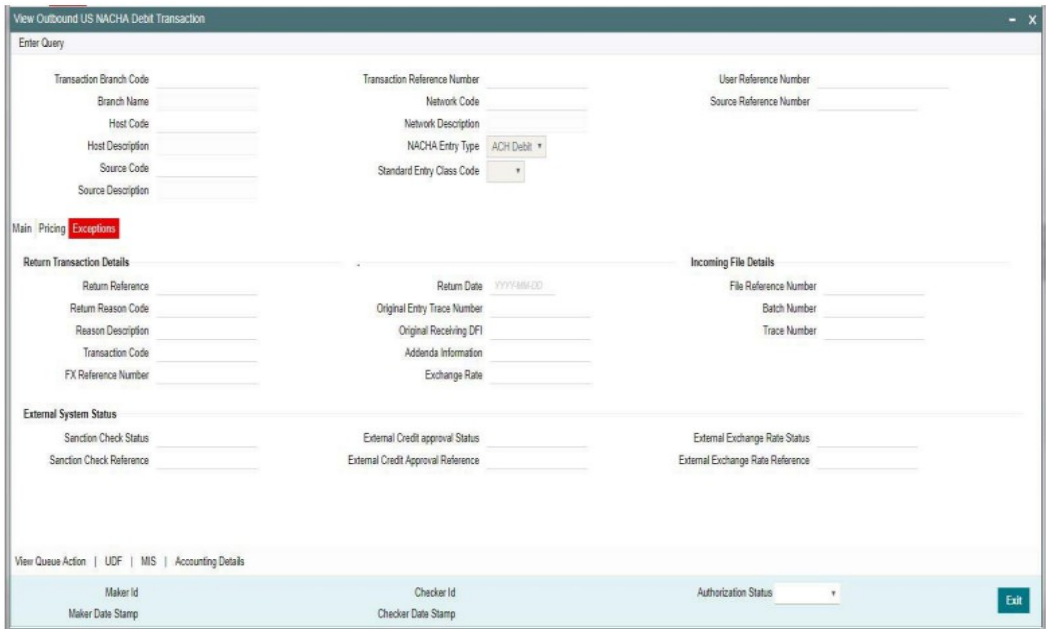

### **3.3.2.2 View Queue Action Log**

User can view all the queue actions for the respective transaction initiated. You can invoke this screen by clicking the 'View Queue Action' button in View screen, where the Transaction Reference Number is auto populated and related details are displayed. For more details on the fields refer to section 3.2.4.1

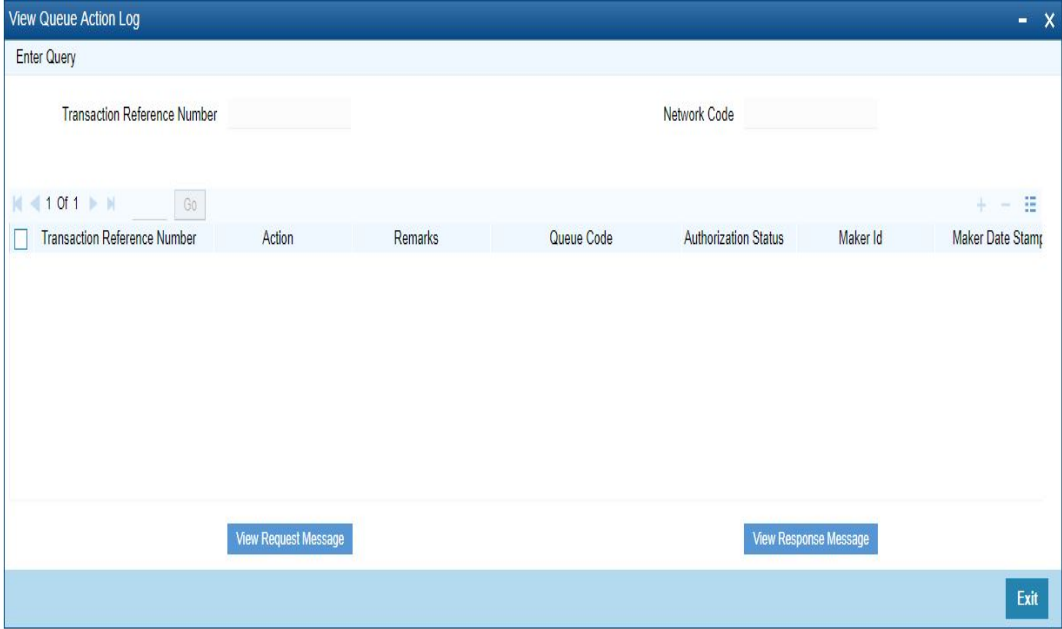

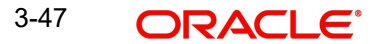
# **3.3.2.3 UDF Tab**

You can invoke this screen by clicking 'UDF' tab in the screen.

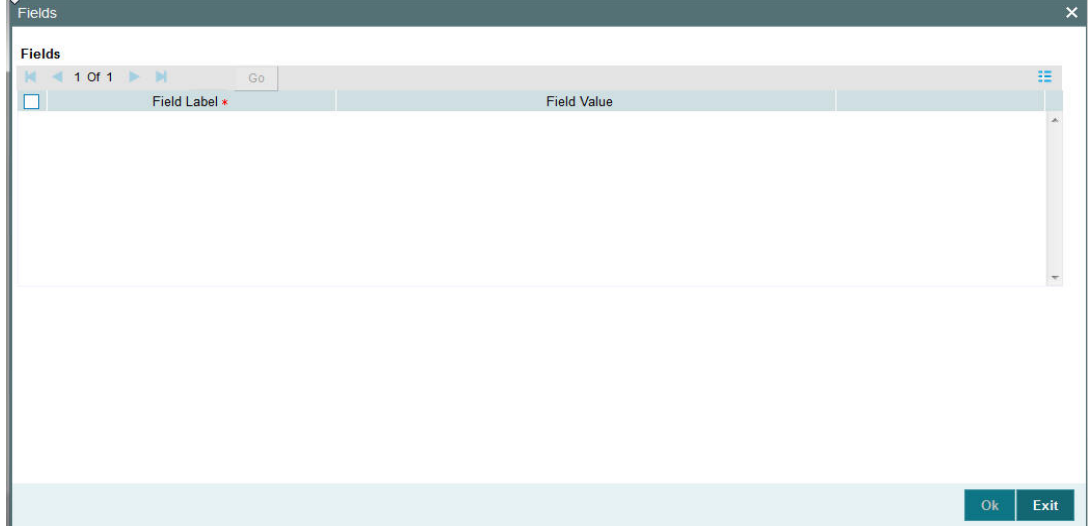

# **3.3.2.4 MIS Tab**

You can invoke this screen by clicking 'MIS' tab in the screen.

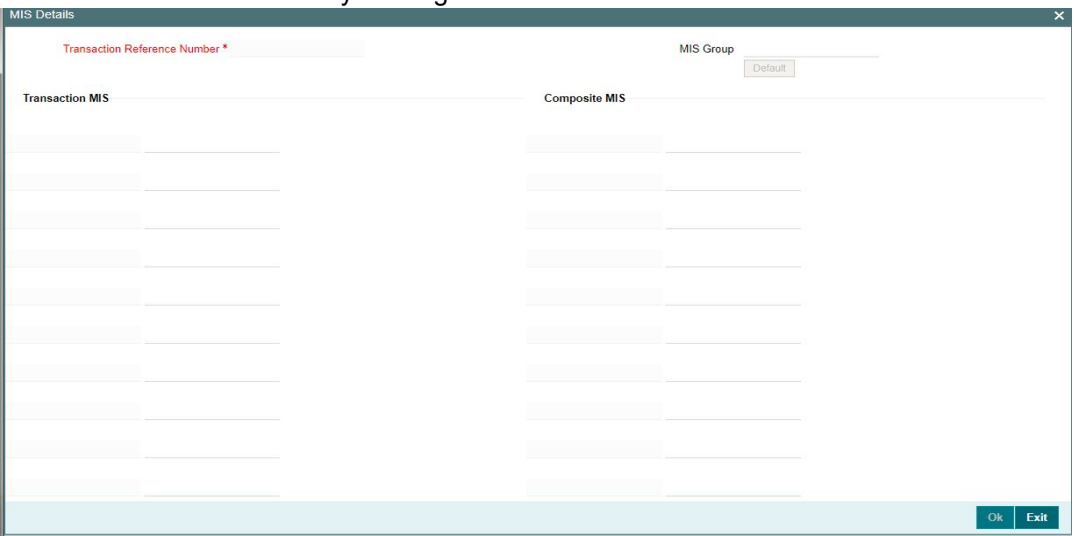

# **3.3.2.5 Accounting Details Tab**

You can view the Accounting Entries posted for the Outbound NACHA ACH debit Payment in Accounting Details tab. For more details on fields, refer to 3.2.4.4

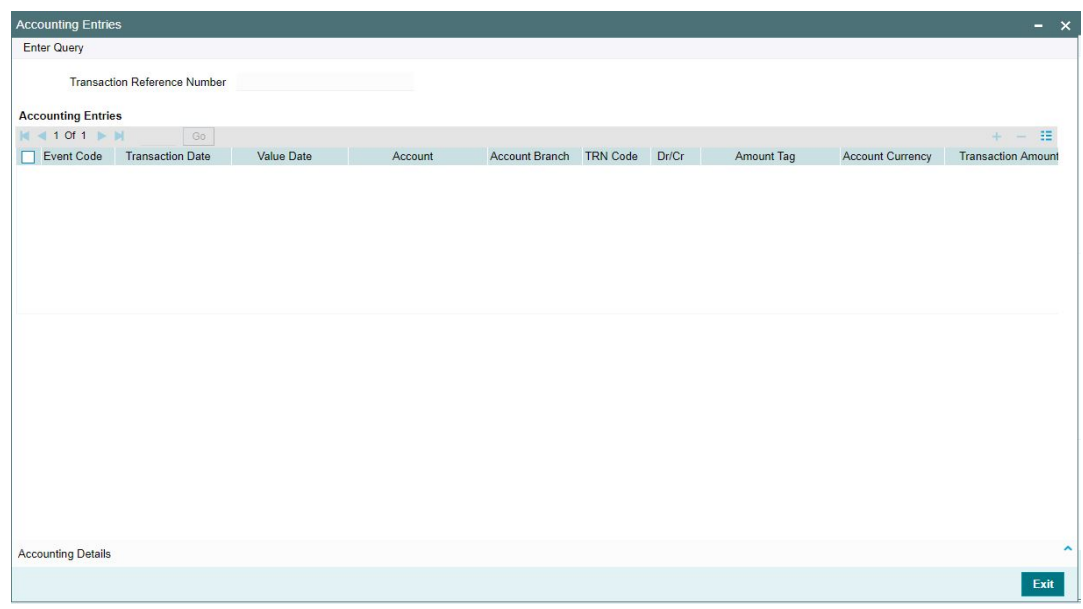

# **3.3.2.6 Outbound NACHA Debit Transfer View Summary**

<span id="page-73-0"></span>You can invoke 'View Outbound US NACHA Debit Transfer Summary' screen by typing 'PNSODOVW' in the field at the top right corner of the Application tool bar and clicking on the adjoining arrow button.

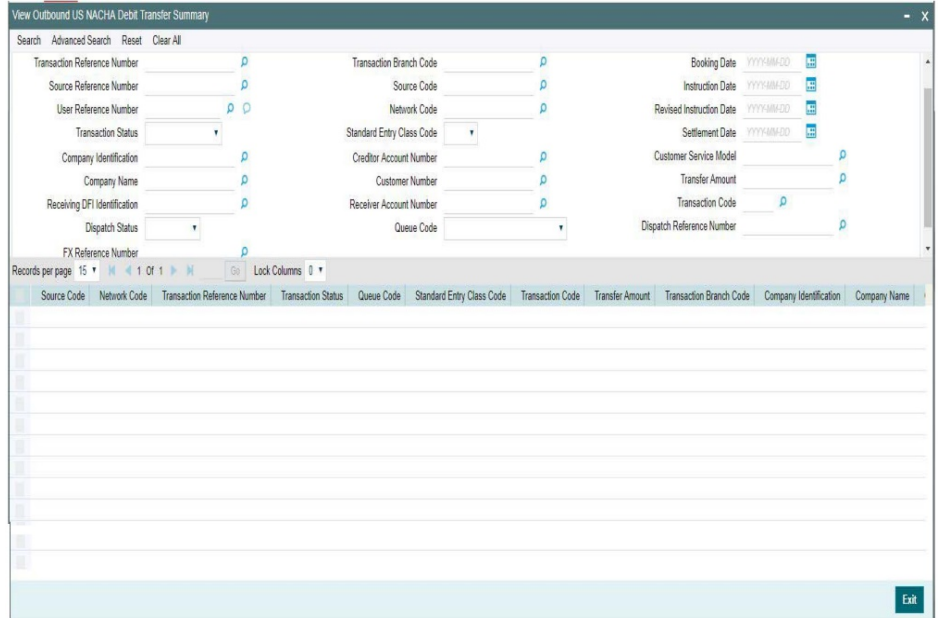

You can search using one or more of the following parameters:

- **•** Transaction Reference Number
- **Source Reference Number**
- User Reference Number
- Transaction Status
- Company Identification
- Company Name
- **•** Receiving DFI Notification
- Dispatch Status
- FX Reference Number
- Source Code
- Network Code
- **Standard Entry Class Code**
- **Creditor Account Number**
- Customer Number
- Receiver Account Number
- Queue Code
- Instruction Date
- Revised Instruction Date
- Settlement Date
- Customer Service Model
- Transfer Amount
- **•** Transaction Code
- **•** Dispatch Reference Number

Once you have specified the search parameters, click 'Search' button. The system displays the records that match the search criteria.

Double click a record or select a record and click on 'Details' button to view the detailed maintenance screen.

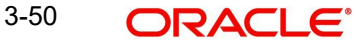

# **3.3.3 Inbound NACHA Debit Transfer Input**

<span id="page-75-0"></span>You can invoke "Inbound US NACHA Debit Transaction Input" screen by typing the function ID 'PNDIDONL' in the field at the top right corner of the Application tool bar and clicking on the adjoining arrow button...

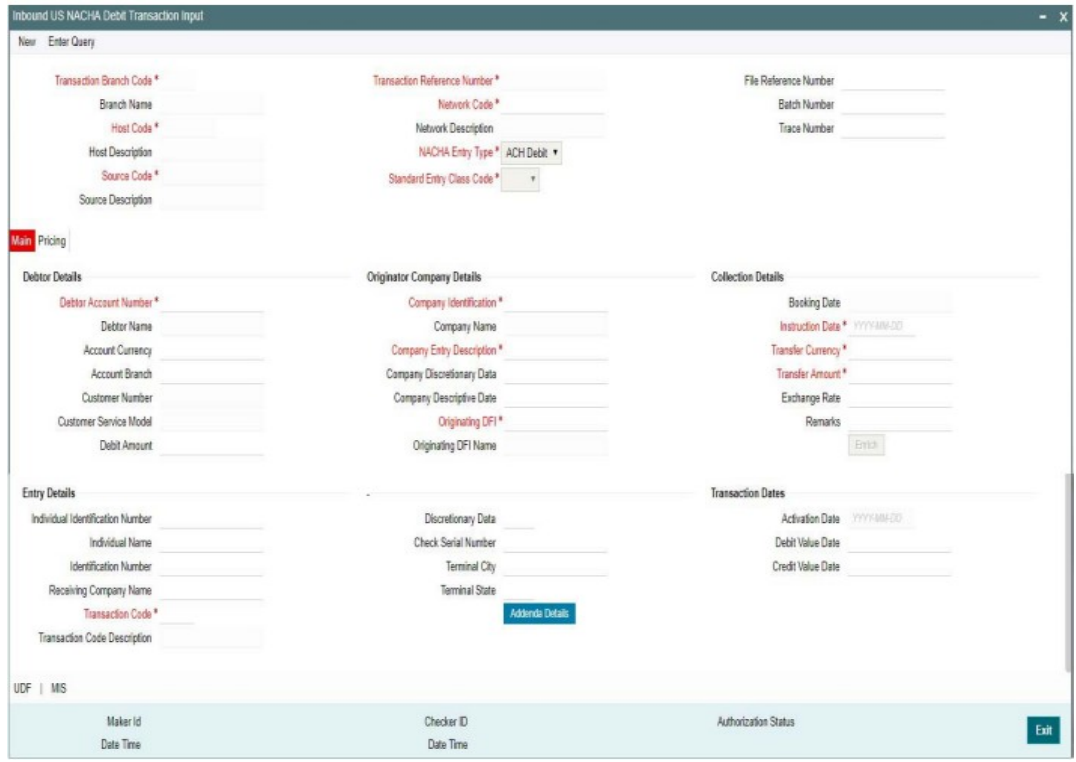

Specify the following fields:

#### **Transaction Branch Code**

The system defaults the transaction branch code with the user's logged in branch code.

#### **Branch Name**

The system defaults the Branch Name on clicking New button.

#### **Host Code**

The system defaults the host code of the transaction branch.

#### **Host Description**

The system defaults the host code description of the transaction branch.

#### **Source Code**

Defaulted as 'MANL', for Manually Input transactions. For transactions received through channel, relevant source code from Source maintenance would be defaulted.

#### **Source Description**

The system defaults the description of the source code.

#### **Transaction Reference Number**

This is a unique identifier of the NACHA payment transaction and auto-generated by the system based on the common transaction reference generation logic.

For more details on reference generation logic, refer to Payments Core User Manual.

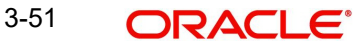

## **Network Code**

Select the appropriate Network Code for US NACHA from the list of values. System defaults the NACHA Network, If only one is maintained.

#### **Transaction Branch**

Defaulted with logged in Branch Code

#### **Host Code**

Defaulted with Host Code to which the Logged in Branch is associated with

#### **Source Code**

Defaulted as 'MANL'; for Manually Input transactions. For transactions received through channel, relevant source code from Source maintenance would be defaulted.

#### **Network Code**

This is selected by default.

#### **Network Description**

The system defaults the description of the Network code displayed.

#### **NACHA Entry Type**

System defaults the NACHA Entry Type as 'ACH Debit ', to indicate that the transaction is NACHA Debit transfer.

#### **Standard Entry Class code**

Select the required SEC codes – The values are CCD, CTX, PPD, ARC, BOC and POP.

#### **File Reference Number**

Unique Reference generated by the system for the Inbound NACHA file.

#### **Batch Number**

This is a unique identification of every batch in the Inbound NACHA file, to which the Inbound Payment belongs to as per in the received Inbound NACHA File

#### **Trace Number**

This is a unique identification of each ACH entry record in the received Inbound NACHA file.

#### **NACHA Entry Type**

This would be a defaulted to "ACH Debit", to indicate that the transaction is NACHA Debit transfer.

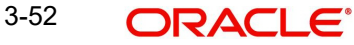

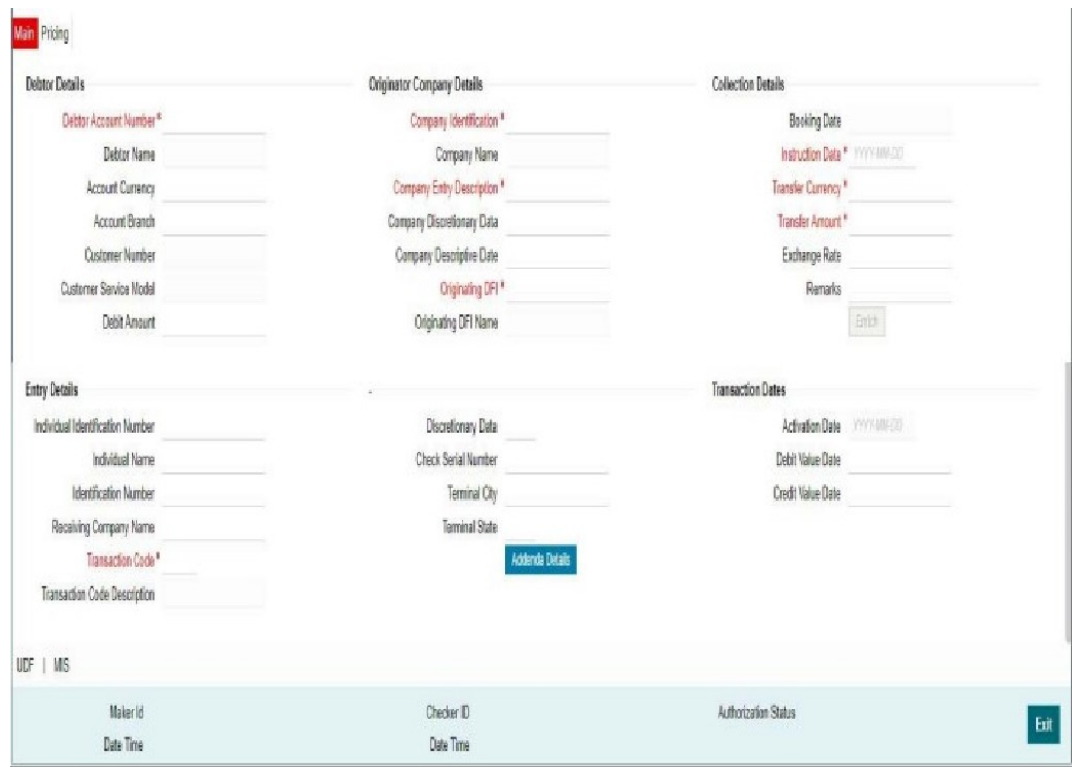

# **Debtor Details**

## **Debtor Account Number**

Select the Customer Account to be debited from the list of values. All the valid account numbers available in the system, would be listed for selection.

System defaults the following details associated to the account, on selecting the valid Debtor Account Number:

- Debtor Name
- Account Currency
- Account Branch
- Customer NumbCustomer Service Model
- Debit Amount (if any)

## **Originator Company Details**

#### **Company ID**

Select a Company Id of the Originator from a LOV that fetches Company Id records from the existing Company Identification Maintenance (PMDORGDT).

#### **Company Name**

System defaults the Company Name upon selection of the Company Identification.

#### **Company Entry Description**

Select the data as per the ACH entry in the Inbound file.

#### **Company Discretionary Data**

Specify the data as per the ACH entry in the Inbound file.

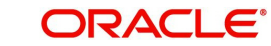

## **Company Descriptive Date**

Select the Company Descriptive Date from the list of values. In Outbound ACH Debit transaction, even if this field contains one of the standard keywords for same-day settlement cycles, the same would not be considered by system.

#### **Originating DFI**

You can input or search the Originating DFI from the list of values.Select a 9 digit ABA number of the Originating DFI (ODFI) (Creditor bank) which maintains the Originator's account number.This is mandatory.

#### **Originating DFI Name**

System defaults the name upon selection of the Originating DFI.

## **Collection Details**

#### **Booking Date**

System defaults the booking date as application server date.

#### **Instruction Date**

This will be the Instruction (Value) date of the ACH Debit transaction i.e. the intended Collection Date, as instructed by the customer.

#### **Transfer Currency**

Specify the currency of Inbound payment, which would be defaulted and fixed to USD.

#### **Transfer Amount**

Amount of the Inbound Debit transaction in the Transfer currency. This amount is populated in the Amount field of the Entry Details record.

#### **Exchange Rate**

If Transfer currency & originator account currency are different then Exchange rate can be provided by user. System retains the input value and validate the same against override and stop variances maintained at Network Preferences.

#### **Remarks**

Specify the remarks, if any for the inbound debit transfer transaction.

#### **Entry Details**

#### **Individual Identification Number**

This field is applicable but optional for SEC code of PPD and CIE.

#### **Individual Name**

Specify the Individual Name.

#### **Identification Number**

This field is optional for the applicable SEC codes of CCD and CTX.

#### **Receiving Company Name**

Specify the Receiving Company Name.

#### **Transaction Code**

Select the Transaction Code from the list of values. All relevant options for the ACH Debit transaction of selected SEC code would be listed.

#### **Transaction Code Description**

System defaults the transaction code description on selecting the valid Transaction Code.

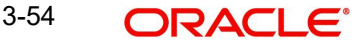

## **Discretionary Data**

Specify the Discretionary Data.

## **Check Serial Number**

Specify the serial number of the physical cheque which is being collected through this ACH Debit transaction.

## **Terminal City**

Specify the truncated name or abbreviation identifying a city, town or village in which the Point of Purchase electronic terminal is present where the original cheque based transaction happened.

## **Terminal State**

Specify the 2 character state code of a US state in which the city, town or village is present where the Point of Purchase electronic terminal is present.

## **Transaction Dates**

## **Activation Date**

This is the date on which transaction would be processed, and would be same as Instruction Date.No Branch Holiday check would be done on the Activation Date.

## **Debit Value Date**

The value date with which the debit to Receiver account would be done as part of the DRLQ event of transaction accounting on the Activation date. This date would be same as Instruction date. This will be a View only field.This will be a View only field.

## **Credit Value Date**

The value date with which the credit to Clearing GL would be done as part of the CRLQ event of transaction accounting on the Settlement date. This date would be same as Instruction Date.This will be a View only field.

# **3.3.3.2 Addenda Details Button**

Click on this button to capture Additional Payment Related Information in the Addenda record for the ACH entry in the inbound file. Fore more details on the fields, refer to section 3.3.3.1

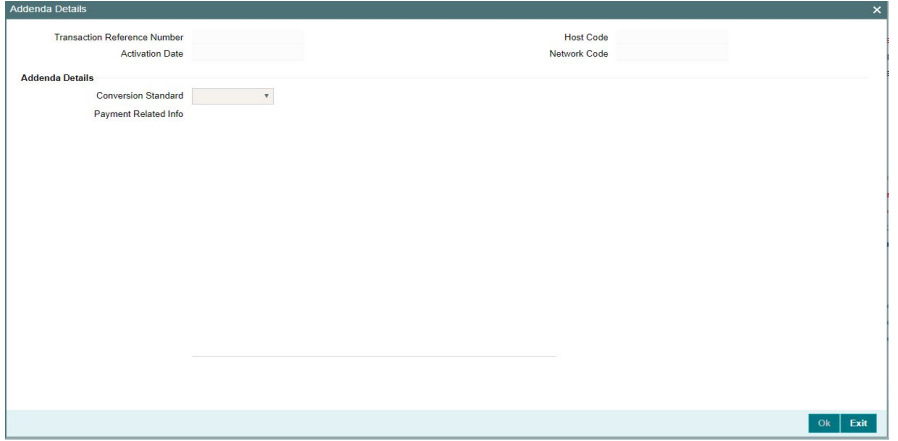

## **Enrich Button**

On click of this button, System Computes the Exchange Rate & Charges if applicable.

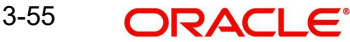

Exchange rate is computed if the creditor account currency is different from Transfer currency. User can view the computed rate in the Exchange Rate field in Main Tab.

User can view the computed Charges in pricing Tab.

# **3.3.3.3 Pricing Tab**

Click on Pricing tab to view the Pricing details. For more details on fields, refer to section 3.2.1.2.

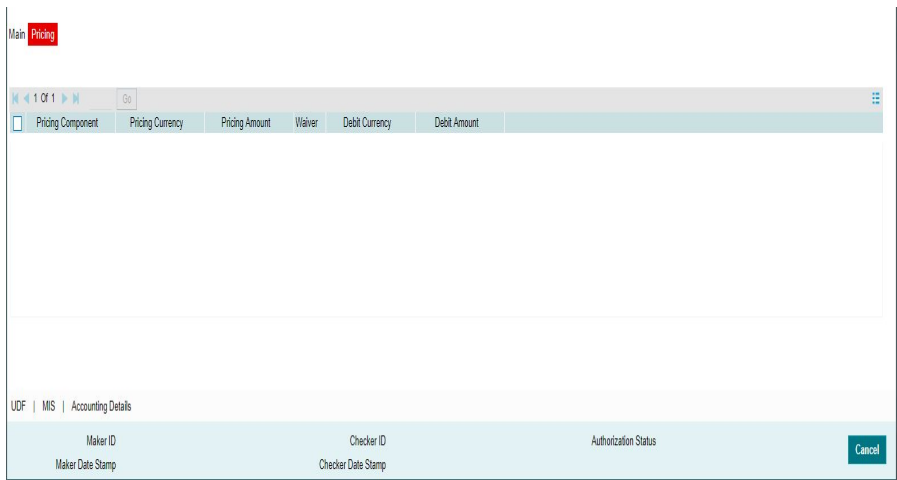

# **3.3.3.4 UDF Tab**

You can invoke this screen by clicking 'UDF' tab in the screen.

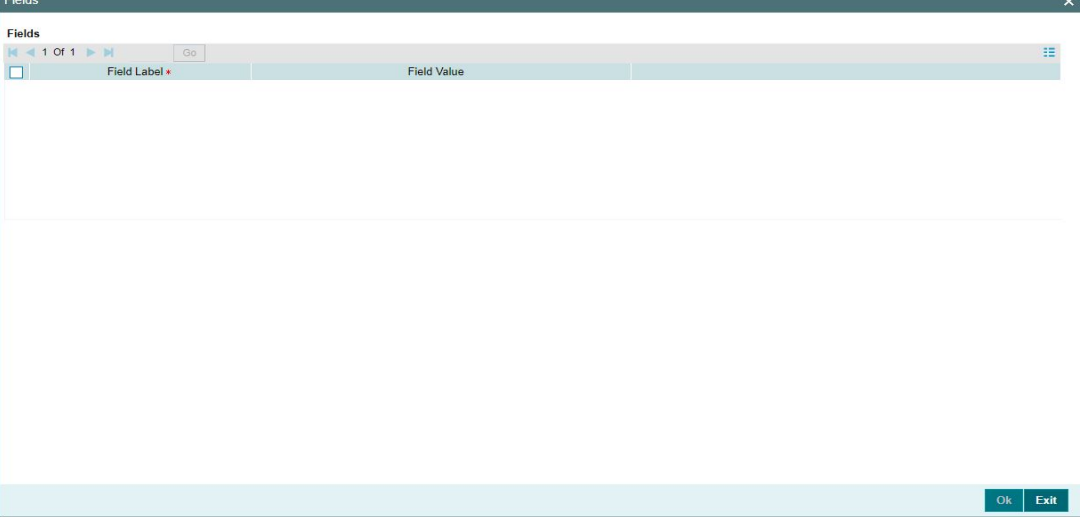

# **3.3.3.5 MIS Tab**

You can invoke this screen by clicking 'MIS' tab in the screen.

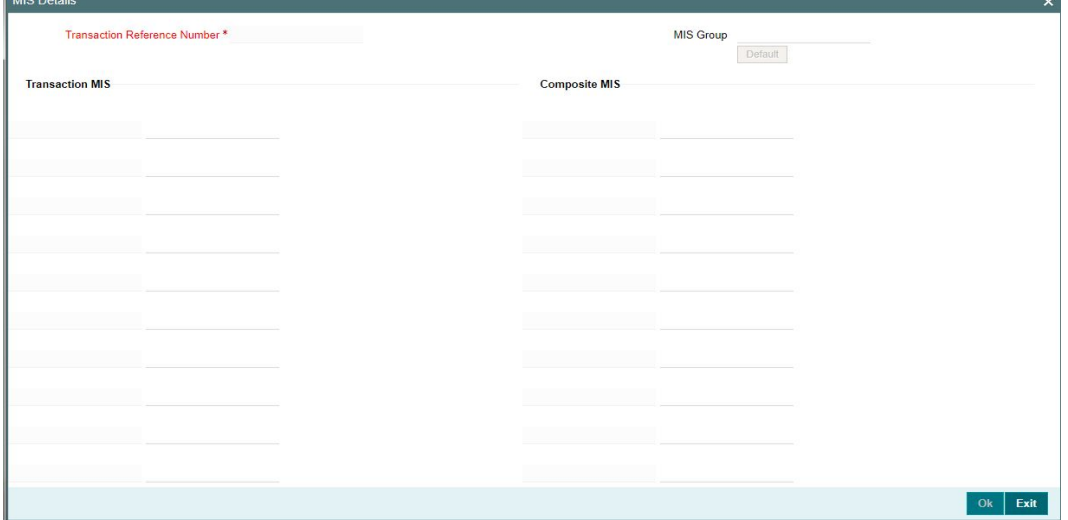

## **3.3.3.6 Inbound NACHA Debit Transfer Input Summary**

<span id="page-81-0"></span>You can invoke "Inbound US NACHA Debit Transfer Input Summary" screen by typing 'PNSIDONL' in the field at the top right corner of the Application tool bar and clicking on the adjoining arrow button.

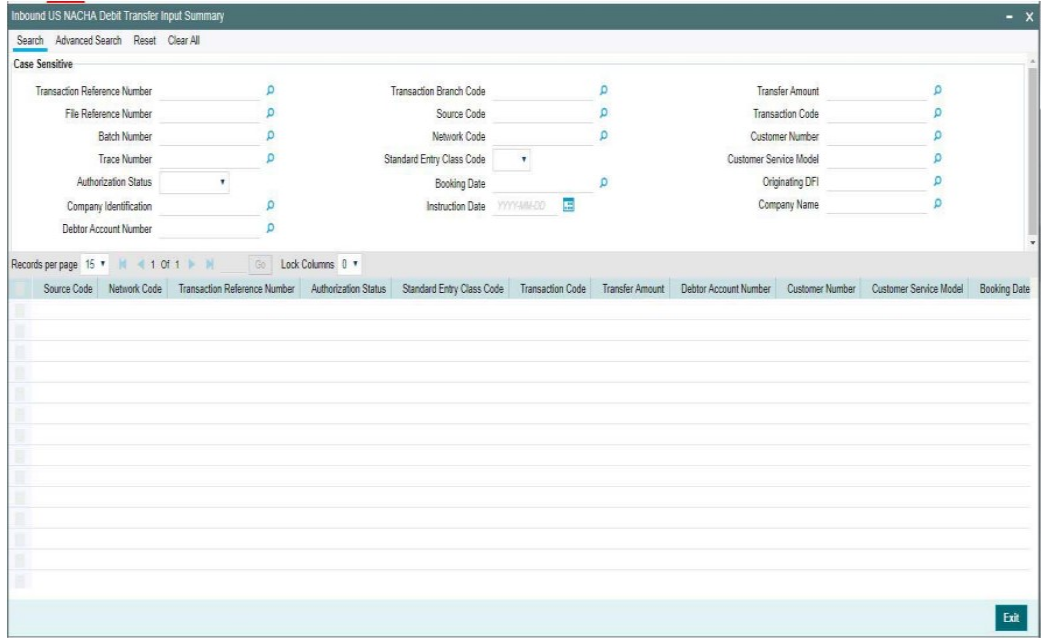

You can search using one or more of the following parameters:

- **Transaction Reference Number**
- File Reference Number
- Batch Number
- Trace Number
- **•** Authorization Status
- Company Identification
- Debtor Account Number

3-57 ORACLE<sup>®</sup>

- **Transaction Branch code**
- Source Code
- Network Code
- **Standard Entry Class Code**
- Booking Date
- Instruction Date
- **Transfer Amount**
- Transaction Code
- Custom Number
- Customer Service Model
- Originating DFI

Once you have specified the search parameters, click 'Search' button. The system displays the records that match the search criteria.

Double click a record or select a record and click on 'Details' button to view the detailed maintenance screen.

# **3.3.4 Inbound NACHA Debit Transfer View**

<span id="page-82-0"></span>You can invoke 'View Inbound US NACHA Debit Transaction' screen by typing 'PNDIDIVW' in the field at the top right corner of the Application tool bar and clicking on the adjoining arrow button.

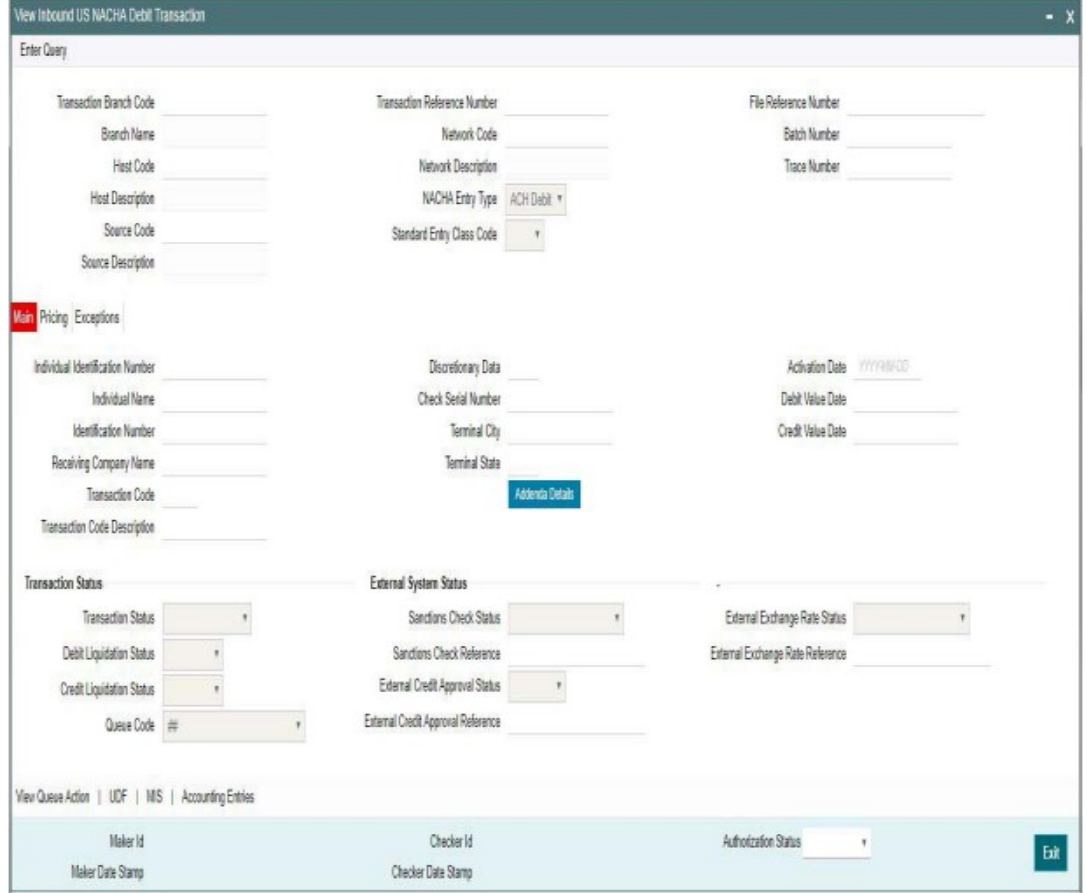

• From this screen, click Enter Query. The Transaction Reference field gets enabled, for the user to specify the Reference Number.

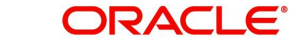

- Along with the transaction details in the Main and Pricing tabs user can also view the Status details for the following:
	- Transaction Status
	- External System Status
- <span id="page-83-0"></span> Click Execute Query to populate the details of the transaction in the Inbound NACHA ACH Debit Detailed View screen.

For more details on Main, Pricing tabs, refer to 'PNDIDONL' screen details above.

## **3.3.4.1 Exceptions Tab**

User can view all the details pertaining to Return transactions, Incoming file details received and the External system status by clicking the 'Exceptions' tab. These will be just display details.

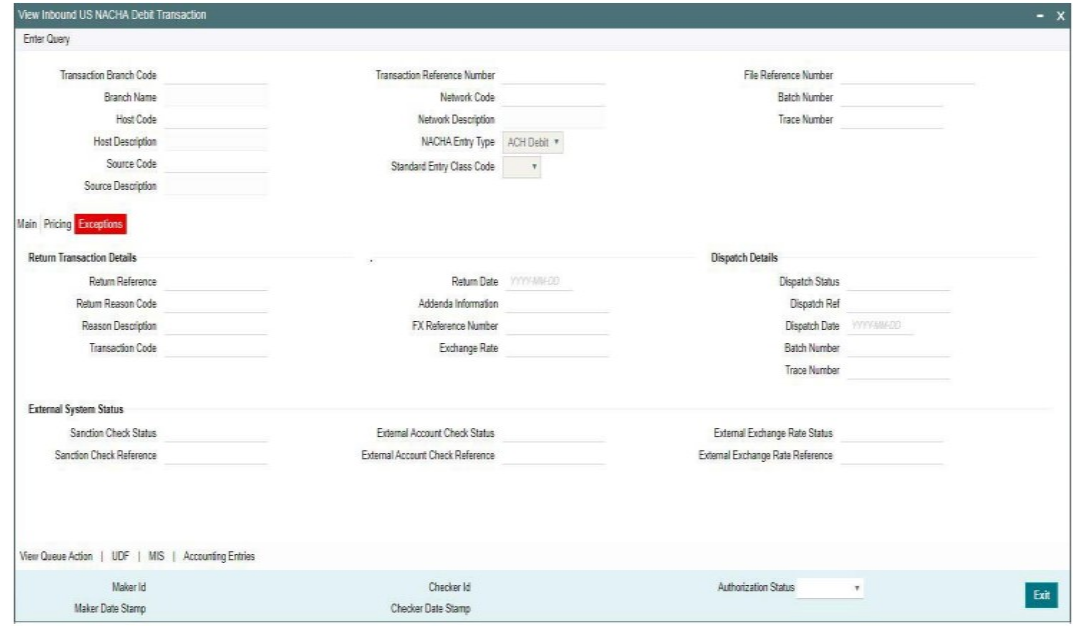

# **3.3.4.2 View Queue Action Log**

User can view all the queue actions for the respective transaction initiated. You can invoke this screen by clicking the 'View Queue Action' button in View screen, where the Transaction

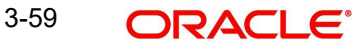

Reference Number is auto populated and related details are displayed. For more details on the fields refer to section 3.2.4.1

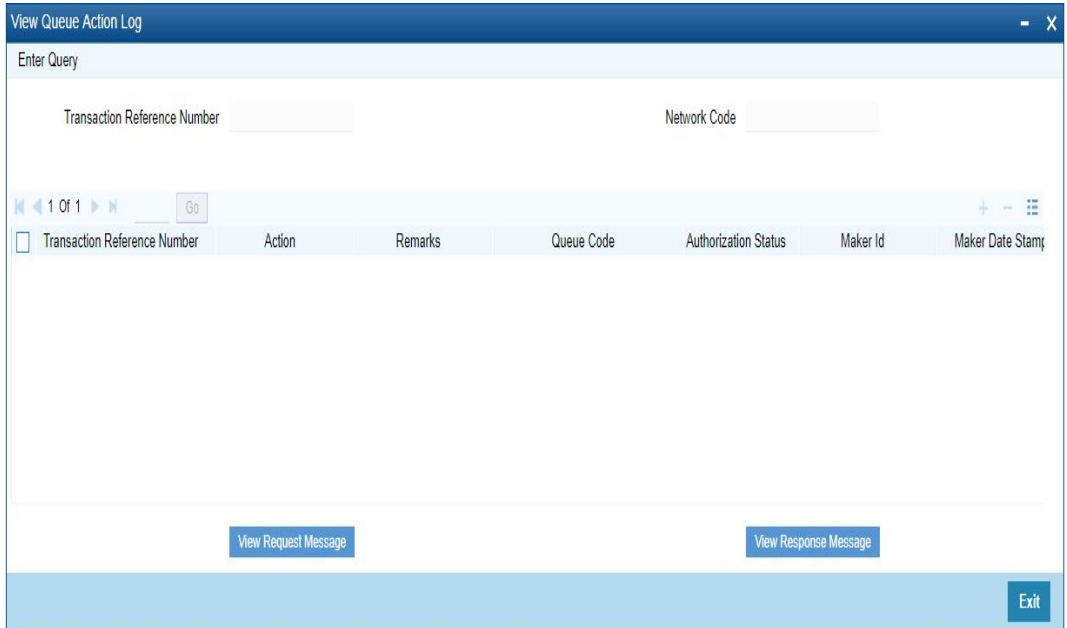

# **3.3.4.3 UDF Tab**

You can invoke this screen by clicking 'UDF' tab in the screen.

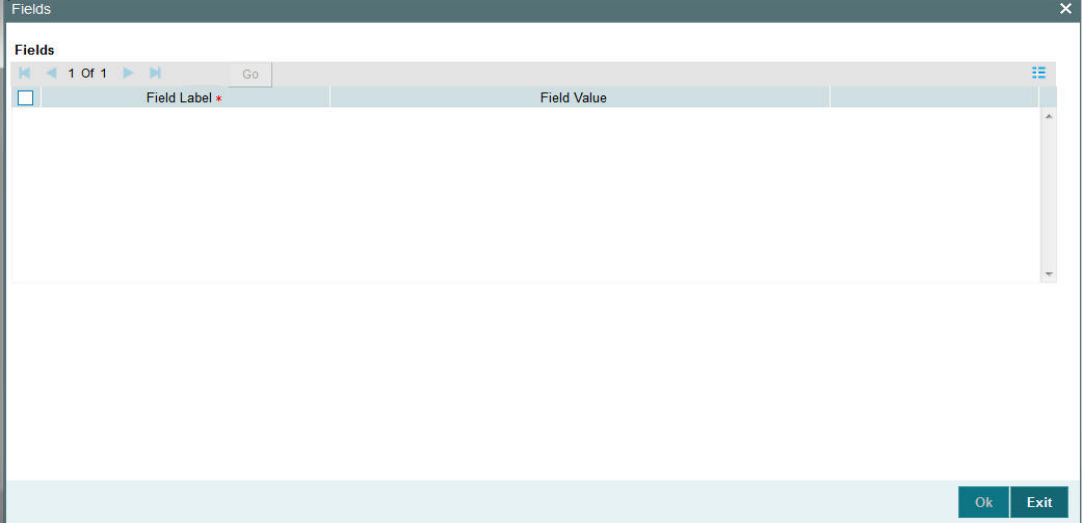

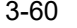

# **3.3.4.4 MIS Tab**

You can invoke this screen by clicking 'MIS' tab in the screen.

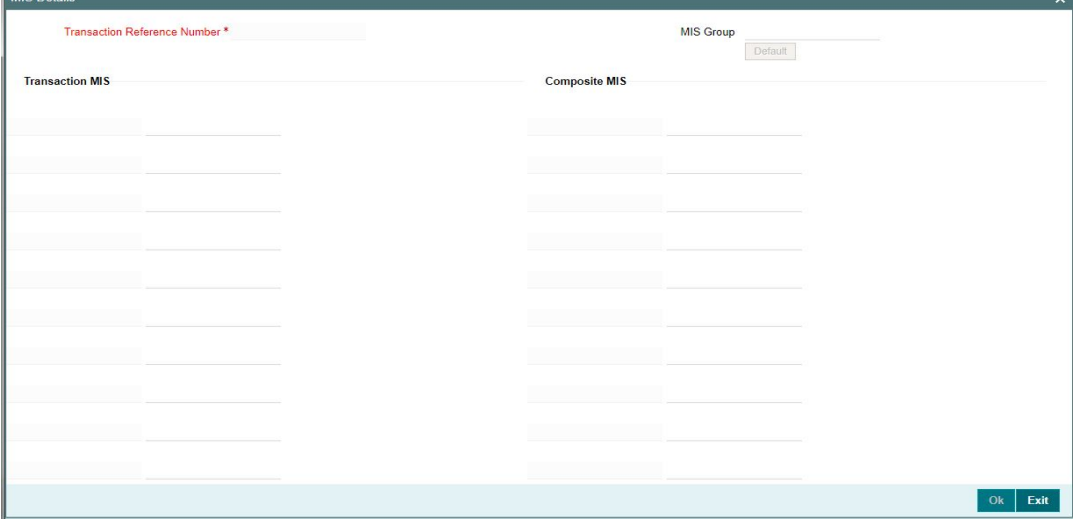

# **3.3.4.5 Accounting Entries Tab**

You can view the Accounting Entries posted for the Inbound NACHA Debit Transaction in Accounting Details tab

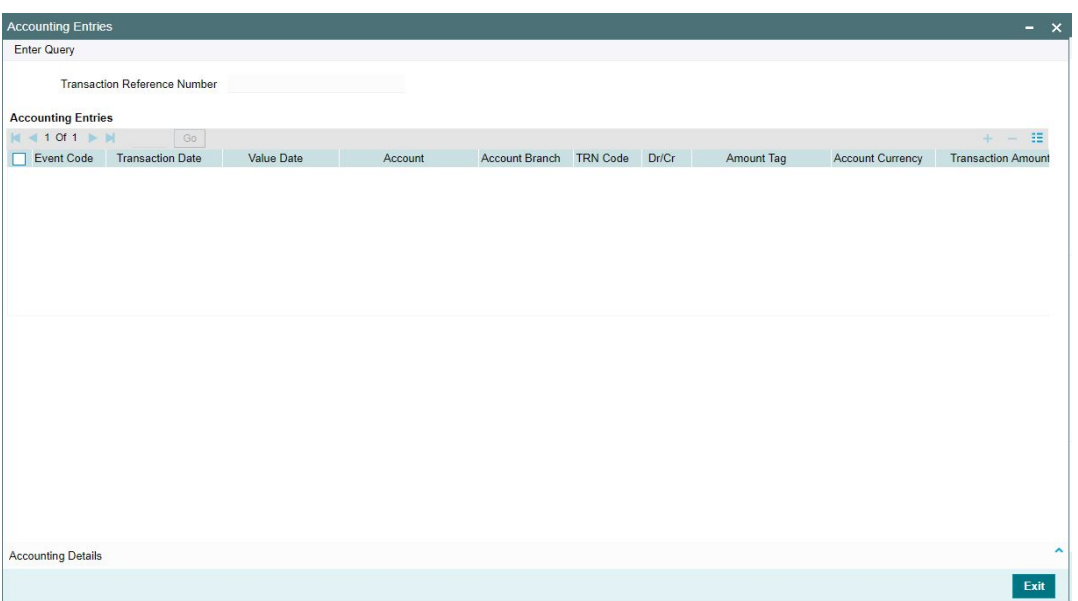

# **3.3.4.6 Inbound NACHA Debit Transfer View Summary**

<span id="page-86-0"></span>You can invoke "View Inbound US NACHA Debit Transfer Summary" screen by typing 'PNSIDIVW' in the field at the top right corner of the Application tool bar and clicking on the adjoining arrow button.

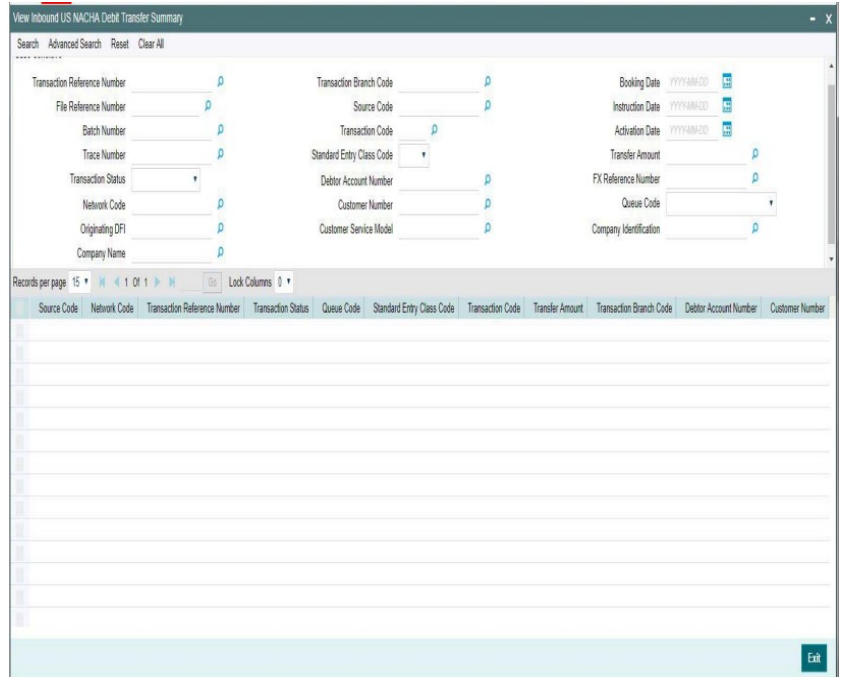

You can search using one or more of the following parameters:

- **Transaction Reference Number**
- File Reference Number
- Batch Number
- Trace Number
- Transaction Status
- Network Code
- Originating DFI
- Company Name
- Transaction Branch Code
- Source Code
- Transaction Code
- **Standard Entry Class Code**
- Debtor Account Number
- Customer Number
- Customer Service Model
- **Booking Date**
- Instruction Date
- Activation Date
- Transfer Amount
- FX Reference Number
- Queue Code

**•** Company Identification

Once you have specified the search parameters, click 'Search' button. The system displays the records that match the search criteria.

Double click a record or select a record and click on 'Details' button to view the detailed maintenance screen.

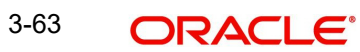

# **4. Function ID Glossary**

## **P**

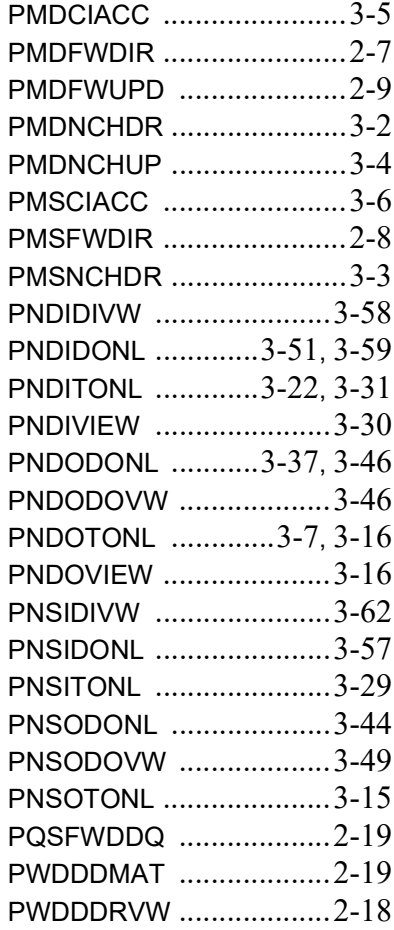

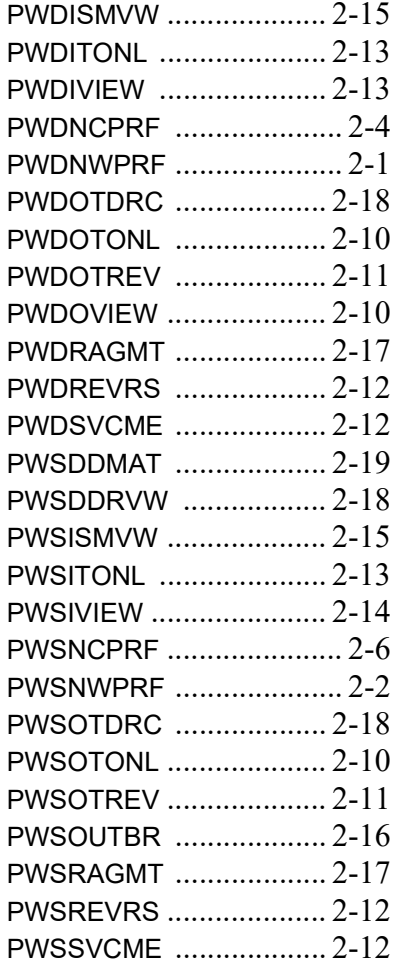

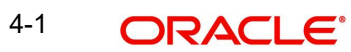